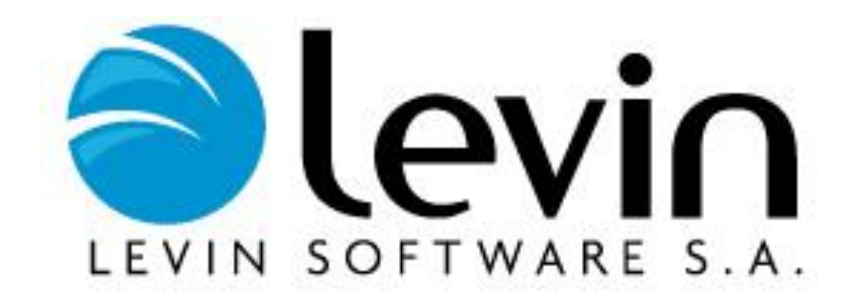

# **Manual del Usuario**

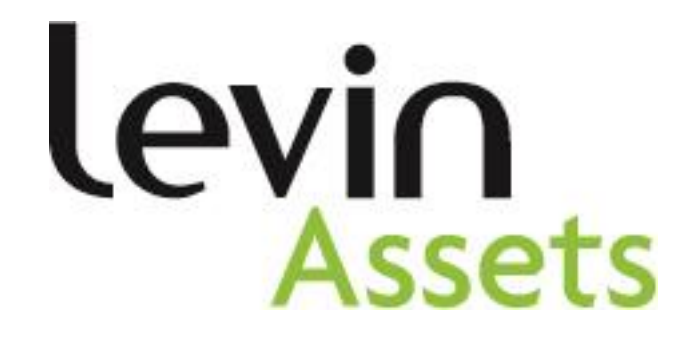

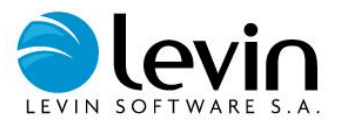

# Contenido

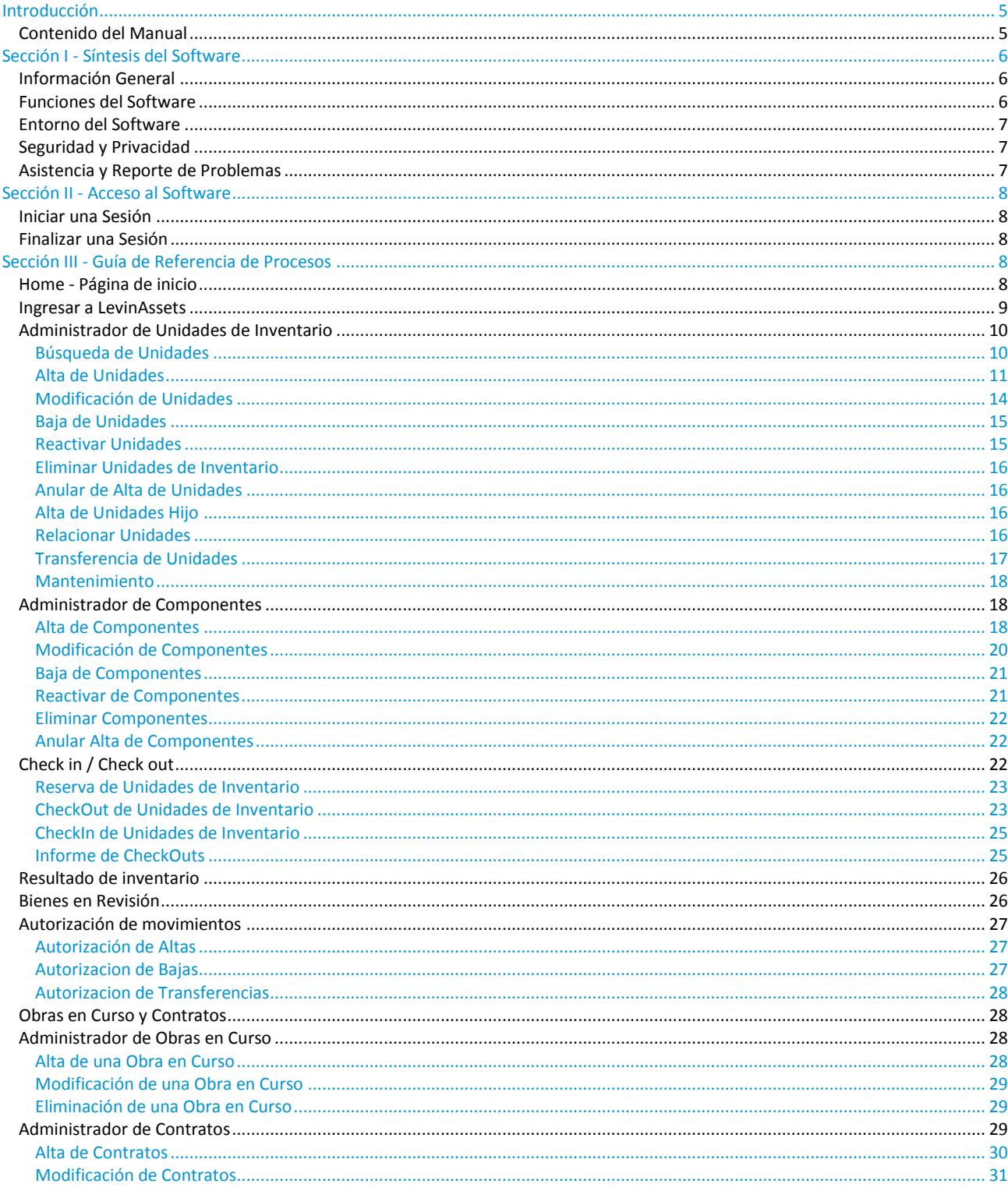

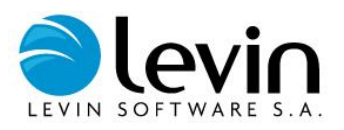

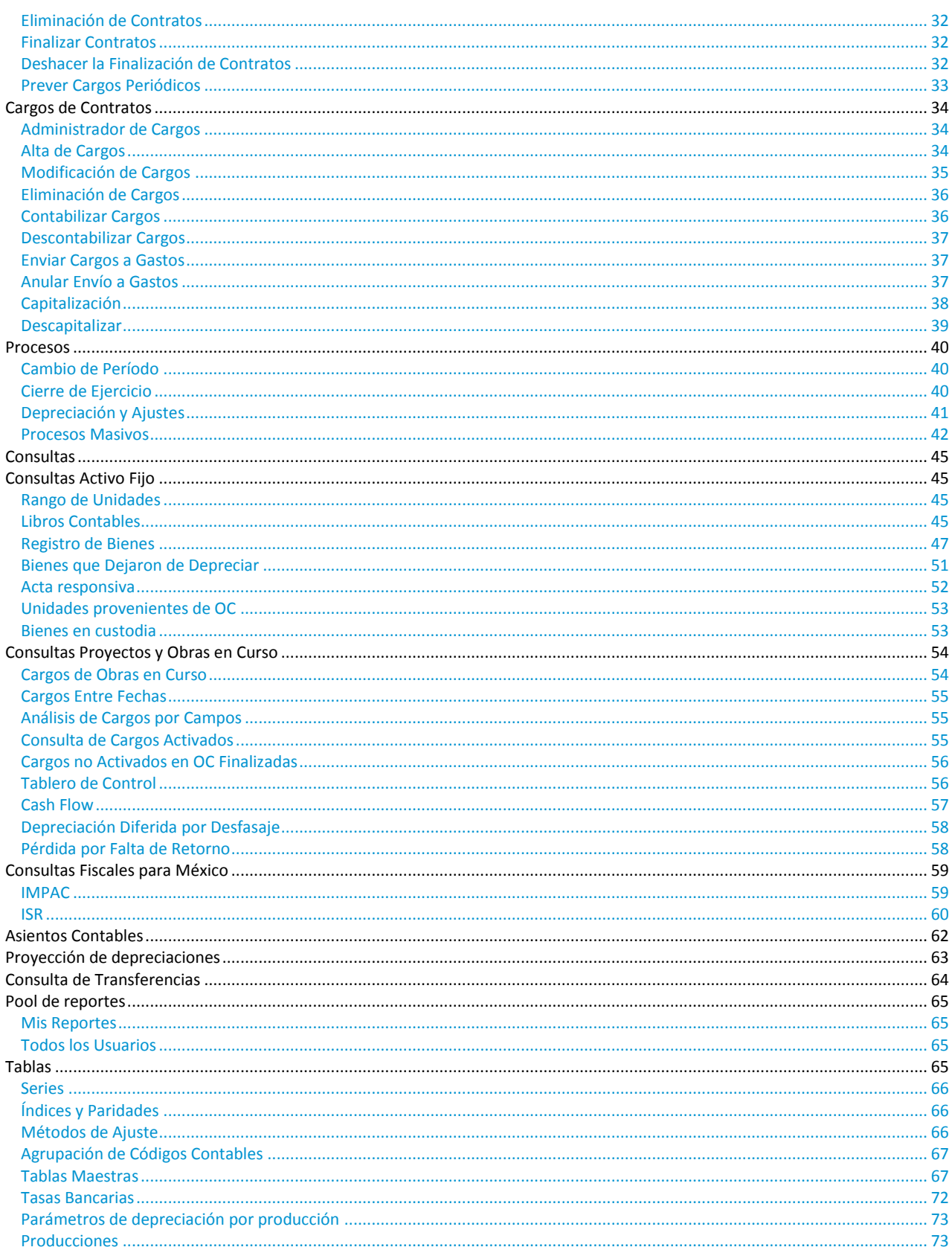

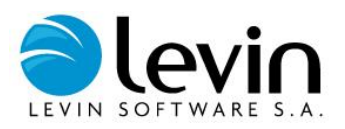

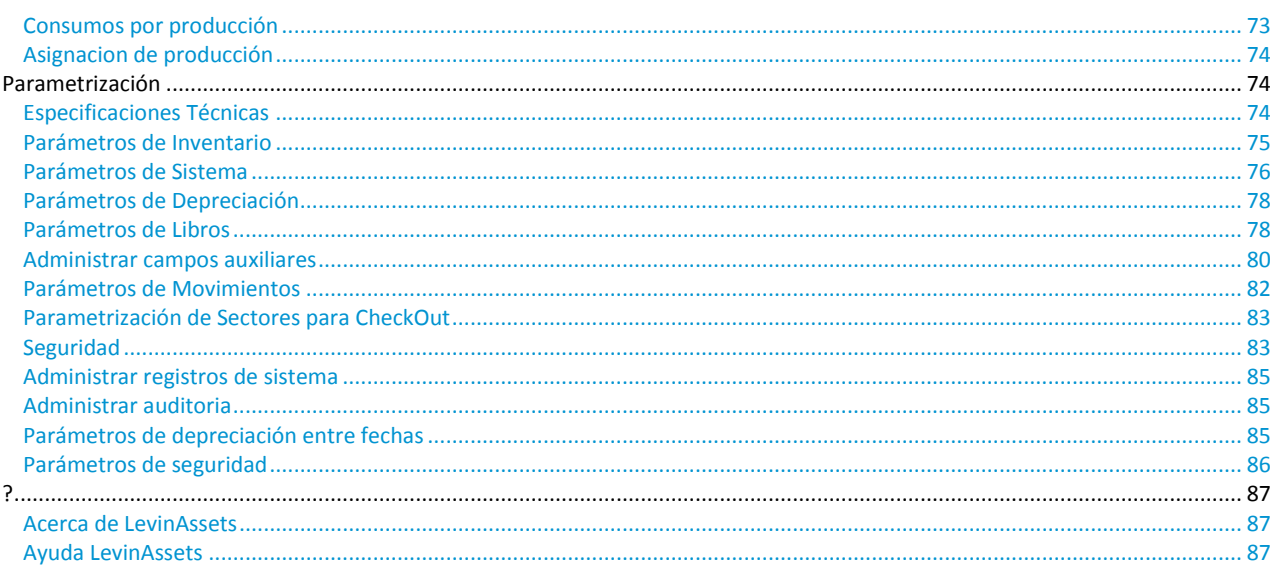

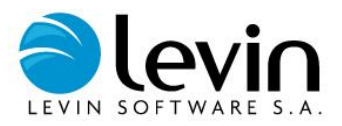

## **Introducción**

<span id="page-4-1"></span><span id="page-4-0"></span>Bienvenidos al Manual de **LevinAssets** (versión 5.4) el software para la administración de **Activos Fijos de Levín**.

## **Contenido del Manual**

Este manual contiene tres secciones:

En la primera sección **Síntesis del Software** se incluye una descripción breve del sistema.

En la sección **Acceso al Software** se encuentra información sobre el ingreso al software.

La sección **Guía de Referencia de Procesos** describe, paso a paso, cada una de las operaciones posibles a través de **LevinAssets**.

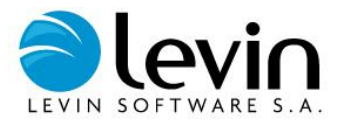

## **Sección I - Síntesis del Software**

## <span id="page-5-1"></span><span id="page-5-0"></span>**Información General**

El propósito del sistema es brindar una herramienta adecuada para la administración de los activos fijos, y los proyectos de inversión u obras en curso.

**LevinAssets** es el resultado de un nuevo desarrollo manteniendo las premisas que Levín promueve en cuanto al control y administración de los activos fijos y proyectos de inversión. **LevinAssets** contiene las funcionalidades de sus antecesores (**AFL** 4.3 y **OCL** 3.1), e incorpora entre otras las siguientes facilidades:

- Múltiples idiomas, a elección del usuario.
- Funciones contables realzadas.
- Personalización en función de las normas impositivas del país.
- Orientación a la gestión de activos tanto en los aspectos administrativos como descripciones técnicas.
- Incorporación en el mismo software de la administración de obras en curso o proyectos de inversión.
- Incorporación de especificaciones técnicas para los activos.

## <span id="page-5-2"></span>**Funciones del Software**

**LevinAssets** admite las siguientes operaciones:

#### **Administrar Unidades y Componentes**

Altas, bajas, modificaciones, eliminación y transferencias de unidades de inventario y componentes de valor. Altas, bajas, modificaciones y transferencias masivas (interfaz incorporada desde archivos Excel). Agrupación en esquema de jerarquías (relaciones padre-hijo) Alta de descendientes Anulación de altas, reactivación de bajas, ajuste de valores.

#### **Administrar Proyectos, Obras en Curso y Cargos**

Alta, modificación y eliminación de proyectos. Alta, modificación, eliminación, finalización de obras en curso. Alta, contabilización, modificación, modificación y eliminación de cargos a obras en curso. Envío a gastos y activación de cargos, y su respectiva anulación.

#### **Cálculo de la Depreciación de Unidades y Cargos de Obras en Curso**

#### **Consultas e Informes**

Informes de activos fijos: Libros Contables y Libros Contables Consolidados (formato estándar); Registro de Bienes (contenido parametrizable por el usuario); Bienes que Dejaron de Depreciar; Transferencias de Unidades; Asientos Contables.

Informes de obras en curso: Cargos por Obra en Curso, Cargos entre fechas; Tablero de Control; Activaciones; Cargos no Activados en Obras finalizadas.

Proyecciones de depreciación.

Informe IMPAC e ISR (solo para México).

#### **Administración de Maestros**

Mantenimiento y actualización de las tablas del sistema: Series, Índices y Paridades, Códigos Contables, Centros de Costo, Ubicaciones y Sectores, y otras.

#### **Parametrización del Sistema**

Parámetros de Inventarios, Especificaciones Técnicas, configuración del Sistema, definición de la Depreciación, definición de Libros de Valuación a utilizar.

Seguridad: perfiles-permisos y usuarios.

Campos auxiliares de unidades de inventario, componentes de valor y obras en curso.

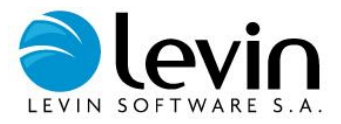

## <span id="page-6-0"></span>**Entorno del Software**

Para su instalación el sistema requiere un servidor WEB dónde es instalada y publicada la aplicación, y un servidor DBMS en el cuál se administra la base de datos.

## <span id="page-6-1"></span>**Seguridad y Privacidad**

El software utiliza seguridad integrada a los sistemas operativos Microsoft Windows, no pudiendo un usuario acceder al mismo sin haberse conectado previamente a la intranet donde se encuentra instalado.

A su vez, la cuenta de cada usuario en el sistema se encuentra asociada a un perfil, el cual establece los permisos de acceso a las distintas funcionalidades e informes que el mismo provee.

## <span id="page-6-2"></span>**Asistencia y Reporte de Problemas**

Organización Levín provee un servicio de mantenimiento y soporte, a través del cual se brinda asistencia a los usuarios del sistema. La consulta se realiza a través del e-mail, utilizando la cuent[a soporteonline@levinglobal.com](mailto:soporteonline@levinglobal.com) para enviar su pedido.

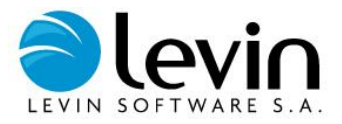

## **Sección II - Acceso al Software**

## <span id="page-7-1"></span><span id="page-7-0"></span>**Iniciar una Sesión**

<span id="page-7-2"></span>Para iniciar una sesión en el sistema, basta con abrir una ventana del Navegador de Internet Explorer e ingresar la URL correspondiente.

## **Finalizar una Sesión**

<span id="page-7-3"></span>Para finalizar una sesión en el sistema, debe seleccionar la opción **Cerrar Sesión** en la parte superior de la pantalla. Luego de esto puede ingresar con un nuevo usuario, o bien, salir de la aplicación cerrando todas las ventanas del Navegador de Internet Explorer.

## **Sección III - Guía de Referencia de Procesos**

## <span id="page-7-4"></span>**Home - Página de inicio**

Al ingresar a LevinAssets se accede a la página de inicio. Aquí tenemos algunas funcionalidades y seis recuadros donde podemos visualizar rápidamente información que nos puede ser útil sobre nuestros bienes y obras en curso por compañía:

- Unidades que requieren mantenimiento.
- $\checkmark$  Movimientos Pendientes de aprobación.
- $\checkmark$  Vencimiento de la garantía de unidades.
- Unidades y componentes que dejan de depreciar.
- Movimientos del periodo.
- Vencimiento de obras en curso y contratos.

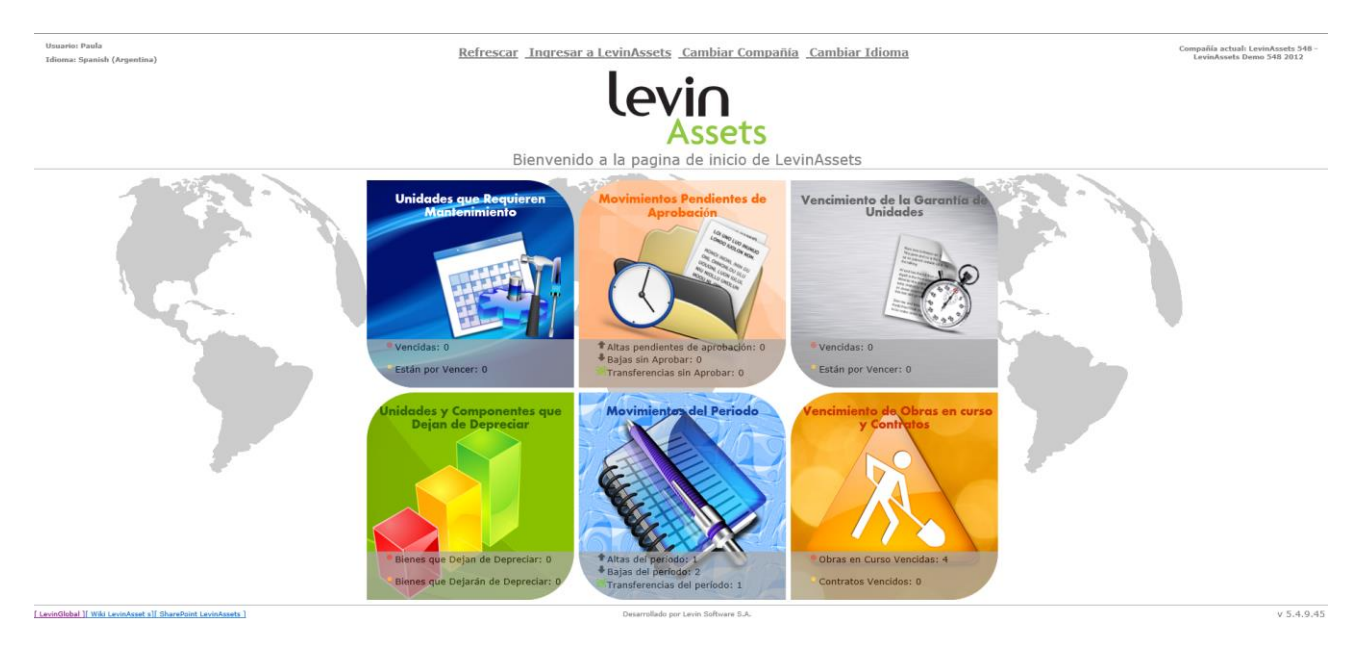

Haciendo click en cada uno de los recuadros accedemos a la información detallada. Por ejemplo, si ingresamos a "Unidades y componentes que dejan de depreciar" podemos visualizar la siguiente información:

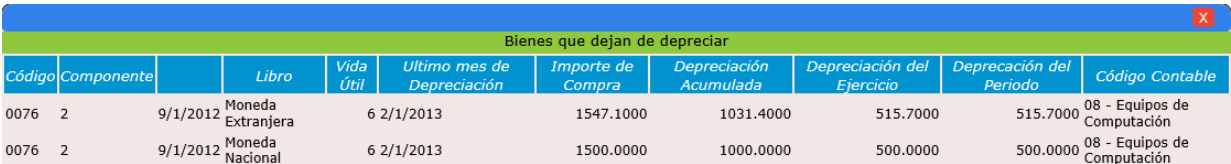

Las funcionalidades que podemos ejecutar en la página inicial son:

- *Refrescar:* esta funcionalidad sirve para que las pantallas con información sobre nuestros bienes y obras en curso se actualice si hemos cambiado de compañía.
- *Ingresar a LevinAssets:* mediante este acceso ingresamos a la pantalla principal de gestión de LevinAssets.
- *Cambiar Compañía:* podemos cambiar de compañía para acceder tanto a la gestión como a la información en pantalla de la misma.
- *Cambiar Idioma:* podemos cambiar el idioma, siendo las opciones disponibles español, portugués o inglés.

## <span id="page-8-0"></span>**Ingresar a LevinAssets**

Haciendo click sobre "**Ingresar a LevinAssets**" en el home, ingresamos a la página de administrar unidades en donde se accederá a las funcionalidades más importantes del sistema.

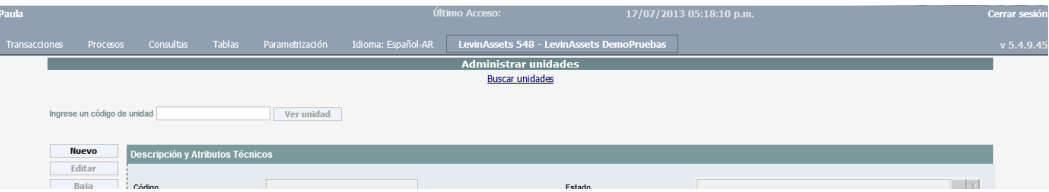

Luego de este paso, podemos seleccionar la actividad siguiente entre los distintos menús del sistema de acuerdo a lo que se indica resumidamente a continuación:

**Transacciones**: en este menú se accede a la administración de unidades de inventario y componentes de valor, así como de los proyectos de inversión, obras en curso y cargos. En resumen ingresando en este menú se pueden registrar altas, bajas, modificaciones, transferencias, y todos los movimientos relacionados con los activos fijos y los proyectos de inversión.

**Procesos**: a través de este menú se ejecutan los dos procesos esenciales del sistema, cálculo de depreciaciones y ajustes, y cambio de período.

**Consultas**: desde este menú se accede a la generación de todos los reportes del sistema, tanto de activos fijos como de los proyectos de inversión u obras en curso. También desde este menú se consultan los reportes ya generados.

**Tablas**: se concentra aquí el mantenimiento de las tablas utilizadas en el sistema, ya sea de campos estándar (ubicaciones y sectores, códigos contables, centros de costo, etc.) como aquellos campos auxiliares que se hayan definido.

**Parametrización**: se encuentra aquí la configuración del sistema. Comúnmente se opera en este menú durante la etapa de implementación del software, por lo que los usuarios finales no deben realizar modificaciones en la parametrización que no sean acordadas con el administrador del sistema.

**Ayuda**: se accede aquí al menú de ayuda en línea.

**Idioma**: si bien el menú no lleva este nombre, haciendo clic donde se indica el idioma actual del sistema, se accede al menú para cambiar el mismo, siendo las opciones actuales: inglés y portugués.

*Nota: En esta página también podrá hacer click sobre la compañía actual para cambiarla, modificar la contraseña actual haciendo click sobre el nombre de usuario o hacer click sobre el Logo de LevinAssets para volver al Home/pantalla principal.*

A continuación la explicación detallada de cada función del sistema.

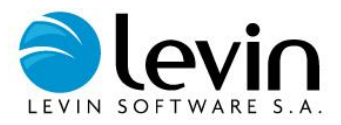

## <span id="page-9-0"></span>**Administrador de Unidades de Inventario**

El administrador de unidades concentra todas las transacciones que pueden realizarse sobre las unidades o componentes de valor, a través de un tratamiento individual en la pantalla. Desde el administrador de unidades pueden ingresarse altas, modificaciones, bajas, reactivaciones, transferencias, ajustes, y otras actividades que a continuación se describen.

Para acceder al *ADMINISTRADOR DE UNIDADES*, vaya al Menú Transacciones, luego a Unidades de Inventario y por último haga clic en *ADMINISTRAR*.

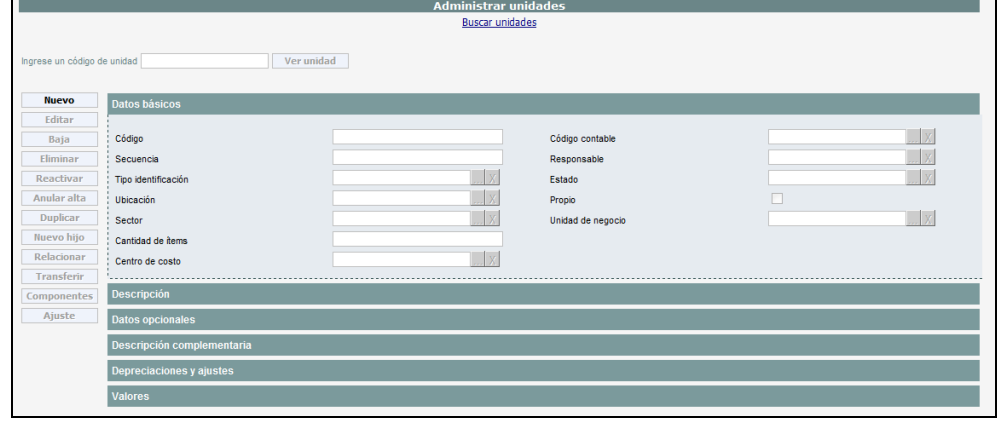

## <span id="page-9-1"></span>**Búsqueda de Unidades**

Para visualizar una unidad existente debemos acceder a sus datos en pantalla.

Si conoce el número de UI colóquelo en el campo "*ingrese un código de unidad"* y presione el botón **VER UNIDAD**, podrá visualizar toda la información concerniente a la unidad con posibilidades de actualización, edición, etc.

Si no conoce el número de unidad, se debe acceder a la función de búsqueda de unidades, para esto desde el administrador de unidades debemos hacer clic en *BUSCAR UNIDADES*, y se desplegará una pantalla con distintos campos para realizar la búsqueda.

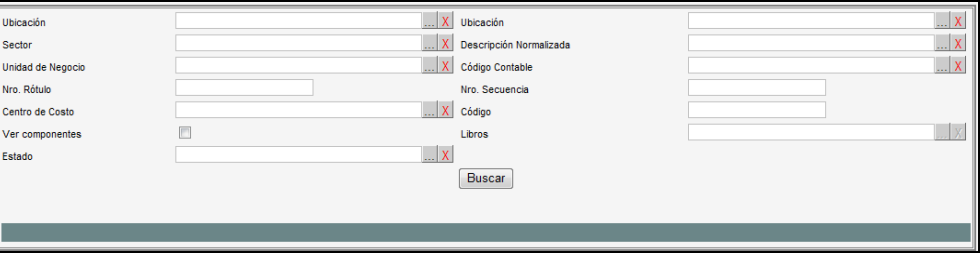

Dentro de esta pantalla:

Seleccione las opciones que mejor se adapten a su búsqueda, y luego oprima el botón *BUSCAR*.

Observará debajo el resultado de la búsqueda efectuada (En el caso de no seleccionar ninguna opción de filtro se listarán la totalidad de unidades)

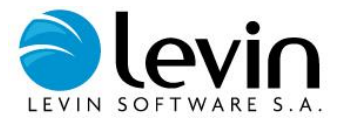

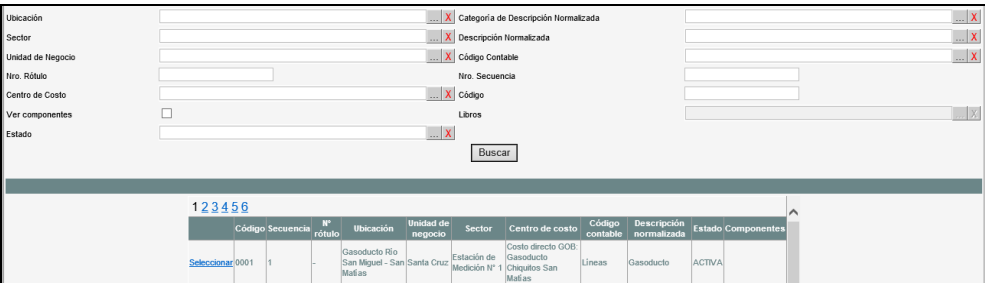

Elija la unidad requerida haciendo clic en *SELECCIONAR,* y podrá visualizar toda la información concerniente a la unidad con posibilidades de actualización, edición, etc.

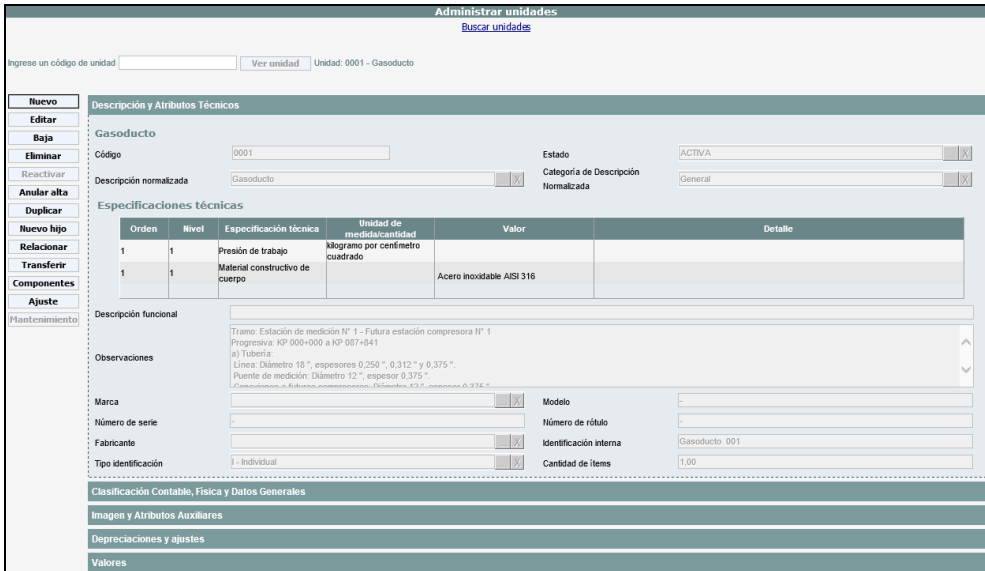

## <span id="page-10-0"></span>**Alta de Unidades**

Para acceder a la función Alta de unidades desde el administrador de unidades (Menú *TRANSACCIONES -> UNIDADES DE INVENTARIO -> ADMINISTRAR),* haga clic en *NUEVO*.

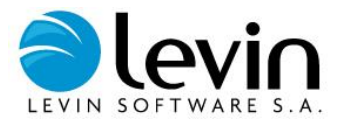

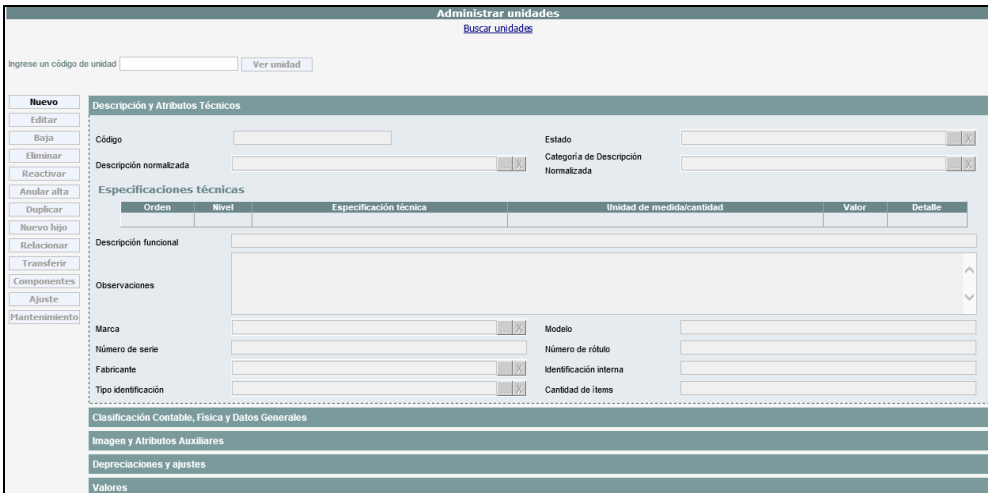

Dentro de esta pantalla debe completar los campos en cada una de las *SOLAPAS* que se observan en la parte central de la pantalla.

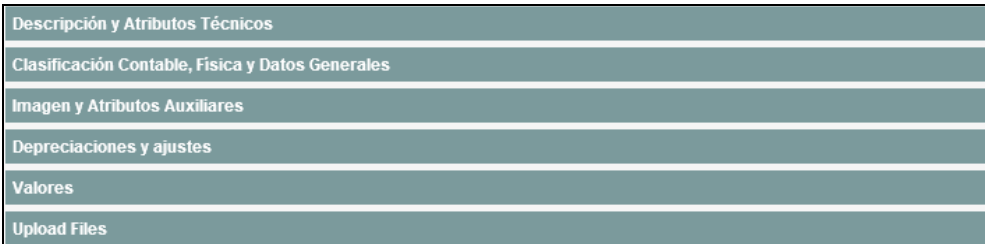

Algunos de los datos a ingresar contienen un Menú Desplegable de opciones, correspondientes a Tablas Predefinidas.

A continuación se explican todos los campos posibles admitidos para la carga de una nueva UI:

Descripción y Atributos Técnicos

- **Código:** es el número que tendrá la unidad dentro del sistema. Aparece como número sugerido el siguiente al mayor número existente en la base.
- **Estado**: en este campo figura el estado operativo del bien que por default figurará Activo (A).
- **Descripción Normalizada**: denominación estandarizada y sintética del bien. Se debe seleccionar una 'Descripción Normalizada' a través del Menú Desplegable
- **Categoría de descripción normalizada**: Este campo que se utiliza para agrupar el tipo de 'Descripción Normalizada'.
- **Especificaciones Técnicas:** cuando se utilice esta funcionalidad, la descripción normalizada estará asociada a determinados atributos técnicos que deberán ser completados, y que aparecerán automáticamente en la pantalla al seleccionar la descripción normalizada.
- **Descripción Funcional:** (Dato Optativo) Indica el uso específico que tiene el bien en cuestión.
- **Observaciones**: Se incluyen aquí todos los datos técnicos que no han sido volcados en los campos anteriores. Permite ingresar libremente el texto que se desee.
- **Marca**: (Dato Optativo).
- **Modelo:** (Dato Optativo).
- **Nro. de Serie:** (Dato Optativo).
- **Nro. de Rótulo:** (Dato Optativo) Este campo sólo se completa en el caso de los bienes que estén físicamente rotulados.
- **Fabricante:** Se debe seleccionar un 'Fabricante' a través del Menú Desplegable.
- **Identificación Interna:** (Dato Optativo.) Algunas empresas dan a algunos de sus bienes un código de identificación interna, ya sea para uso de mantenimiento o interno mismo. En caso de existir tal identificación, se la coloca en este campo.
- **Tipo identificación**: campo que clasifica a los bienes según el tipo de control que se le asigna, teniendo en cuenta el contenido que encierran o naturaleza de los mismos:

**(I) Individual**: son bienes sujetos al control de tipo individualizado, los cuales por sus características no requieren una identificación mediante rótulo. (Ejemplo: Terrenos, Edificios).

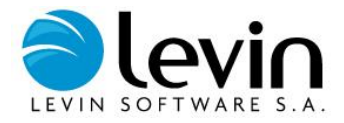

**(R) Rotulada:** se trata de bienes sujetos al control de tipo individualizado, que pueden ser numerados físicamente para facilitar su reconocimiento. (Ejemplo: Maquinarias en Gral.)

**(G) Global:** se trata de un conjunto de varios bienes del mismo tipo, agrupado dentro de una sola UI. (Ejemplo: Muebles y Útiles)

Se debe seleccionar un tipo de 'Identificación' a través del Menú Desplegable asociado.

**Cantidad de ítems**: este dato sólo es obligatorio cuando la "Identificación" de la Unidad de Inventario es (G) Global.

#### Clasificación Contable, Física y Datos Generales

- **Código Contable**: determina el rubro de cada bien. Se debe seleccionar un 'Código Contable' a través del Menú Desplegable.
- **Centro de Costo**: este campo es utilizado por las empresas que manejan un sistema de contabilidad de costos. Se debe seleccionar un 'Centro de Costo' a través del Menú Desplegable.
- **Unidad de negocio**: Este campo se utiliza para agrupar activos que están afectados a la misma actividad, negocio o proceso productivo. Puede ser utilizado para codificar activos pertenecientes a distintas Compañías, por lo que la implementación de este campo es útil para obtener depreciaciones u otras informaciones útiles para la gestión de un negocio, independientemente de la Compañía a la que pertenece el activo.
- **Responsable:** (Dato optativo) Corresponde al responsable del bien. Se debe seleccionar un valor del Menú Desplegable.
- **Ubicación**: corresponde a las distintas localizaciones geográficas en que la empresa posee activos fijos. Se debe seleccionar una 'Ubicación' a través del Menú Desplegable.
- **Sector**: cada ubicación puede subdividirse en sectores cuyos límites pueden definirse en correspondencia con los edificios que la componen, o también teniendo en cuenta las tareas o funciones que cada sector realice. Se debe seleccionar un 'Sector' a través del Menú Desplegable.
- **Secuencia:** Este campo se utiliza para asignarle un orden a los bienes en el inventario. Por ejemplo puede ser útil, a la hora de generar un registro de bienes, ordenar las UI según la secuencia en que fueron relevadas físicamente en lugar de ordenarlas por número de unidad o rótulo. Para poder generar este ordenamiento, se utiliza el campo secuencia.
- **Propio:** por default al dar un alta el sistema entiende que se trata de un bien perteneciente a la compañía, apareciendo tildado el correspondiente recuadro. En caso que se trate de un bien de terceros (alquiler, préstamo, etc.), debe destildarse y el sistema administrará el bien como no propio, lo que quiere decir que aparecerá en los listados de control de inventario, pero no en los informes contables.
- **Zona de Riesgo:** el objetivo de esta opción es clasificar cada bien según la zona de riesgo geográfico a la que se encuentra expuesto dentro de la empresa. Se debe seleccionar una 'Zona de Riesgo' a través del Menú Desplegable.
- **Categoría de Seguro:** a través de esta opción se categoriza cada bien según el tipo de póliza de seguro que lo cubre: Asegurable Contenido, Asegurable Edificios y Construcciones, No Asegurable, Excluible, u otras que pueden ser utilizadas. Se debe seleccionar una 'Categoría de seguro' a través del Menú Desplegable.
- **Vencimiento de la garantía:** (dato opcional) a través de esta opción se puede indicar en la unidad la fecha en que vence su garantía. De este modo obtendremos un aviso previo a su vencimiento en uno de los recuadros del Home/Pantalla principal llamado: **"Vencimiento de garantía de unidades"**
- **Requiere Mantenimiento:** (datos opcional) Al colocar un check se estará indicando que la unidad requiere mantenimientos preventivos o programados. De este modo obtendremos un aviso de atención en uno de los recuadros del Home/Pantalla principal llamado**: "Vencimiento de garantía de unidades"**

magen y Atributos Auxiliares

- **Imagen:** También se podrá insertar alguna imagen representativa de la Unidad de Inventario mediante la opción **usa foto** habilitando el campo examinar donde se deberá realizar un direccionamiento a la Carpeta de Imágenes donde se encuentran los archivos de las mismas.
- **Atributos Auxiliares:** estos campos pueden configurarse como tablas o como campos de texto.

Depreciaciones y ajustes

 **Método de ajuste:** Este campo se utiliza para modificar el método de ajuste que se ha definido por default para cada Libro histórico, este campo sólo será obligatorio y estará habilitado para las unidades de los Libros históricos donde se haya parametrizado un ajuste con índices específicos.

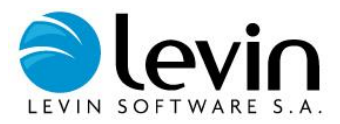

- **Método de Depreciación**: este campo se utiliza para modificar el método de depreciación que se ha definido por default para cada Libro histórico. Se debe seleccionar alguna de las siguientes opciones del Menú Desplegable: Lineal (L) y No Amortiza (N); en versiones posteriores se agregarán Marston (M) y Producción (P).
- **Unidad de Medida:** señala la unidad de medida en que se mide la vida útil ingresada en las componentes de valor de la unidad. Este campo se completa por default con la información definida en el código contable para cada libro de valuación.
- **Porcentaje no Depreciable:** permite ingresar un porcentaje no depreciable para cada libro de la Unidad de Inventario (Dato Optativo).
- **Importe Tope no Depreciable:** permite ingresar un importe tope no depreciable para cada libro y para una unidad de inventario (Dato Optativo).

En esta sección se puede ver un resumen de los libros y valores cargados en los componentes. Además las unidades hijas, padres, su relación y datos conjuntos.

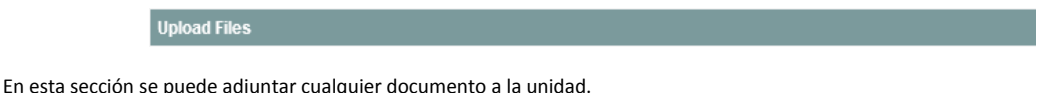

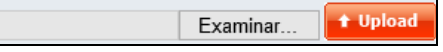

<span id="page-13-0"></span>Presionando el botón **ACEPTAR** se termina el proceso de alta de una unidad de Inventario. En caso que debamos ingresar los valores de la unidad, debemos ingresar a *COMPONENTES*. (Ver Alta de Componentes en el manual de usuario)

## **Modificación de Unidades**

Valores

Habiendo seleccionado la unidad (ver **[Búsqueda de Unidades](#page-9-1)**), en esta función puede realizar cambios a través de la función EDITAR o AJUSTAR de acuerdo al tipo de modificación.

#### **EDITAR**

Cuando se selecciona *EDITAR* el sistema permite realizar cambios en las distintas solapas, en campos descriptivos y datos que no generen resultados en los valores de la unidad.

Simplemente debe realizar los cambios necesarios y presionando el botón *ACEPTAR* se termina el proceso de Modificación de una unidad de Inventario.

#### **AJUSTAR**

Cuando se selecciona *AJUSTE*, el sistema permite realizar cambios en las distintas solapas en aquellos campos que generarán un ajuste contable en los valores de la unidad.

En primer término debe seleccionar el momento desde el cual tendrá impacto el cambio a realizar, pudiendo ser:

- a partir del período actual (*AJUSTE AL PERÍODO ACTUAL*). En este caso no hace ajuste, pues simplemente se aplican los nuevos valores de los campos a partir del período actual.
- desde el inicio del ejercicio actual de cada uno de los libros (*AJUSTE AL INICIO DEL EJERCICIO*)
- desde la fecha de alta de cada uno de los componentes de la unidad (*EJERCICIOS ANTERIORES*)

En cualquiera de los casos anteriores el sistema no modifica los valores contabilizados en períodos o ejercicios anteriores, sino que ingresa en el período actual un ajuste para regularizar los valores de acuerdo a los parámetros que se modifiquen.

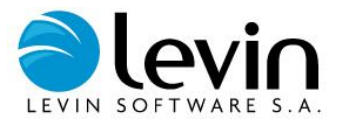

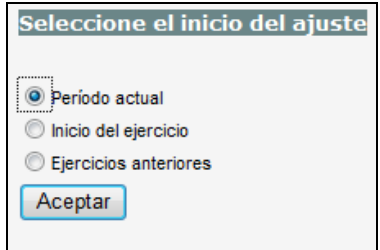

<span id="page-14-0"></span>Luego de seleccionar la opción que corresponda realice los cambios necesarios y presionando el botón *ACEPTAR* se termina el proceso de Ajuste de la unidad de Inventario.

## **Baja de Unidades**

Desde el administrador de unidades, habiendo seleccionado la unidad a dar de baja (vea **[Búsqueda de Unidades](#page-9-1)**), se debe presionar el botón *BAJA*, y se abrirá una página que le permitirá seleccionar las opciones que correspondan a la baja a realizar.

Se debe elegir en primer término un **Motivo de Baja** a través del Menú Desplegable.

- Para el motivo de baja definido como "BAJA POR VENTA", se presentan cuatro campos a completar que luego serán utilizados en los asientos de bajas (**NOMBRE COMPRADOR**, **N° COMPROBANTE, IMPORTE DE VENTA, CUENTA CONTABLE**) debitando el importe a la cuenta contable ingresada.
- Las otras opciones de motivo de baja son: "**Baja por Robo**" y "**Baja por Donación**".

*Nota: las distintas opciones de baja que figuran en el menú desplegable pueden modificarse en el mantenimiento de la tabla de motivo de baja dentro de tablas maestras de unidades de inventario.*

En segundo lugar debe ingresarse la **Fecha de Baja**, que debe estar dentro del período corriente en el que nos encontramos trabajando.

En tercer término debemos determinar si se trata de una baja total o parcial:

- **Total**: donde será dado de baja el total del importe de compra.
	- Presionando la tilde de Extender la baja a los descendientes, se registrará automáticamente la baja de los hijos y nietos de la unidad.
- **Parcial**: donde será dado de baja un porcentaje del Importe de Compra en todos los libros y componentes de valor de la unidad (se debe consignar el porcentaje sobre el importe total de compra).

<span id="page-14-1"></span>Cabe aclarar que a través de esta opción la Unidad de Inventario va a seguir estando en la base de la empresa, pero el estado de actividad de la misma será "BAJA", permitiendo una posterior reactivación.

### **Reactivar Unidades**

Habiendo seleccionado la unidad dada de baja (vea **[Búsqueda de Unidades](#page-9-1)**), presionando el botón de *REACTIVAR* aparecerá una pantalla desde la que podrá reactivar alguna de las bajas de la unidad presionando **Reactivar**.

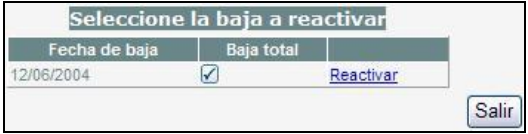

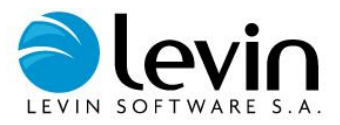

## <span id="page-15-0"></span>**Eliminar Unidades de Inventario**

Se utiliza esta función cuando se ha ingresado un alta por error, y se desea que la unidad se borre de la base de datos. Habiendo seleccionado la unidad (vea **[Búsqueda de Unidades](#page-9-1)**), presionando el botón de *ELIMINAR*, aparecerá un mensaje emergente de ¿confirma la eliminación de esta unidad? Presione la tecla **ACEPTAR** y la unidad quedará eliminada de la base, o **CANCELAR** si no está seguro de querer hacerlo.

<span id="page-15-1"></span>*Nota: Para poder eliminar una unidad de la base debe estar en el mismo período en el que fue dado de alta.*

## **Anular de Alta de Unidades**

Esta función brinda la posibilidad de reversar un alta dentro del ejercicio, en períodos siguientes al del alta original. Habiendo seleccionado la unidad (vea **[Búsqueda de Unidades](#page-9-1)**), presionando el botón de *ANULARALTA, aparecerá un mensaje emergente de ¿confirma la anulación de esta unidad? Presione la tecla ACEPTAR y la unidad quedará Anulada de la base, o CANCELAR si no está seguro de querer hacerlo.*

<span id="page-15-2"></span>*Nota: este proceso genera un asiento contable de reversión de valor de origen y depreciaciones.*

## **Alta de Unidades Hijo**

**Unidades hijo:** bienes que son unidades de inventario independientes, pero forman parte de un grupo determinado, por ejemplo una línea de producción y las unidades que la componen.

<span id="page-15-3"></span>Habiendo seleccionado la unidad (vea **[Búsqueda de Unidades](#page-9-1)**), presione el botón de *NUEVOHIJO*, y siga las mismas instrucciones para alta de unidades.

## **Relacionar Unidades**

El sistema permite relacionar unidades ya existentes en la base con una relación de grupo como Unidades hijo. Para lo que debe proceder de la siguiente manera:

Habiendo seleccionado la unidad a la que se quiere asignar unidades hijo (vea **[Búsqueda de Unidades](#page-9-1)**), presione el botón de *RELACIONAR*, se desplegará una pantalla con distintos campos para realizar la búsqueda de la unidad que pasará a ser unidad hijo.

Seleccione las opciones que mejor se adapten a su búsqueda y oprima el botón Buscar. Luego observará debajo el resultado de la búsqueda efectuada (En el caso de no seleccionar ningún filtro se listarán la totalidad de unidades).

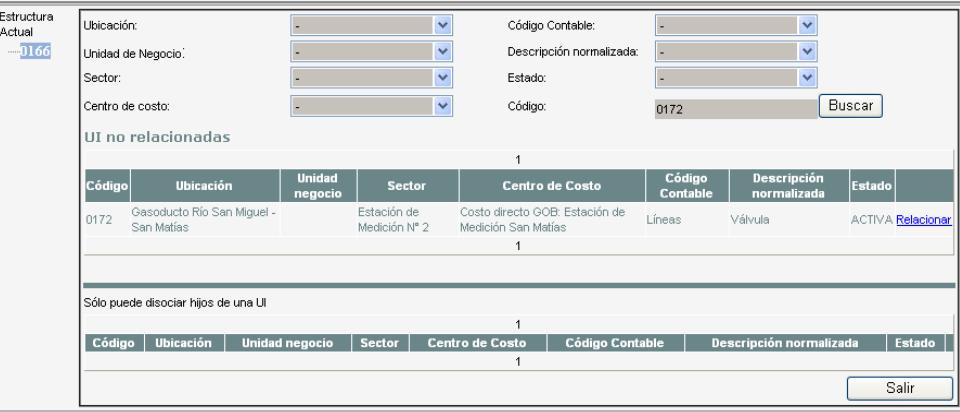

Seleccione la unidad presionando *Relacionar*, se desplegará un mensaje emergente de "¿realmente desea relacionar la unidad actual?". Presione la tecla ACEPTAR y la unidad quedará relacionada, o CANCELAR si no está seguro de querer hacerlo.

Si desea quitar la relación antes de presionar el botón *SALIR* puede presionar en la unidad sobre *Quitar* y se desplegará un mensaje emergente de "¿realmente desea quitar la relación la unidad actual?". Presione la tecla ACEPTAR y la unidad no quedará relacionada, o CANCELAR si no está seguro de querer hacerlo.

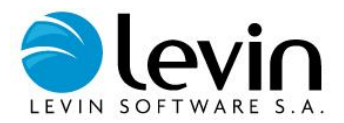

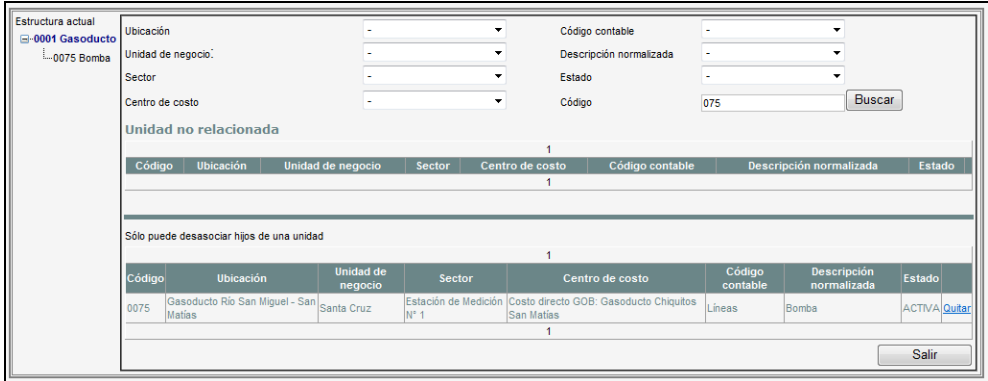

#### Luego presione *SALIR* y la unidad quedará relacionada o no.

Ahora podrá observar el tipo de relación en la estructura de árbol que se encuentra dentro de la solapa **VALORES** al consultar tanto la unidad padre como la unidad hijo.

Los valores que muestra la pantalla corresponden en la parte superior "Valores de la unidad padre" a los valores propios de la unidad consultada y en la parte inferior "valores de la unidad padre incluyendo hijos" a los valores propios de la unidad consultada sumados los valores de sus unidades hijo; las unidades que no tengan relación padre – hijo en ambos campos mostrarán los calores propios de la unidad.

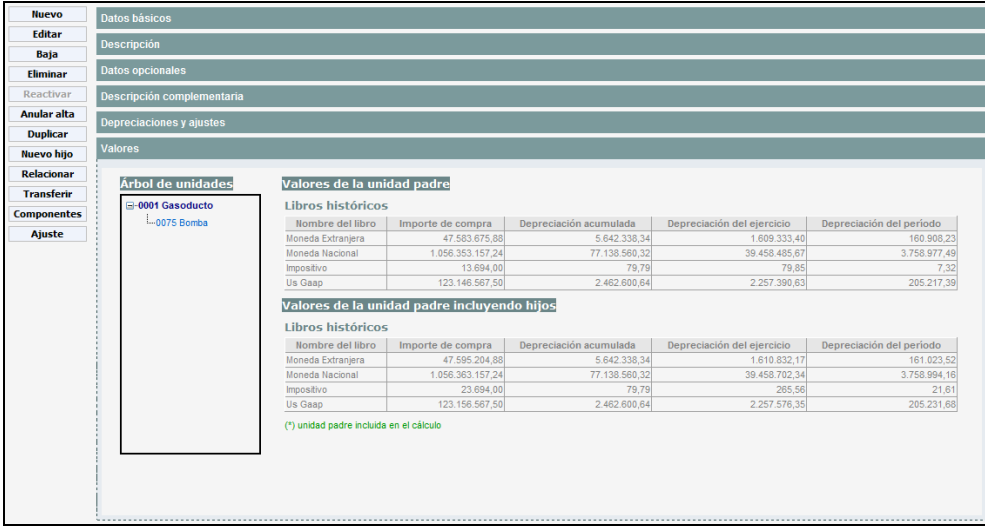

### <span id="page-16-0"></span>**Transferencia de Unidades**

Esta opción permite transferir o 'cambiar' el código contable, la ubicación, el sector, la unidad de negocio y el centro de costo. Habiendo seleccionado la unidad que se quiere transferir (vea **[Búsqueda de Unidades](#page-9-1)**), presione el botón de *TRANSFERIR*, se desplegará una pantalla con distintos campos conteniendo los datos actuales de la unidad (Código Contable, Ubicación, Sector, Unidad de negocio, Centro de Costo, Responsable y Unidad Padre) y los nuevos datos que tendrá la UI al ser transferida (Código Contable, Ubicación, Sector, Unidad de negocio, Centro de Costo, Responsable y Unidad Padre).

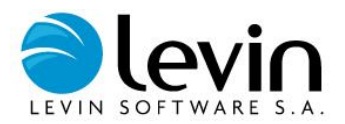

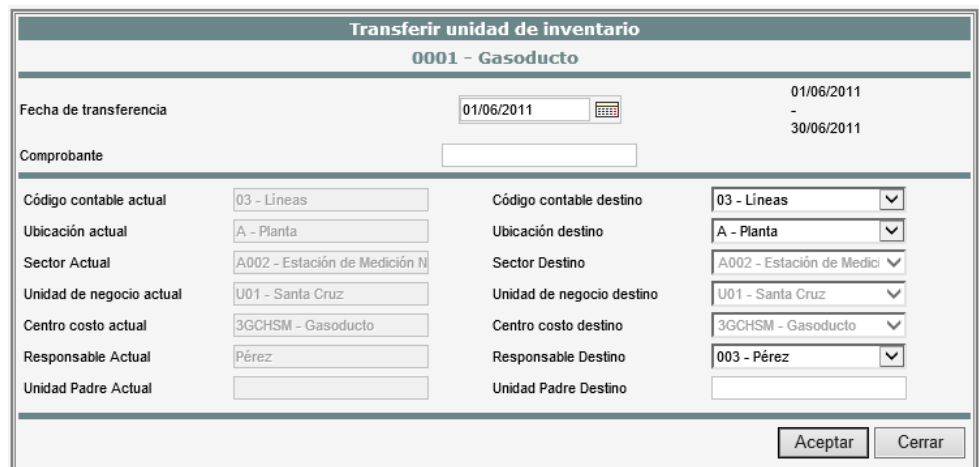

<span id="page-17-0"></span>Cambie alguna de las opciones de destino y presione el botón *ACEPTAR*, se desplegará un mensaje emergente de "¿confirma que desea transferir la unidad y toda su descendencia?". Presione la tecla ACEPTAR y la unidad quedará transferida, o CANCELAR si no está seguro de querer hacerlo.

## **Mantenimiento**

Si se ha indicado en la unidad de inventario que requiere mantenimiento como se muestra, al acceder a esta opción un verá un **detalle del mantenimiento de la unidad**. El mismo deberá encontrarse previamente cargado en **Mantenimiento de unidades**, dentro de tablas maestras. (**VER TABLAS MAESTRAS**)

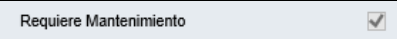

## <span id="page-17-1"></span>**Administrador de Componentes**

Al administrador de las componentes de valor de una unidad se accede desde el administrador de unidades haciendo clic en *COMPONENTES*. Este administrador concentra todas las transacciones que pueden realizarse sobre los componentes de valor de una unidad determinada. Desde el administrador de componentes pueden ingresarse altas, modificaciones, bajas, reactivaciones, ajustes, y otras actividades que a continuación se describen.

## <span id="page-17-2"></span>**Alta de Componentes**

Seleccione la unidad a agregar una componente de acuerdo al procedimiento **[Búsqueda de Unidades](#page-9-1)**, luego debe dirigirse al botón *COMPONENTES – NUEVO.*

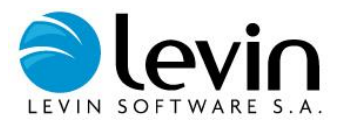

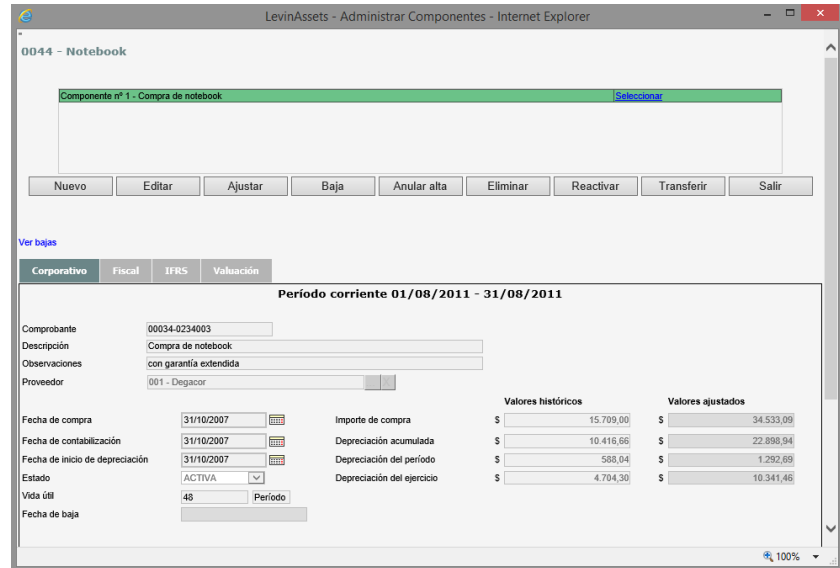

A continuación se explican todos los campos de las componentes, y se señalan aquellos que deben ser completados al dar el alta:

- **COMPROBANTE**: (Dato Optativo) Especifica el número de comprobante de compra, por ejemplo el nro. de factura u orden de compra.
- **DESCRIPCIÓN**: (Dato Optativo) Puede ingresarse en este campo la descripción que se desee para el componente.
- **OBSERVACIONES**: (Dato Optativo) Puede ingresarse en este campo otros datos descriptivos del componente.
- **PROVEEDOR**: (Dato Optativo) Se selecciona del Menú Desplegable en caso que la tabla se encuentre completa.
- **FECHA DE COMPRA**: fecha de adquisición de la componente. Esta fecha es utilizada por el sistema como fecha de referencia para el ajuste por inflación.
- **FECHA DE CONTABILIZACIÓN**: fecha en la cual el bien se incorpora a la contabilidad.
- **FECHA DE INICIO DE DEPRECIACIÓN**: fecha a partir de la cual se considera que el bien comienza a depreciar su valor. Suele no coincidir con la Fecha de Contabilización cuando la efectiva utilización del bien comienza tiempo después de su adquisición.
- **ESTADO**: en este campo figura el estado operativo del bien que por default figurará Activo (A).
- **VIDA ÚTIL**: Vida útil correspondiente al bien, el sistema muestra la vida útil que se ha definido por default para cada Libro, en la tabla de Códigos Contables, esta puede ser modificada por la que corresponda al bien en cuestión. La Vida Útil debe ingresarse en la unidad de medida (años o meses) que fue establecida al dar de alta la UI.
- **FECHA DE BAJA:** en este caso no se trata de un campo para completar. Solamente muestra la fecha de baja de las componentes que fueron desafectadas. (Ver capítulo de Baja en esta sección del manual.)
- **IMPORTE DE COMPRA**: es el valor de adquisición.
- **DEPRECIACIÓN ACUMULADA**: valor de las depreciaciones desde que la componente comenzó a amortizar hasta el inicio del Ejercicio Corriente. Generalmente este campo solo se visualiza y no se completa al ingresar el alta de un componente. En algunos casos especiales este valor puede ser ingresado manualmente en el caso de que se haya seleccionado la opción 'Permite Ingresar Depreciaciones' desde el Menú Principal: PARAMETRIZACIÓN / ARCHIVO DE CONTROL / GENERAL (2da pantalla).
- **DEPRECIACIÓN DEL PERÍODO**: valor de las depreciaciones del Período Corriente, que es el período (usualmente el mes) en el que nos encontramos operando dentro del Ejercicio Corriente. Este campo es calculado y completado por el sistema, por lo tanto en la carga de altas no corresponde ingresar valor alguno.
- **DEPRECIACIÓN DEL EJERCICIO**: valor de las depreciaciones de la componente desde el comienzo del Ejercicio hasta el Período Corriente inclusive. Este campo es calculado y completado por el sistema, por lo tanto en la carga de altas no corresponde ingresar valor alguno.

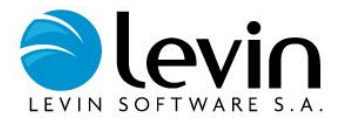

- **· Datos Auxiliares**: campos auxiliares que sólo están disponibles si se parametrizaron en el Menú Principal: PARAMETRIZACIÓN / CAMPOS AUXILIARES AF / CAMPOS AUXILIARES COMPONENTES). Los campos auxiliares pueden configurarse como tablas o como campos de texto.
- **SUBIR ARCHIVOS:** Al igual que en la unidad de inventario es posible adjuntar archivos a los componentes, durante la carga de un nuevo componente o utilizando la opción de edición, podrá adjuntar todos los archivos que desee en cada componente.

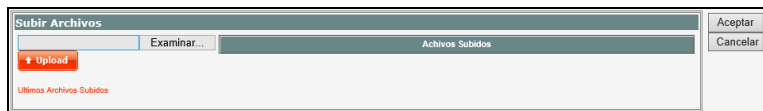

Completando los campos para un libro y habiendo más de uno, la opción "**REPLICAR DATOS EN TODOS LOS LIBROS"** facilitará la carga de la información en los libros restantes.

Una vez finalizada la carga de la información del componente para todos los libros, haga clic en "Aceptar" para confirmar el alta del nuevo componente o "Cancelar" si no está seguro de querer hacerlo.

### <span id="page-19-0"></span>**Modificación de Componentes**

Seleccione la unidad a modificar de acuerdo al procedimiento **[Búsqueda de Unidades](#page-9-1)**, luego oprima el botón **COMPONENTES** y opte por la componente que desea modificar, esta función puede realizar cambios a través de la función EDITAR o AJUSTAR de acuerdo al tipo de modificación.

#### **EDITAR**

Mediante la opción *EDITAR* el sistema permite realizar cambios en campos descriptivos y datos que no generen cambios en las depreciaciones o ajuste por inflación del componente.

Realice los cambios necesarios y presione el botón **Aceptar** para actualizar el componente.

#### **AJUSTAR**

Cuando se selecciona *AJUSTE*, el sistema permite realizar cambios en aquellos campos que generarán un ajuste contable en los valores del componente.

En primer término debe seleccionar el momento desde el cual tendrá impacto el cambio a realizar, pudiendo ser:

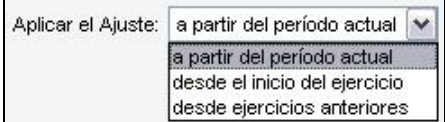

- a partir del período actual (*AJUSTE AL PERÍODO ACTUAL*). En este caso no hace ajuste, pues simplemente se aplican los nuevos valores de los campos a partir del período actual.
- desde el inicio del ejercicio actual de cada uno de los libros (*AJUSTE AL INICIO DEL EJERCICIO*)
- desde la fecha de alta de cada uno de los componentes de la unidad (*DESDE EJERCICIOS ANTERIORES*)

Luego, debe seleccionar el o los libros donde se efectuara el ajuste tildando el campo ajustar en cada libro que lo requiera.

Recuerde que solamente podrá modificar los datos de los libros que se encuentran en un período mayor o igual al período en el cuál se dio de alta el componente.

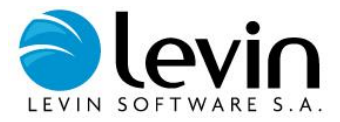

Luego de seleccionar la opción que corresponda realice los cambios necesarios y presionando el botón *ACEPTAR* se termina el proceso de Ajuste de la componente.

<span id="page-20-0"></span>En cualquiera de los casos anteriores el sistema no modifica los valores contabilizados en períodos o ejercicios anteriores, sino que ingresa en el período actual un ajuste para regularizar los valores de acuerdo a los parámetros que se modifiquen.

## **Baja de Componentes**

Habiendo seleccionado la unidad a la que se quiere dar de baja una componente (vea **[Búsqueda de Unidades](#page-9-1)**), presione la tecla **COMPONENTES** y seleccione la componente a dar de baja.

Presionando el botón de *BAJA*, se desplegará una página que le permitirá seleccionar las opciones que mejor se ajustan al criterio de baja.

Se debe elegir en primer término un **Motivo de Baja** a través del Menú Desplegable.

- Para el motivo de baja definido como "BAJA POR VENTA", se presentan cuatro campos a completar que luego serán utilizados en los asientos de bajas (**NOMBRE COMPRADOR**, **N° COMPROBANTE, IMPORTE DE VENTA, CUENTA CONTABLE**) debitando el importe a la cuenta contable ingresada.
- Las otras opciones de motivo de baja son: "**Baja por Robo**" y "**Baja por Donación**".

*Nota: las distintas opciones de baja que figuran en el menú desplegable pueden modificarse en el mantenimiento de la tabla de motivo de baja dentro de tablas maestras de unidades de inventario.*

En segundo lugar debe ingresarse la **Fecha de Baja**, que debe estar dentro del período corriente en el que nos encontramos trabajando.

En tercer término debemos determinar si se trata de una baja total o parcial:

- **Total**: donde será dado de baja el total del importe de compra de la componente.
- **Parcial**: donde será dado de baja un porcentaje del Importe de Compra.

Usted puede realizar una baja parcial optando por una de las siguientes opciones:

- **%** Se puede consignar el porcentaje sobre el importe total de compra.
- **Importe:** Seleccionando el libro base e ingresando un importe, el sistema calculará la relación porcentual y lo trasladará a los demás libros.
- **Cantidad:** Colocando la cantidad y seleccionando un libro corriente, el sistema calculará la relación porcentual y lo trasladará a los demás libros.

*Nota: esta opción se habilitará solo en el caso de existir libros corrientes.*

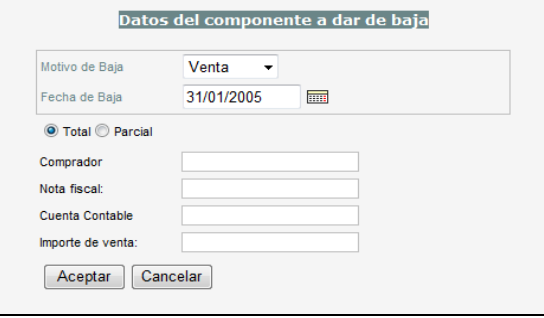

<span id="page-20-1"></span>Finalmente presione el botón **ACEPTAR** para actualizar el componente.

### **Reactivar de Componentes**

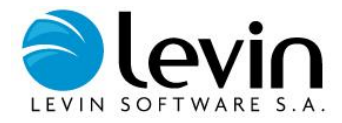

Habiendo seleccionado la unidad correspondiente (vea **[Búsqueda de Unidades](#page-9-1)**), presione la tecla **COMPONENTES** y seleccione la componente a reactivar.

Una vez *SELECCIONADA* la componente oprima el botón *REACTIVAR* para acceder a esta función.

A continuación aparecerá una pantalla desde la que podrá reactivar alguna de las bajas del componente presionando **Reactivar**.

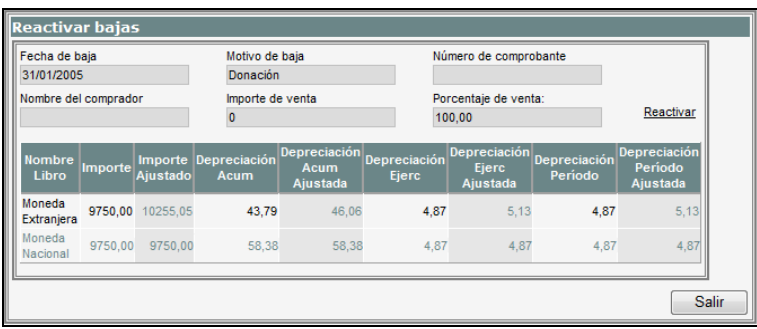

<span id="page-21-0"></span>El sistema al reactivar una baja, calcula un ajuste de depreciación y de inflación por el período de tiempo que duró la baja.

### **Eliminar Componentes**

Se utiliza esta función cuando se ha ingresado un alta por error, y se desea que el componente se borre de la base de datos. Habiendo seleccionado la unidad (vea **[Búsqueda de Unidades](#page-9-1)**), presione la tecla **COMPONENTES** y seleccione la componente a eliminar.

Presionando el botón *ELIMINAR*, aparecerá un mensaje emergente de "¿está seguro que desea eliminar el componente?". Presione la tecla **ACEPTAR** y el componente quedará eliminada de la base, o **CANCELAR** si no está seguro de querer hacerlo.

Solo se puede eliminar un componente si se encuentra *dentro del mismo período de alta*. Si se encuentra en un período posterior a la fecha de alta de la componente aparecerá el mensaje "*no se puede eliminar componente. El alta del componente debe haberse efectuado dentro del período actual del sistema" por lo que no le permitirá eliminar la componente*

### <span id="page-21-1"></span>**Anular Alta de Componentes**

Esta función brinda la posibilidad de reversar un alta dentro del ejercicio, en períodos siguientes al alta original. Habiendo seleccionado la unidad (vea **[Búsqueda de Unidades](#page-9-1)**), presione la tecla **COMPONENTES** y seleccione la componente a anular alta.

Presionando el botón de *ANULARALTA, aparecerá un mensaje emergente de "¿está seguro que desea anular el alta del componente?" Presione la tecla ACEPTAR y el alta del componente quedará anulada en la base, o CANCELAR si no está seguro de querer hacerlo.*

*Nota: este proceso genera una reversión de valor de origen y depreciaciones.* La anulación de alta sólo es posible para aquellos componentes que se han dado de alta dentro de un ejercicio igual o mayor al ejercicio actual de cada uno de los libros.

## <span id="page-21-2"></span>**Check in / Check out**

La funcionalidad CheckIn / CheckOut tiene como finalidad darle seguimiento a los bienes que son entregados en forma temporaria a responsables de la empresa para determinados trabajos puntuales y temporales.

Cuando las unidades asignadas a los responsables deben ser utilizadas fuera de la empresa, podrá indicarlo al momento de la asignación dando aviso por e-mail y/o mediante la impresión de un comprobante de entrega de las unidades de inventario.

Las unidades de inventario que pueden asignarse mediante la funcionalidad de CheckIn / CheckOut son las unidades existente en los sectores definidos para esta funcionalidad. Ver "**Parametrizar Sectores para CheckOut**".

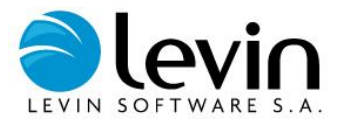

## <span id="page-22-0"></span>**Reserva de Unidades de Inventario**

Para acceder a la funcionalidad de Reserva de Unidades de Inventario, vaya al Menú "Transacciones => Unidades de Inventario => Checkln / CheckOut de Unidades => Reserva de Unidades para CheckOut".

La reserva de unidades de inventario tiene por finalidad alertar al administrador de bienes en préstamo de la ubicación indicada en la reserva sobre una futura necesidad de unidades.

El usuario ingresa al formulario, selecciona la ubicación, el tipo de activo, la cantidad necesaria y completa las observaciones y/o indicaciones respecto a los activos que necesita, si los activos serán entregados a otra persona, puede modificar el responsable.

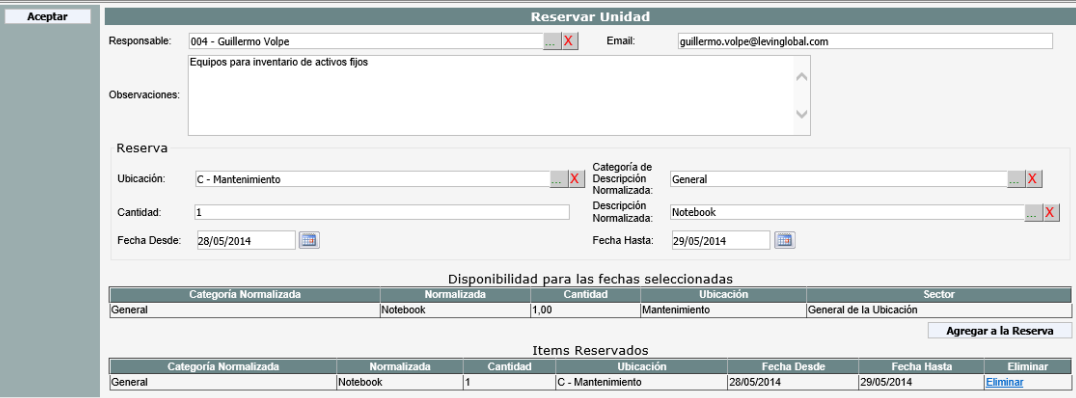

Secuencia de pasos:

- 1. El usuario ingresa a la pantalla, "Transacciones => Unidades de Inventario => CheckIn / ChecOut de Unidades => Reserva de Unidades para CheckOut".
- 2. El sistema verifica si el usuario logueado tiene un responsable asociado, y completa los campos: responsable y e-mail, si la reserva será realizada para otro responsable, el usuario puede modificar el responsable de la reserva.
- 3. El usuario debe completar las observaciones de la reserva y seleccionar los activos indicando la ubicación, el tipo de activo, el activo y la cantidad. Cuando no existan unidades para las fechas seleccionadas por el usuario, el sistema informará al usuario.
- 4. Finalizada la selección de unidades, el usuario debe aceptar para confirmar la reserva haciendo click en el botón **ACEPTAR**.

<span id="page-22-1"></span>El sistema enviará un e-mail con la lista de activos solicitados a los responsables de los sectores de la ubicación donde fue realizada la reserva.

## **CheckOut de Unidades de Inventario**

Para acceder a la funcionalidad de CheckOut de Unidades de Inventario, vaya al Menú **"Transacciones => Unidades de Inventario => CheckIn / CheckOut de Unidades => Administrar Reservas y CheckOuts".**

El check out de unidades de inventario consiste en la registración de las unidades entregadas en préstamo por un tiempo determinado, para realizar un check out no es necesario tener una reserva, esta última es opcional.

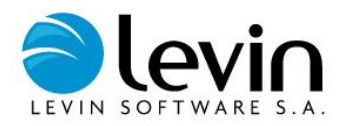

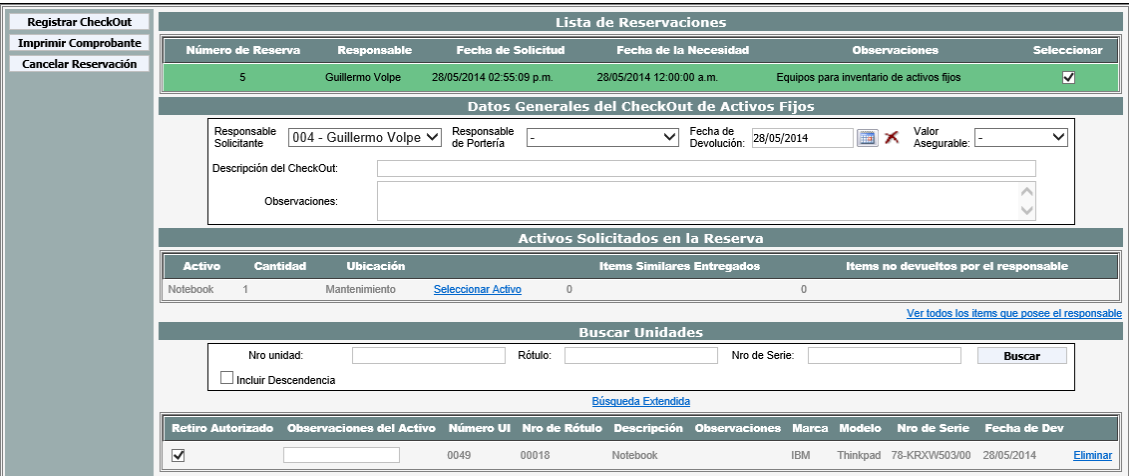

Campos a completar:

- **Responsable Solicitante**: responsable que recibe los bienes en custodia.
- **Responsable de Portería**: responsable o grupo que recibirán copia del e-mail con los activos autorizados para su retiro de la empresa.
- **Fecha de devolución:** fecha estimada para la devolución de los equipos.
- **Valor Asegurable:** libro del sistema para obtener los valores asegurables de los activos prestados.
- **Incluir Descendencia**: cuando la unidad de inventario seleccionada tenga unidades hijas, el sistema lo informará y solicitará confirmación para incluir en la lista todos los bienes relacionados.

Funcionamiento del formulario:

- En la tabla superior aparecen las reservaciones pendientes, al seleccionar una reservación el sistema mostrará la lista de activos solicitados. Si la reservación debe ser anulada, debe seleccionar la reserva y posteriormente hacer clic en "Cancelar Reservación.
- En cada ítem aparecerá un vínculo para buscar el activo solicitado, las unidades seleccionadas aparecerán en la tabla inferior, para cada unidad podrá indicar si el retiro de la empresa está autorizado y las observaciones de cada activo en particular.
- Con la opción "Ver todos los ítems que posee el responsable" podrá visualizar todos los ítems que posee el responsable, con su fecha de devolución estimada.

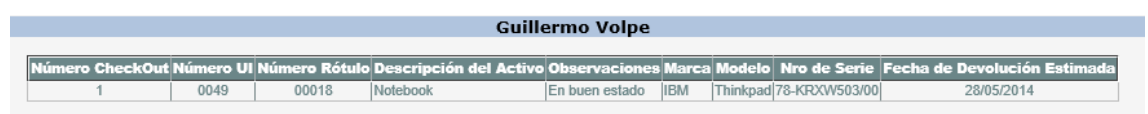

- Finalmente, haciendo clic en "Registrar CheckOut" se procede al registro, envío de e-mail a los responsables y la confección de los documentos de entrega, remito para el traslado de activos y seguro donde se indica el valor de cada unidad entregada en préstamo.
- Para la impresión de los documentos deberá ingresar mediante la opción "Imprimir Comprobante", inmediatamente aparecerá la lista de comprobantes para imprimir.

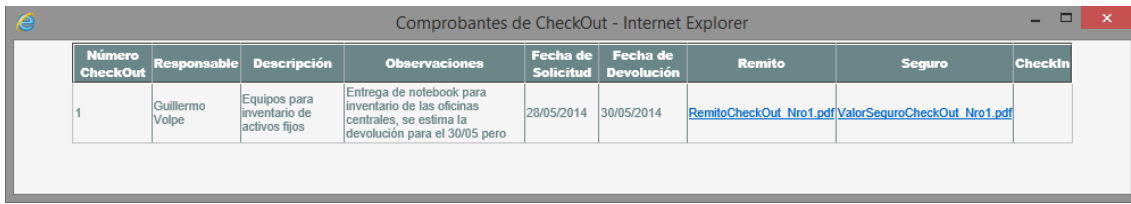

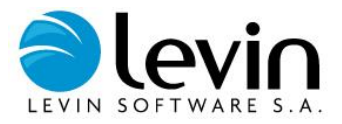

### <span id="page-24-0"></span>**CheckIn de Unidades de Inventario**

Para acceder a la funcionalidad de CheckIn de Unidades de Inventario, vaya al Menú "Transacciones => Unidades de Inventario => CheckIn / **CheckOut de Unidades => Administrar CheckIn".**

El check in de unidades de inventario consiste en la registración de las devoluciones de unidades entregadas en préstamo y/o el cambio de la fecha de devolución estimada.

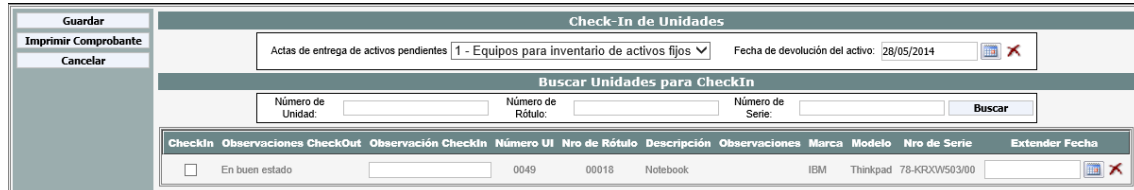

Para registrar la devolución de un equipo o la extensión de la fecha de entrega estimada, debe seleccionar el check out a procesar y la fecha de devolución de las unidades, debajo aparecerá la lista de unidades asociadas al check out seleccionado donde podrá:

- 1) Seleccionar las unidades devueltas, deberán ser marcadas en la columna "ChekIn".
- 2) Modificar la fecha de devolución estimada, indicar la nueva fecha en la columna "Extender Fecha" sin marcar la columna "CheckIn".

Con la opción "Guardar" será registrado el Check In registrando las devoluciones y las extensiones de fechas, las novedades serán informadas por email a los responsables y podrá imprimir el comprobante ingresando a "Imprimir Comprobante".

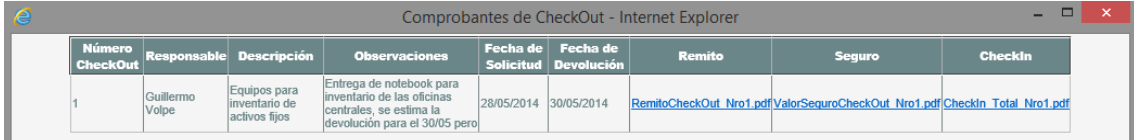

## <span id="page-24-1"></span>**Informe de CheckOuts**

Para acceder a la funcionalidad de CheckOut de Unidades de Inventario, vaya al Menú **"Transacciones => Unidades de Inventario => CheckIn / CheckOut de Unidades => Informe de Reservas y CheckOuts".**

El informe de Check Out permite visualizar en pantalla información sobre los Check Out y sus activos pendientes y finalizados.

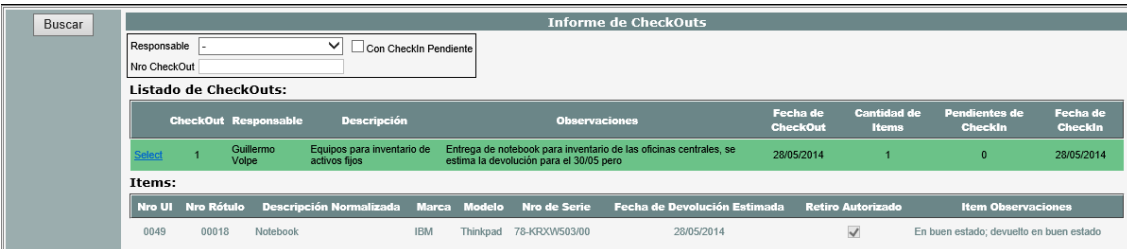

El informe permite filtrar por responsable o número de Check Out, adicional a estos podrá filtrar los Ckeck Out con Check In pendiente o todos.

Seleccionando sobre los resultados podrá visualizar los activos del Check Out, fecha de devolución real y las observaciones cargadas al momento de entrega y devolución.

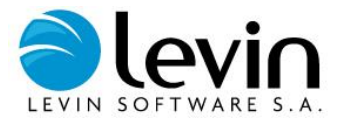

## <span id="page-25-0"></span>**Resultado de inventario**

En esta sección podrá actualizar los bienes relevados en el control de inventario realizado con levinAssets Mobile.

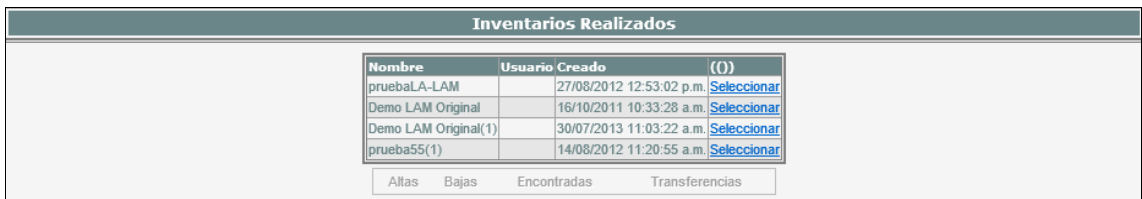

Seleccionando cada uno de los estados de las unidades podrá realizar la actualización de las mismas:

- $\checkmark$  Altas<br> $\checkmark$  Bajas
- $\checkmark$  Bajas<br> $\checkmark$  Encor
- ← Encontradas<br>← Transferencia
- Transferencias

En los casos de Altas, Bajas o Transferencias tendrá la posibilidad de seleccionar las unidades e indicar "**Generar Excel**", de este modo se abrirá un Excel con los datos de estas unidades y podrá agregar los datos restantes antes de realizar la actualización.

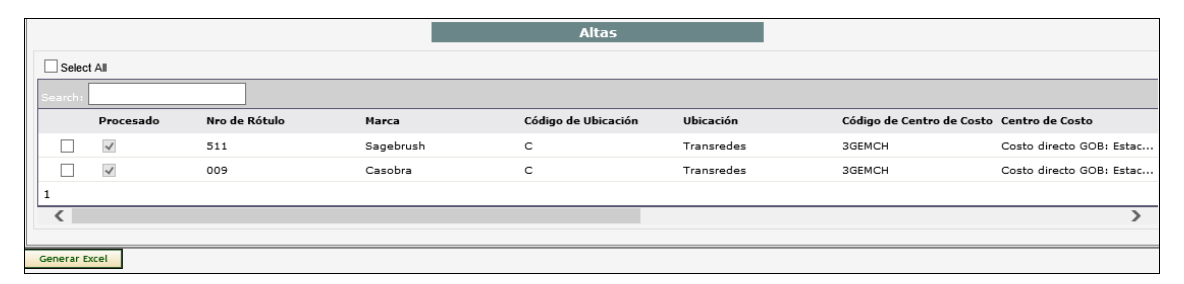

En el caso de Encontradas, usted podrá hacer click en el botón "**Procesar datos**" y de este modo realizará la actualización de aquellos datos descriptivos que hayan sufrido algún cambio en la última toma de inventario. También se insertará la fecha actualizada del último inventario.

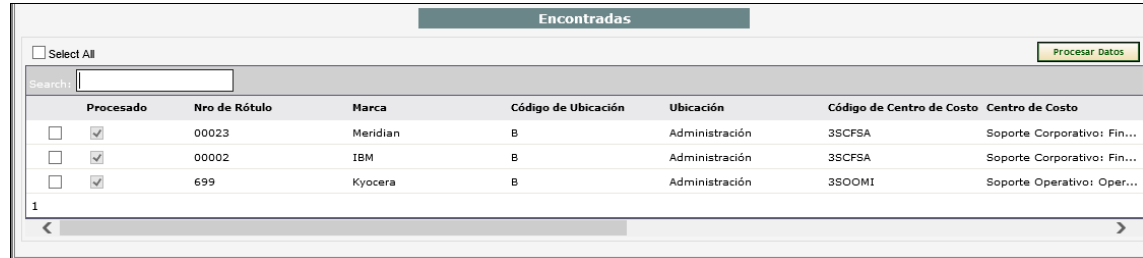

## <span id="page-25-1"></span>**Bienes en Revisión**

Los bienes en revisión son bienes que los usuarios/responsables de su custodia enviaron a revisar por el administrador diversos motivos, el usuario puede solicitar la revisión de los activos desde la consulta "Consultas => Activo Fijo => Bienes en Custodia".

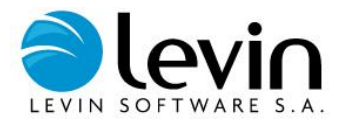

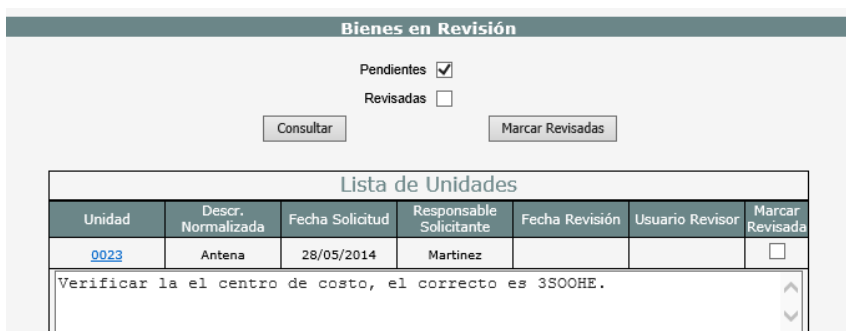

El administrador podrá visualizar la unidad de inventario ingresando por el hipervínculo asociado al número de unidad, finalizadas las modificaciones sobre los activos, selecciona los activos revisados "Marcar Revisada" y confirma haciendo clic en el botón "Marcar Revisadas".

Para visualizar las unidades pendientes o ya revisadas, selecciona la opción y haciendo clic en el botón "Consultar" se actualizará la lista con los datos solicitados.

## <span id="page-26-0"></span>**Autorización de movimientos**

La autorización de movimientos permite descentralizar la administración de las unidades de inventario y centralizar la autorización de los movimientos deseados por el administrador del sistema o el responsable autorizado para las realización de los movimientos.

<span id="page-26-1"></span>Los movimientos que puede configurarse para ser autorizados son: altas, bajas y transferencias.

## **Autorización de Altas**

Para acceder a la transacción de autorización de altas, vaya al Menú "Transacciones => Unidades de Inventario => Autorización de Movimientos => Autorización de Altas".

El sistema mostrará en pantalla todas las unidades pendientes de autorización, las mismas puede autorizarse o rechazarse.

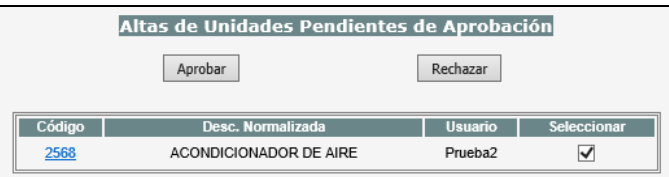

## <span id="page-26-2"></span>**Autorización de Bajas**

Para acceder a la transacción de autorización de bajas, vaya al Menú "Transacciones => Unidades de Inventario => Autorización de Movimientos => Autorización de Bajas".

El sistema mostrará en pantalla todas las unidades pendientes de autorización, las mismas puede autorizarse o rechazarse.

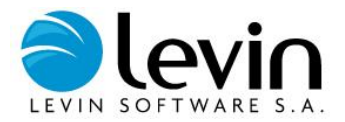

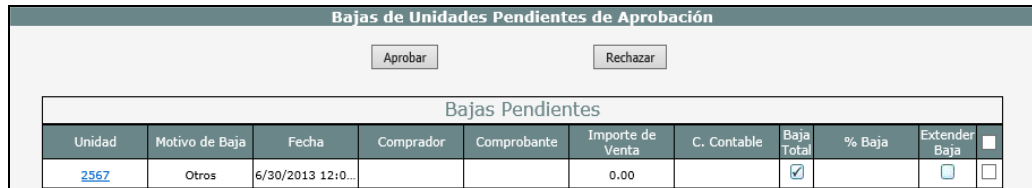

## <span id="page-27-0"></span>**Autorización de Transferencias**

Para acceder a la transacción de autorización de bajas, vaya al Menú "Transacciones => Unidades de Inventario => Autorización de Movimientos => Autorización de Transferencias".

El sistema mostrará en pantalla todas las unidades pendientes de autorización, las mismas puede autorizarse o rechazarse.

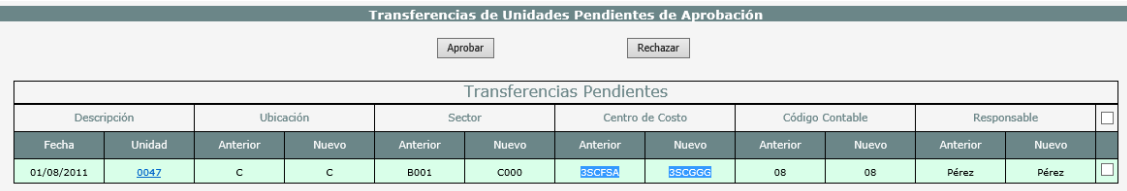

## <span id="page-27-1"></span>**Obras en Curso y Contratos**

## <span id="page-27-2"></span>**Administrador de Obras en Curso**

El administrador de obras en curso contiene todas las funciones que pueden realizarse sobre los proyectos de inversión. Estas funciones son básicamente: altas, modificaciones, y eliminación de proyectos.

Para acceder a la función administrar proyectos vaya al Menú *TRANSACCIONES*, luego a *OBRAS EN CURSO Y CONTRATOS* y por último haga clic en *ADMINISTRAR OBRAS EN CURSO*.

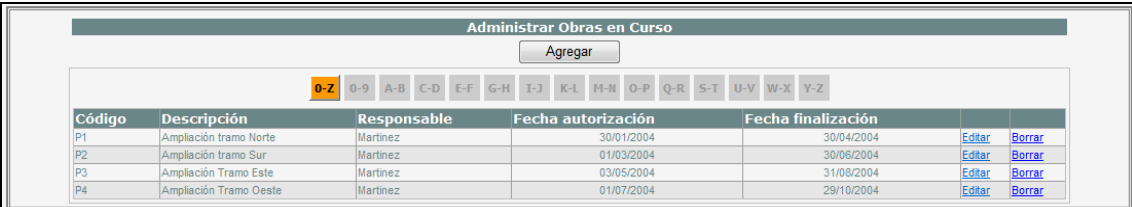

## <span id="page-27-3"></span>**Alta de una Obra en Curso**

Dentro del administrador de proyectos, para dar un alta deben completarse los siguientes campos:

- **Código de obra en curso:** código único con el que se identifica a la obra en curso.
- **Descripción:** descripción con la que se identifica a la obra en curso.
- **Fecha Autorización:** Es la fecha de inicio de la obra en curso. Se puede seleccionar la fecha a partir del calendario que se visualiza haciendo clic en el icono ubicado a la derecha del campo.

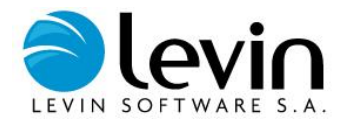

- **Fecha Finalización:** Es la fecha prevista para el fin de la obra en curso. Se puede seleccionar la fecha a partir del calendario que se visualiza haciendo clic en el icono ubicado a la derecha del campo.
- **Responsable:** Debe elegir uno de la correspondiente tabla de responsables. (No es un dato obligatorio).

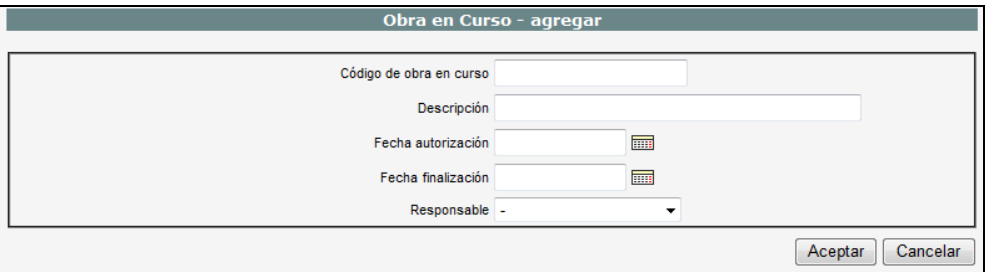

<span id="page-28-0"></span>Complete los campos mencionados y presione el botón *GUARDAR*, aparecerá un mensaje emergente de "la obra en curso fue dada de alta exitosamente", presione *ACEPTAR* y el proyecto quedará dado de alta.

## **Modificación de una Obra en Curso**

En el administrador de proyectos aparecen en la parte inferior de la pantalla todos los proyectos existentes, sobre la obra en curso elegida presione *Editar* y realice las modificaciones. De ser necesario, puede limitar la lista haciendo clic en el botón que contenga el código de proyecto buscado.

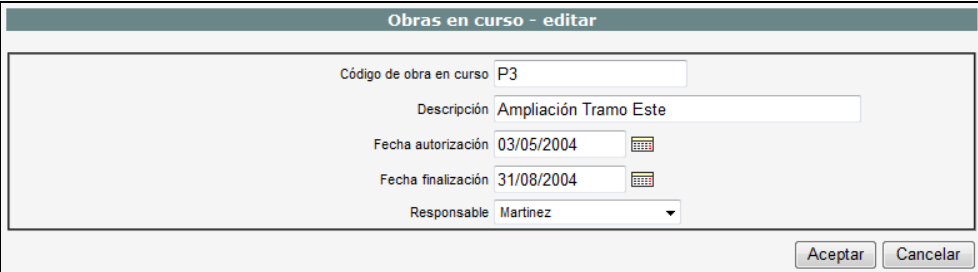

<span id="page-28-1"></span>Finalmente presione el botón *ACTUALIZAR* para guardar los cambios.

## **Eliminación de una Obra en Curso**

En el administrador de obras en curso aparecen en la parte inferior de la pantalla todos las obra existentes, sobre la elegida presione *Borrar*, aparecerá un mensaje emergente de "¿confirma que desea eliminar esta obra en curso?", presione *ACEPTAR* y el proyecto quedará eliminada, o presione **CANCELAR** si no está seguro de querer hacerlo.

Solo es posible eliminar obras en curso cuando no tienen *CONTRATOS* asociados, en caso contrario aparecerá un mensaje emergente "La obra en curso no puede eliminarse por tener contratos asociados".

## <span id="page-28-2"></span>**Administrador de Contratos**

En la estructura de LA, una contrato es una parte de una obra en curso, como ejemplo podría ser una determinada orden de compra de un proveedor. Es en esta agrupación en la que se ingresan los cargos, es decir los distintos montos que se van gastando e imputando a la obra. Asimismo muchos contratos pueden agruparse en una Obra en curso.

El administrador de contratos concentra las principales funciones que pueden realizarse sobre los proyectos de inversión. Estas funciones son básicamente: altas, modificaciones, y eliminación de contratos.

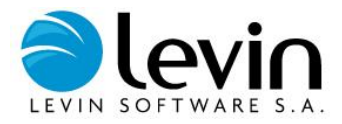

<span id="page-29-0"></span>Para ingresar al administrador de obras en curso, vaya al menú *TRANSACCIONES*, luego a *OBRAS EN CURSO Y CONTRATOS* y por último haga clic en *ADMINISTRAR CONTRATOS*.

## **Alta de Contratos**

Esta opción permite agregar contratos para una obra en curso determinada.

Desde el administrador de contratos presione el botón de *AGREGAR*, se desplegará una página que le permitirá seleccionar las opciones para agregar un contrato.

Para agregar un contrato deben completarse los siguientes campos:

- **Código:** es el código único con el que se identifica al contrato.
- **Descripción:** es la descripción con la que se identifica al contrato.
- **Ubicación:** debe seleccionarse del menú desplegable de la tabla de ubicaciones.
- **Fecha Autorización:** es la fecha de inicio del contrato. Se puede seleccionar la fecha a partir del calendario que se visualiza haciendo clic en el icono a derecha del campo.
- **Obra en Curso:** en este campo se coloca la obra en curso al cual pertenece el contrato que se está ingresando.
- Fecha Finalización: es la fecha prevista para el fin del contrato. Se puede seleccionar la fecha a partir del calendario que se visualiza haciendo clic en el icono a derecha del campo. Los indicadores de **Pérdida por Falta de Retorno anual** y **Depreciación Diferida por Desfasaje** se calculan a partir de esta fecha.
- **% Retorno anual:** es la tasa interna de retorno anual que se espera del contrato cuando esté finalizado.
- **Responsable:** es la persona responsable del contrato**,** debe elegir uno del menú desplegable de la tabla de responsables, y presionar el botón *OK.*
- **Centro de costo**: debe elegir el correspondiente centro de costo del menú desplegable de la tabla de centros de costo, y presionar el botón *OK.*
- **Código contable**: seleccione aquí los códigos contables a los que se podrán asociar los cargos pertenecientes a este contrato. Debe elegir del menú desplegable correspondiente y presionar el botón *OK.*
- **Stand By:** estos campos se utilizan cuando el contrato se encuentra suspendido durante un determinado período. Debe completarse el rango de fechas entre las cuales la obra se encuentra en stand by, durante este período no es posible agregar cargos al contrato. (Dato Optativo).
- **Importe estimado:** es el importe presupuestado para el contrato, que luego podrá ser incrementado con el agregado de ampliaciones.

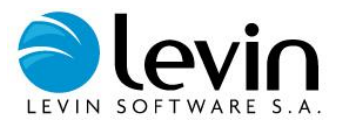

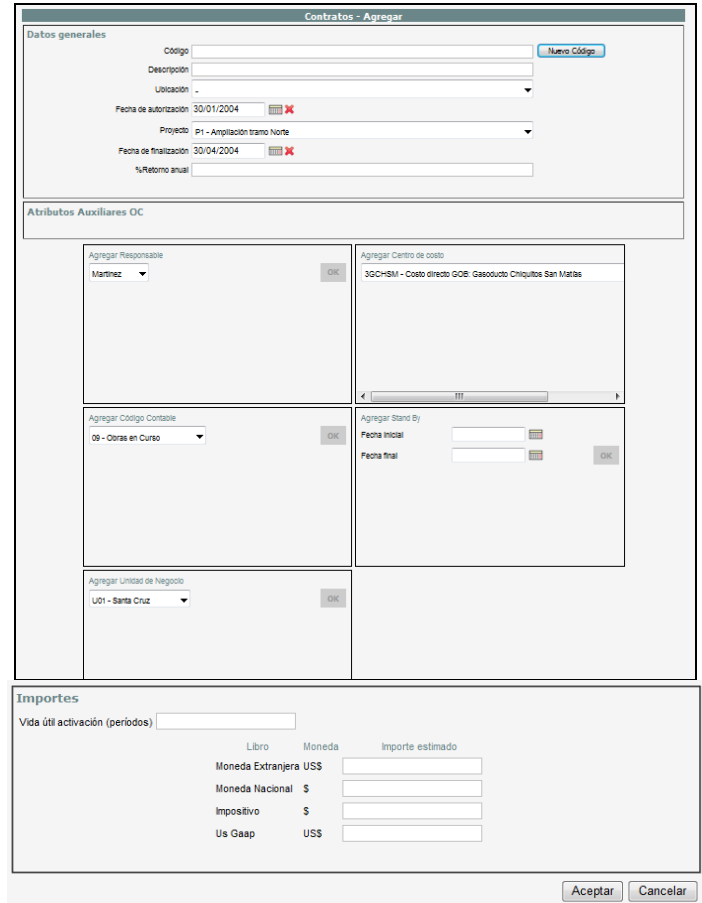

<span id="page-30-0"></span>Luego de completar los campos presione el botón *ACEPTAR*, aparecerá un mensaje emergente de "Contrato *grabado*" y el contrato quedará dado de alta. Si desea anular la operación presione *CANCELAR*.

## **Modificación de Contratos**

Desde el administrador de contratos, presione *Detalle* sobre el contrato a modificar, se desplegará una página que mostrará los mismos campos que el **Alta de Contratos,** y que permitirá realizar las modificaciones en el contrato seleccionado.

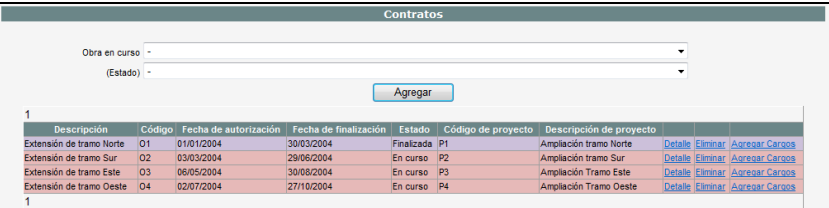

En este paso usted puede además realizar ampliaciones, agregando importes a los distintos libros presionando **Agregar ampliación**, luego presione en **Actualizar** y los importes serán actualizados.

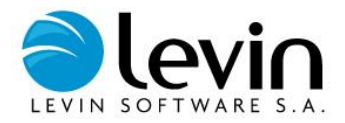

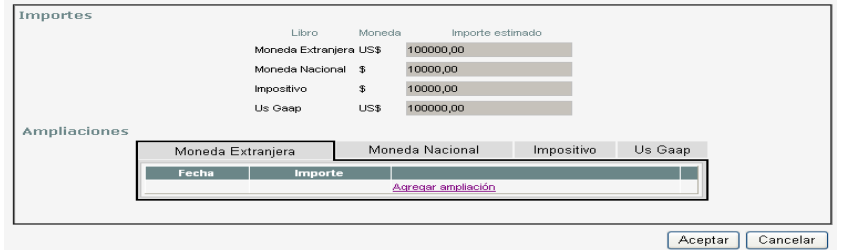

<span id="page-31-0"></span>Realice las modificaciones y luego presione *ACEPTAR* y la obra quedará modificada, aparecerá un mensaje emergente de "Contrato modificado"; o presione *CANCELAR* si no está seguro de querer hacerlo.

## **Eliminación de Contratos**

Desde el administrador de contratos, presione *Eliminar* sobre el contrato que desea borrar, aparecerá un mensaje emergente de "*Contrato eliminado*", presione el botón *ACEPTAR* y el contrato quedará eliminado, o *CANCELAR* si no está seguro de querer hacerlo.

Para eliminar un contrato es necesario que no tenga cargos asociados, en caso contrario aparecerá el mensaje emergente "El contrato posee cargos asociados. No se puede eliminar".

## <span id="page-31-1"></span>**Finalizar Contratos**

Al finalizar un contrato queda inhabilitado para agregar nuevos cargos, los cargos existentes quedarán en el estado en el que se encontraban hasta el momento en que sean activados o enviados a gastos.

Para acceder a la función finalizar obras en curso vaya al Menú *TRANSACCIONES*, luego a *OBRAS EN CURSO Y CONTRATOS* y por último haga clic en *FINALIZAR CONTARTOS*.

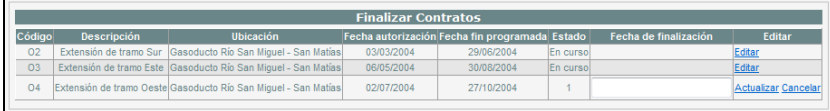

En la parte inferior de la pantalla se listan todas los contratos, sobre el contrato elegido presione *Editar*, se habilitará la casilla de *Fecha de Finalización*, complete el campo y luego presione *Actualizar*, aparecerá un mensaje emergente de "El contrato *se ha finalizado correctamente*", o *Cancelar* si no está seguro de querer hacerlo.

## <span id="page-31-2"></span>**Deshacer la Finalización de Contratos**

Esta opción permite reabrir un contrato previamente finalizado.

Para acceder a esta función vaya al Menú *TRANSACCIONES*, luego a *OBRAS EN CURSO Y CONTRATOS* y por último haga clic en *ANULAR FINALIZAR CONTRATOS*.

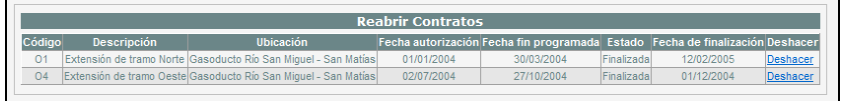

En la parte inferior de la pantalla se listan todas los contratos finalizados, sobre el contrato elegido presione *Deshacer,* aparecerá un mensaje emergente de "¿está seguro de deshacer la finalización?", presione el botón *ACEPTAR* y el contrato volverá al estado inicial, o *CANCELAR* si no está seguro de querer hacerlo.

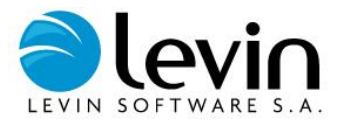

## <span id="page-32-0"></span>**Prever Cargos Periódicos**

El objetivo de esta función es prever una distribución del importe estimado del contrato, en los distintos períodos desde la fecha de inicio y finalización de la misma. Para esto se permite el alta, edición y eliminación de previsiones, es decir, gastos o cargos que se prevé incurrir en cada mes.

Para acceder a la función prever cargos periódicos vaya al Menú *TRANSACCIONES*, luego a *OBRAS EN CURSO Y CONTRATOS* y por último haga clic en *PREVER CARGOS PERIÓDICOS*. En la pantalla que aparece a continuación debe seleccionarse el contrato en que desea trabajar.

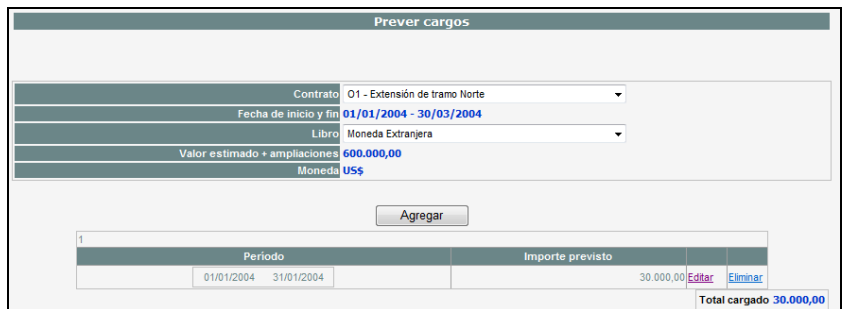

Si el contrato ya tiene cargos previstos aparecen en la parte inferior de la pantalla. También se visualiza en esta pantalla el libro base definido en la parametrización y su moneda de expresión. Si desea incorporar nuevas previsiones, presione el botón *AGREGAR*, y se desplegará una página que le permitirá ingresar el período y el importe de la previsión.

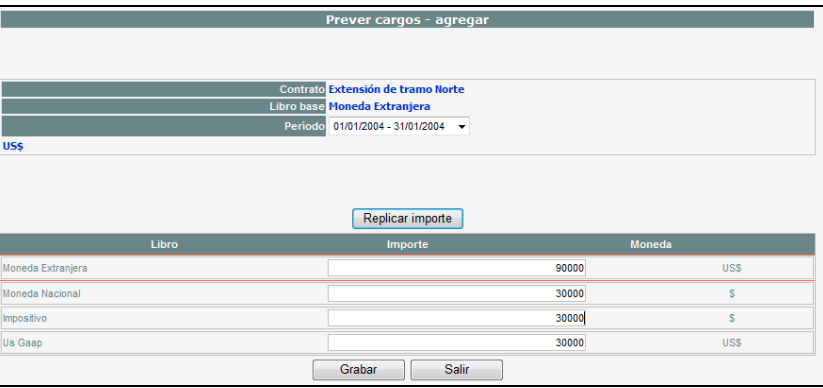

- **Período:** corresponde al período en el cual será previsto el cargo.
- **Importe:** corresponde al valor del cargo previsto en la moneda del libro base.

Presionando el botón *GRABAR*, se desplegará una página que le permitirá modificar los importes para los distintos libros. En el caso de no haber cambios se replicarán los datos a todos los libros.

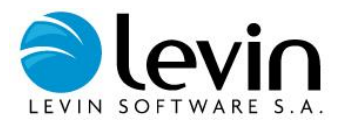

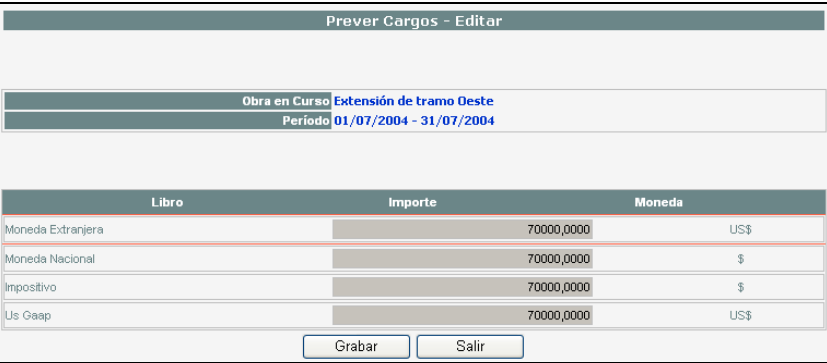

Presionando el botón *GRABAR* nuevamente, la previsión será grabada en la obra en curso, o *SALIR* si desea cancela la operación.

## <span id="page-33-0"></span>**Cargos de Contratos**

### <span id="page-33-1"></span>**Administrador de Cargos**

Para acceder a la función administrar cargos vaya al Menú *TRANSACCIONES*, luego a *OBRAS EN CURSO Y CONTRATOS*, luego a *CARGOS DE CONTRATOS* y por último haga clic en *ADMINISTRAR*.

<span id="page-33-2"></span>Esta opción permite visualizar los cargos de un contrato determinado y acceder a las funciones de altas y edición de cargos.

### **Alta de Cargos**

Desde el administrador de cargos, a través del menú desplegable seleccione la **obra en curso** y **contrato** al que se le quiere agregar cargos, en la parte inferior se listarán todos los cargos correspondientes a ese contrato.

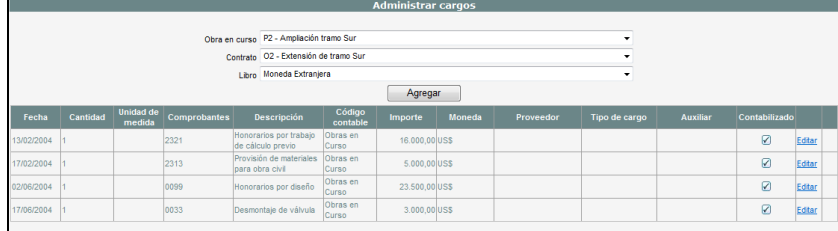

Presione el botón *AGREGAR,* se desplegará una página que le permitirá completar los datos correspondientes al cargo.

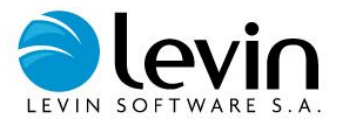

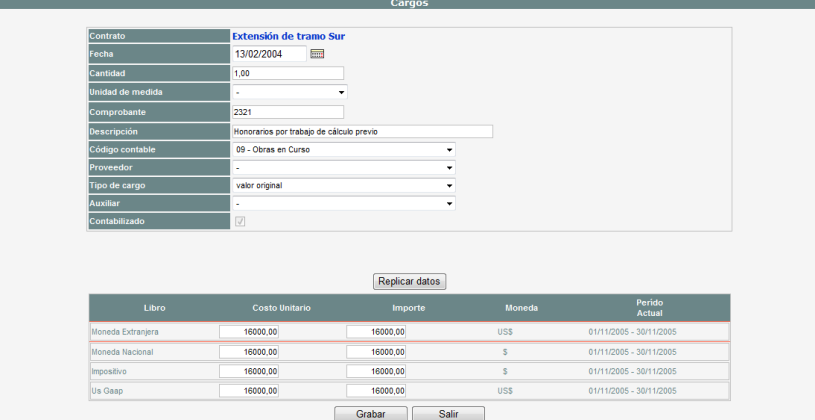

Ingrese el costo unitario y el importe para el libro base, luego presione el botón *REPLICAR DATOS* para copiar los valores en los demás libros. Si alguno de los libros esta parametrizado para hacer cambios de moneda, el sistema completará los valores convertidos por el tipo de cambio del mes.

<span id="page-34-0"></span>Finalmente presionando el botón *GRABAR*, el cargo quedará agregado en el contrato. Si desea cancelar presione *SALIR*.

## **Modificación de Cargos**

Desde el administrador de cargos, a través del menú desplegable seleccione la **obra en curso** y **contrato** en el que quiere modificar cargos, en la parte inferior de la pantalla se listan todos los cargos.

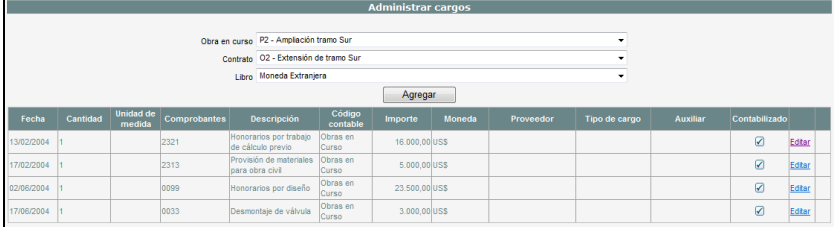

Sobre el cargo elegido presione *Editar,* se desplegará una página que le permitirá modificar los datos e importes para los distintos libros. Los importes solo podrán ser modificados si no fueron contabilizados previamente, en caso contrario solo podrá modificar campos descriptivos.

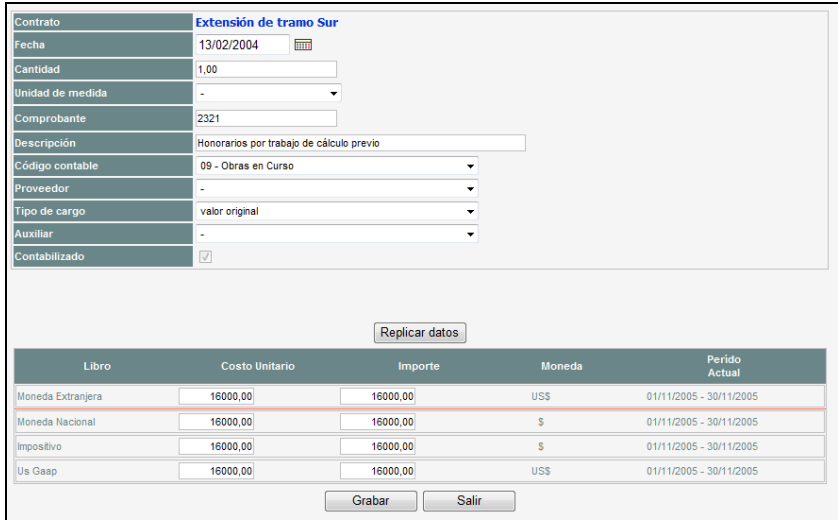

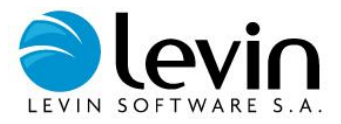

<span id="page-35-0"></span>Finalmente oprima el botón *GRABAR* y el cargo quedará modificado. Si desea cancelar presione *SALIR*.

### **Eliminación de Cargos**

Desde el administrador de cargos, a través del menú desplegable seleccione la **obra en curso** y **contrato** del que quiere eliminar cargos, en la parte inferior de la pantalla se listan todos los cargos.

Pueden eliminarse solamente los cargos que no se encuentren contabilizados.

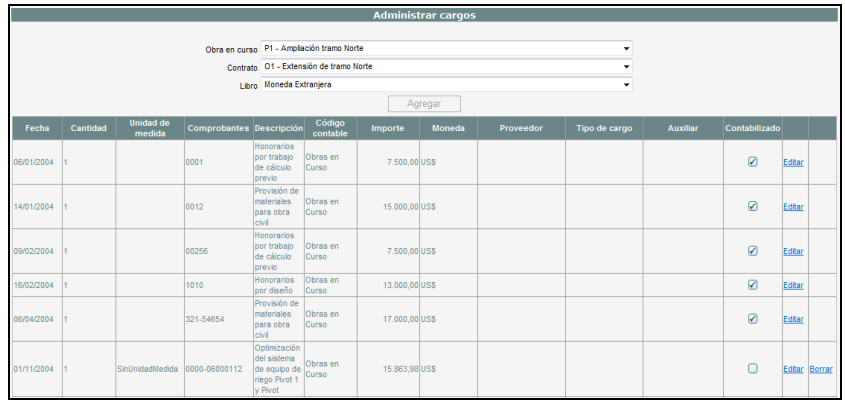

<span id="page-35-1"></span>Sobre el cargo elegido presione *Borrar,* aparecerá un mensaje emergente de "¿Desea borrar este registro?", presione el botón *ACEPTAR* y el cargo quedará eliminado. Si desea anular la operación presione *CANCELAR*.

## **Contabilizar Cargos**

Esta opción permite contabilizar los cargos de una obra en curso. Para acceder a la función contabilizar cargos vaya al menú *TRANSACCIONES*, luego a *OBRAS EN CURSO Y CONTRATOS*, luego a *CARGOS DE CONTRATOS* y por último haga clic en *CONTABILIZAR*.

En primer lugar debe seleccionarse el contrato en el que desea contabilizar los cargos.

Para contabilizar cargos tenga en cuenta los siguientes campos:

- FECHA DE CONTABILIZACIÓN: fecha en la cual se incorpora a la contabilidad, deberá ingresar una fecha perteneciente al período corriente del libro más actual.
- **CONTABILIZAR TODO:** esta opción permite seleccionar todos los cargos del contrato seleccionado.

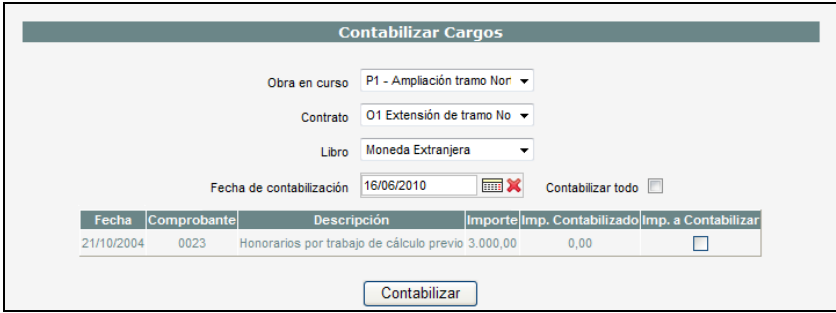

Presione sobre el último campo a la derecha [*[*] para seleccionar los cargos a contabilizar, luego presione el botón CONTABILIZAR y aparecerá un mensaje emergente "cargos contabilizados" confirmado la finalización de la operación.
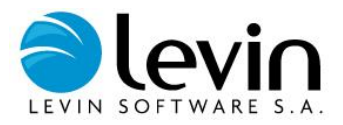

## **Descontabilizar Cargos**

Esta opción permite deshacer la contabilización de los cargos de un contrato.

Para acceder a la función descontabilizar cargos vaya al Menú *TRANSACCIONES*, luego a *OBRAS EN CURSO Y CONTRATOS*, luego a *CARGOS DE CONTRATOS* y por último haga clic en *DESCONTABILIZAR*.

Seleccione el **contrato** a la que se le quiere descontabilizar cargos a través del menú desplegable, complete el campo **FECHA DE DESCONTABILIZACIÓN***,* en la parte inferior de la pantalla se listan todos los cargos previamente contabilizados.

*Nota: si selecciona Descontabilizar Todo todos los cargos se seleccionarán automáticamente.*

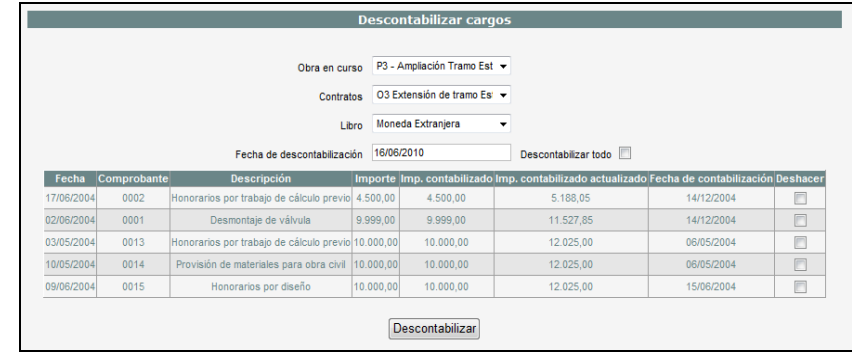

Sobre el cargo elegido, presione sobre el último campo **Deshacer** [2], luego presione el botón DESCONTABILIZAR y el cargo quedará descontabilizado.

## **Enviar Cargos a Gastos**

Esta opción permite enviar a gastos cargos de una obra en curso, que deben estar previamente contabilizados.

Para acceder a la función Enviar a Gastos vaya al Menú *TRANSACCIONES*, luego a *OBRAS EN CURSO Y CONTRATOS*, luego a *CARGOS DE CONTRATOS* y por último haga clic en *ENVIAR A GASTOS*.

A través del menú desplegable seleccione el **contrato** para listar todos los cargos que pueden ser enviados a gastos.

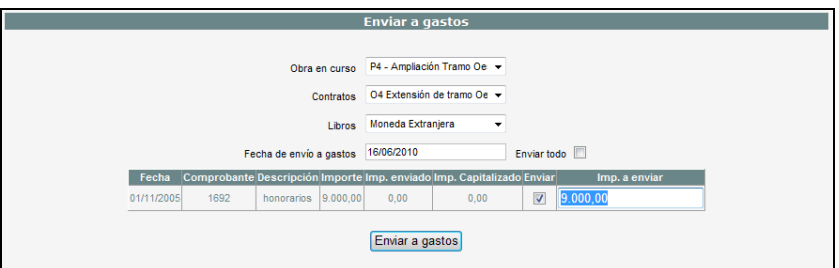

Presione sobre el campo **IMP. A ENVIAR** , complete el campo **FECHA DE ENVÍO A GASTOS** y presione **ENVIAR A GASTOS** para ejecutar la operación. Si no desea enviar la totalidad del importe del cargo a gastos, puede cambiarlo en el campo **IMP. A ENVIAR**.

*Nota: si selecciona Enviar todo todos los cargos se seleccionarán automáticamente por el total de importe.*

## **Anular Envío a Gastos**

Esta opción permite deshacer el envío a gastos de los cargos de un contrato.

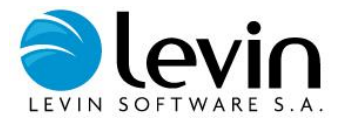

Para acceder a la función anular envío a gastos vaya al menú *TRANSACCIONES*, luego a *OBRAS EN CURSO Y CONTRATOS*, luego a *CARGOS DE CONTRATOS* y por último haga clic en *ANULAR ENVÍO A GASTOS*.

A través del menú desplegable seleccione el **contrato** para listar los cargos previamente enviados a gastos, que pueden ser procesados.

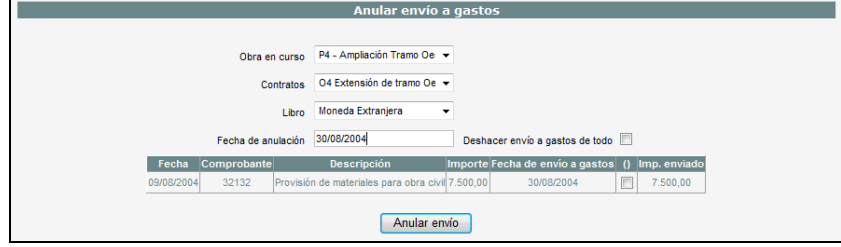

**Fresione sobre el último campo a la derecha [2] para seleccionar los cargos, complete el campo FECHA DE ANULACIÓN y presione el botón ANULAR** *ENVÍO* para ejecutar la operación.

*Nota: si selecciona Deshacer Envío de Todo todos los cargos se seleccionarán automáticamente.*

## **Capitalización**

Esta opción permite convertir cargos contabilizados de una obra en curso en un Activo Fijo susceptible de depreciación. A esta operación se la denomina Capitalización o Activación, puede realizarse de forma total o parcial.

Para acceder a la función activar vaya al menú *TRANSACCIONES*, luego a *OBRAS EN CURSO Y CONTRATOS*, luego a *CARGOS DE CONTRATOS* y por último haga clic en *CAPITALIZAR*.

Seleccione el tipo de activación, **capitalización total** o **capitalización parcial,** y la obra en curso y contrato de la cual se quieren capitalizar cargos. Dentro de la sección *"cargos a capitalizar"* se desplegará un listado con todos los cargos contabilizados, sin incluir los enviados a gastos o ya capitalizados.

La grilla está formada por:

**Obra en curso**: Obra en curso al que pertenece el contrato al que corresponde el cargo.

**Fecha**: fecha en que se ingresó el cargo.

**Comprobante**: comprobante del cargo.

**Descripción**: descripción del cargo.

**Importe**: importe del cargo en función del libro base.

**Resta capitalizar**: valor del cargo que aún no ha sido capitalizado o enviado a gastos.

**Importe capitalizar:** no pudiendo ser mayor al importe del cargo.

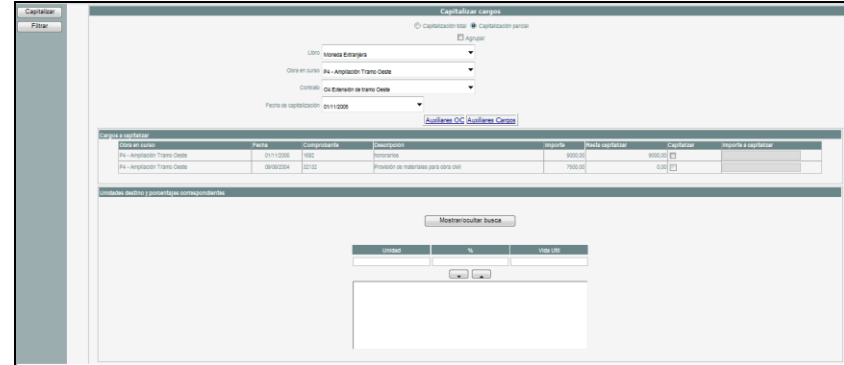

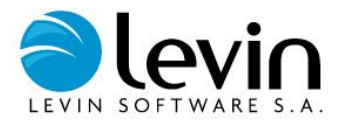

Complete el campo **FECHA DE CAPITALIZACIÓN** y dentro de la sección *"cargos a capitalizar"* seleccione los cargos a capitalizar, ingresando al campo "Importe a capitalizar" le permitirá modificar los importes (solo en el caso de capitalización parcial).

Posteriormente se debe seleccionar las unidades de inventario y asignarles el porcentaje del valor que recibirán de los cargos seleccionados, esto se puede realizar de dos maneras:

- si conoce los códigos de las unidades destino, colóquelos manualmente uno a uno junto a sus porcentajes dentro de la sección "**unidades destino y porcentajes correspondientes**" y presione el botón que señala hacia abajo, de esta forma quedará agregado a la lista.
- si no conoce los códigos de las unidades destino presione el botón *BUSCAR UNIDADES* y siga el procedimiento de Búsqueda (ver **[Búsqueda de Unidades\)](#page-9-0)** para ubicar los códigos.

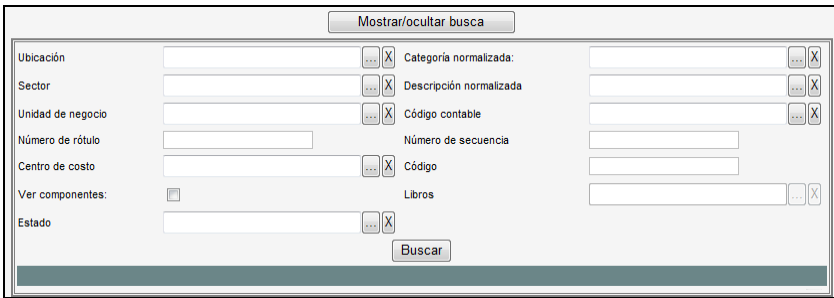

*Nota: La sección "Datos obligatorios de componentes" estará habilitada solo en caso de existir libros corrientes parametrizados en el sistema.*

Presionando el botón *CAPITALIZAR,* el sistema generará para todas las unidades seleccionadas los nuevos componentes, luego aparecerá el mensaje emergente "El cargo se capitalizó correctamente" confirmando la activación.

## **Descapitalizar**

Esta opción permite deshacer una activación. Para acceder a esta función vaya al menú *TRANSACCIONES*, luego a *OBRAS EN CURSO Y CONTRATOS*, luego a *CARGOS DE CONTRATOS* y por último haga clic en *DESCAPITALIZAR*.`

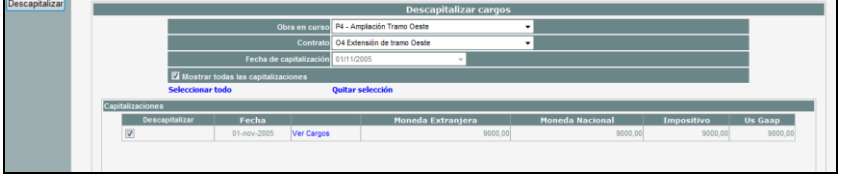

A través del menú desplegable seleccione el **contrato** del que se quiere deshacer activaciones, si conoce la fecha de activación puede seleccionarla en el menú desplegable **Fecha de Activación,** en caso contrario, seleccione **Mostrar todas las Activaciones.**

En la parte inferior de la pantalla, dentro de la sección **activaciones,** se listan las activaciones que coincidan con la fecha de activación seleccionada o todas las activaciones del contrato. Seleccione las activaciones a deshacer, luego presione el botón *DESACTIVAR* y la activación quedará anulada.

*Nota: si selecciona Mostrar todas las activaciones la lista desplegable de fechas se inhabilitará y mostrará todas las activaciones correspondientes al contrato seleccionado.*

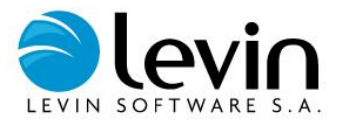

## **Procesos**

## **Cambio de Período**

Para acceder a la función cambio de período vaya al menú *PROCESOS* y haga clic en *CAMBIO DE PERÍODO.*

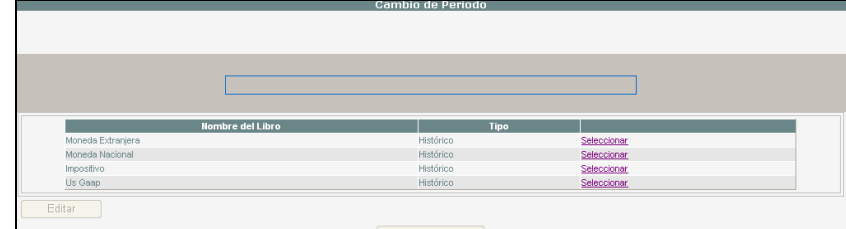

Sobre el libro elegido presione *Seleccionar,* presione botón *EDITAR* y se habilitarán los botones [<] y [>] que le permitirán cambiar el período, luego presione el botón *ACEPTAR* para iniciar el proceso. Al finalizar aparecerá el mensaje emergente "El cambio se realizó correctamente" y el cambio de período quedará registrado.

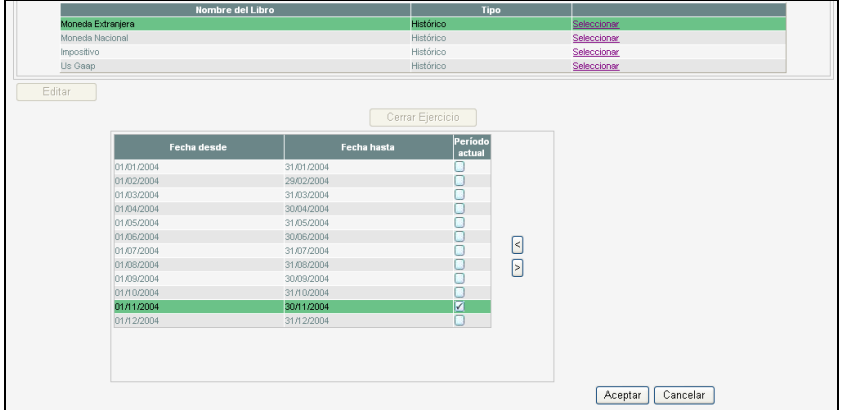

*Nota: En los libros que generan asientos contables, sólo se puede avanzar de a un período por vez dentro del ejercicio actual y no se pueden retroceder períodos.*

*En los libros que no generan asientos contables, se puede avanzar más de un período por vez dentro del ejercicio actual y se pueden retroceder períodos dentro del ejercicio actual.*

## **Cierre de Ejercicio**

Cuando un libro se encuentra en el último período del ejercicio, deberá cerrar el ejercicio actual y abrir el nuevo ejercicio. Para esto debe presionar el botón *EDITAR,* y luego el botón *CERRAR EJERCICIO*. ¡ATENCIÓN: Una vez cerrado un ejercicio, no es posible reabrirlo!

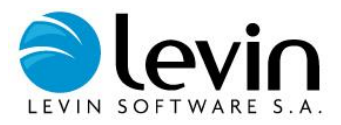

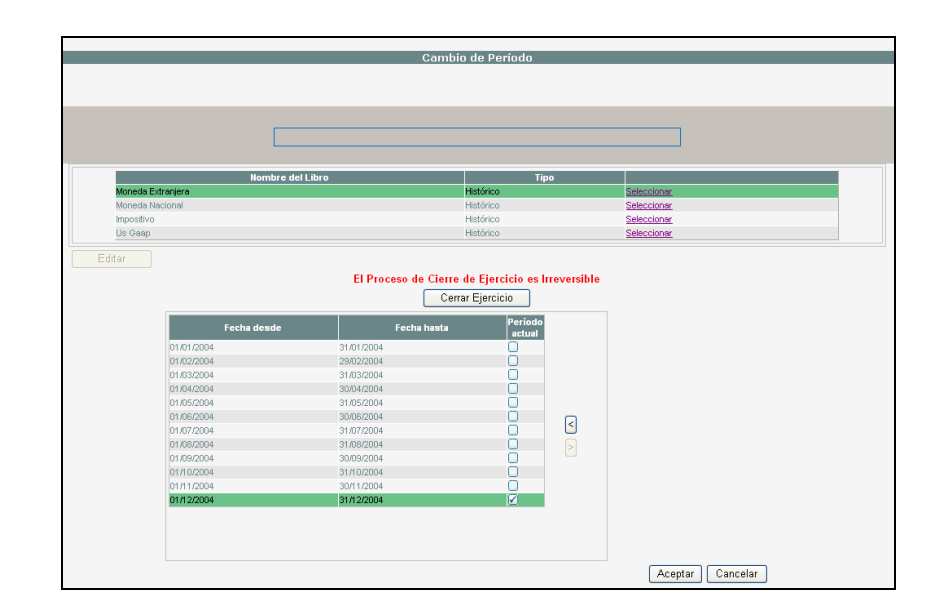

## **Depreciación y Ajustes**

Este proceso es el que calcula los valores ajustados por inflación o índices específicos según el caso, y también el que realiza el cálculo de depreciaciones.

Para acceder a la función depreciación y ajustes vaya al menú *PROCESOS*, y haga clic en *DEPRECIACIÓN Y AJUSTES*, apareciendo la pantalla siguiente.

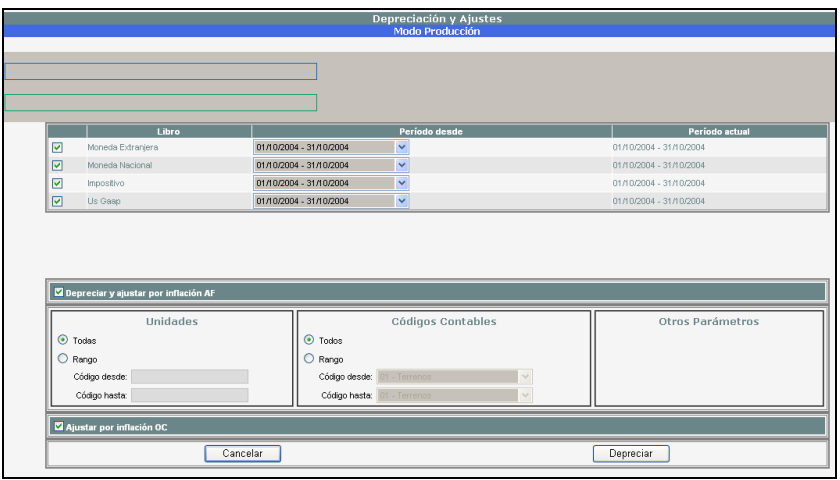

Deben tenerse en cuenta los siguientes parámetros:

**Libros**: deben seleccionarse los libros que desea depreciar [√].

Período: luego puede seleccionar la fecha desde la que desea depreciar a partir del calendario que se visualiza con el menú desplegable. Se mostrarán todos los períodos del ejercicio si el libro no está configurado como que "Genera Asientos", en caso contrario solo se podrá seleccionar el período corriente.

**Depreciar y ajustar por inflación AF:** seleccionando esta opción se depreciarán y ajustarán los activos fijos, teniendo en cuenta los filtros descriptos a continuación. Si no se selecciona esta opción, no se tendrán en cuenta en el proceso los activos fijos.

**Filtro de unidades o códigos contables**: si desea que el proceso solo contemple un rango de unidades o rubros, debemos presionar la opción **Rango**  y completar los códigos desde-hasta correspondientes.

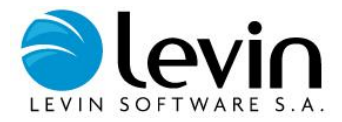

**Ajustar por inflación OC:** seleccionando esta opción se ajustarán por inflación los valores de todos los cargos contabilizados en las obras en curso.

Por último presione el botón *DEPRECIAR* y dará comienzo al proceso, para cancelar el proceso presione *CANCELAR*.

A continuación el sistema presenta una barra de progreso en la que se muestra el avance de la depreciación, y al finalizar junto a la barra mostrará una legenda "**depreciación finalizada".**

## **Procesos Masivos**

En esta sección podrá realizar los procesos masivos para realizar Altas, Modificaciones, Transferencias, depreciación y ajustes.

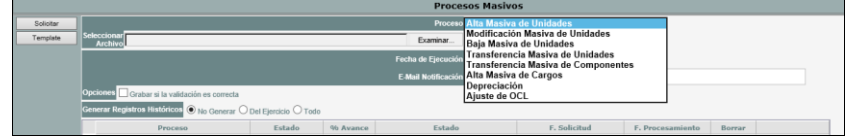

### **Alta masiva de unidades**

Esta opción permite dar de alta masivamente unidades de inventario y componentes. Para esto deberá confeccionar una planilla de Microsoft Excel con el detalle de Unidades de Inventario y Componentes que desea ingresar. La planilla de Microsoft Excel se puede descargar desde la pantalla de altas masivas, presionando sobre plantilla.

La planilla está formada por una primera hoja "Datos básicos de unidad" y luego con una hoja por cada libro con su nombre correspondiente. La carga de datos en la planilla se debe realizar teniendo en cuenta el formato que tiene cada campo en el sistema. Aquellos campos cuyo contenido se selecciona de un menú desplegable, en la planilla Excel deben completarse con el código de la tabla correspondiente; en cambio, los campos que se ingresan como texto, deben completarse de igual forma en el archivo.

#### **Altas masivas de unidades**

Para dar de alta unidades masivamente se debe completar la primera hoja de la planilla Excel y las hojas de libros hasta la columna "I", completando el campo "tipo de operación" con la letra "U".

### **Altas masivas de componentes**

Para dar de alta masivamente componentes de unidades existentes en la base se debe dejar en blanco la primera hoja, y completar los campos en las hojas de libros teniendo en cuenta que el campo "*tipo de operación"* se deberá completar con la letra "C".

### **Altas masivas de unidades y componentes en un solo paso**

En este caso deberá completarse la hoja de unidades y las hojas de libros en la misma planilla. Teniendo en cuenta que el campo "*tipo de operación"*  se deberá completar con la letra "C".

Debe seleccionar en el combo Altas Masivas de unidades, presione el botón *EXAMINAR* para seleccionar la planilla de Excel que desea procesar. Si los datos ingresados se validan correctamente entonces aparecerá en naranja indicando que el Estado es Validado OK.

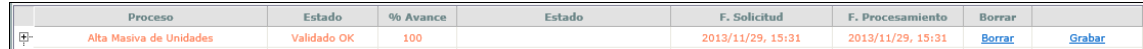

Seguidamente deberá indicar Grabar y se habilitará la posibilidad de indicar una fecha y un horario para que los datos se carguen o podrá indicar Actualizar y se grabaran los datos en el momento.

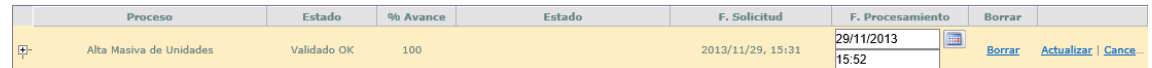

Una vez finalizado el proceso aparecerá en pantalla indicando el proceso correcto:

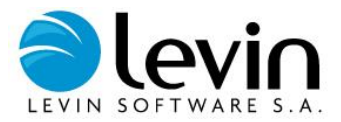

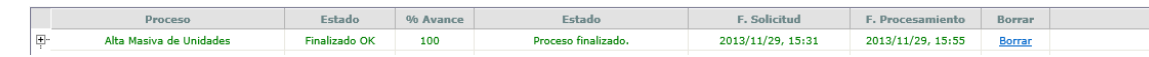

*Nota: las unidades a dar de alta deben tener como fecha de alta la del período actual.*

### **Modificacion masiva de unidades**

Esta opción permite modificar masivamente unidades de inventario y componentes. Deberá confeccionar una planilla de Microsoft Excel con el detalle de Unidades de Inventario y Componentes que desea modificar. La planilla de Microsoft Excel se puede descargar desde la pantalla de modificaciones masivas, presionando sobre plantilla.

La planilla está formada por una primer hoja "Datos Generales Unidad" y luego con una hoja por cada libro con su nombre correspondiente. La carga de datos en la planilla se debe realizar teniendo en cuenta el formato que tiene cada campo en el sistema. Aquellos campos cuyo contenido se selecciona de un menú desplegable, en la planilla Excel deben completarse con el código de la tabla correspondiente; en cambio, los campos que se ingresan como texto, deben completarse de igual forma en el archivo.

El sistema tomará en cuenta solo los datos completados en la planilla y reemplazará los existentes en la base, si desea eliminar el contenido de algún campo deberá completar la celda con dos comillas dobles.

*Si la unidad debe ser modificada a varios centros de costo, deberá especificar los centros de costo y sus porcentajes con el siguiente formato: "CentroDeCosto1;Porcentaje1|CentroDeCosto2;Porcentaje2|CentroDeCosto3;Porcentaje3|CentroDeCostoX;PorcentajeX" y el separador decimal del porcentaje debe ser el punto.*

Para realizar modificaciones a centros de costo varios, debe verificar la existencia de un centro de costo que permita varios centros de costo "Admite Varios CC".

El proceso en pantalla es similar a las altas masivas.

### **Baja masiva de unidades**

Esta opción permite dar de baja masivamente unidades de inventario y componentes. Deberá confeccionar una planilla de Microsoft Excel con el detalle de Unidades de Inventario y Componentes que desea dar de baja. La planilla de Microsoft Excel se puede descargar desde la pantalla de bajas masivas, presionando sobre plantilla.

## **Confeccionar el Archivo**

Para confeccionar el archivo debe hacer clic en "Templete", luego en el archivo deberá completar:

• Para dar de baja unidades: número de unidad, porcentaje de la baja (100% en caso de una baja total), el motivo de baja y la fecha de baja. • Para dar de baja componentes: número de unidad, número de componente, porcentaje de la baja (100% en caso de una baja total), el motivo de baja y la fecha de baja.

En ambos casos si la baja es por venta, se deberán completar los datos de la venta:

- Comprador
- Factura
- Cuenta Ingreso por Venta
- Precio de Venta

*Nota: las unidades a dar de baja deben tener como fecha de baja la del período actual.* El proceso en pantalla es similar a las altas masivas. **Transferencia masiva de unidades**

Esta opción permite transferir o 'cambiar' masivamente el código contable, la ubicación, el sector, la unidad de negocio, el centro de costo o responsable tanto para la unidad padre como para todas sus unidades hijas.

Deberá confeccionar una planilla de Microsoft Excel con el número de unidad y completar los campos a donde desea transferir la unidad, si la unidad debe ser transferida a varios centros de costo, deberá especificar los centros de costo y sus porcentajes con el siguiente formato: "CentroDeCosto1;Porcentaje1|CentroDeCosto2;Porcentaje2|CentroDeCosto3;Porcentaje3|CentroDeCostoX;PorcentajeX" y el separador decimal para los porcentajes debe ser el punto.

Para realizar transferencias a centros de costo varios, debe verificar la existencia de un centro de costo que permita varios centros de costo "Admite Varios CC".

El proceso en pantalla es similar a las altas masivas.

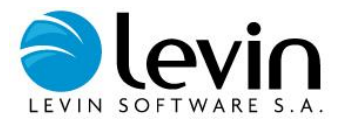

### **Transferencia masiva de componentes**

Esta opción permite transferir o 'cambiar' masivamente componentes de unidades hacia otras unidades.

### **Alta masiva de cargos (Obras en curso)**

Esta opción permite dar de alta cargos a un contrato existente en forma masiva. Para esto deberá confeccionar una planilla de Microsoft Excel con el detalle de cargos que desea ingresar.

Desde la pantalla de Altas Masivas, presione el botón *EXAMINAR* para seleccionar la planilla de Excel que desea procesar. Posteriormente oprima el botón *ANALIZAR ARCHIVO*, el sistema controlará la consistencia de los datos y en el caso de validar correctamente habilitará el botón *PROCESAR*. Caso contrario el sistema informará en pantalla la cantidad de cargos procesados con errores indicando el número de línea y el error encontrado para su corrección.

*Nota: la fecha de los cargos a dar de alta debe coincidir con el período corriente del libro más actual.*

El proceso en pantalla es similar a las altas masivas.

### **Errores en los procesos masivos**

Cuando exista un error y el sistema no haya podido ejecutar el proceso correctamente emitirá un archivo en formato de excel donde indicará el error, deberá corregir el mismo y volver a ejecutar el proceso. Ejemplo de archivo: **ERRORES20130321165144.xlsx**

### **Depreciación**

Ingresando en los procesos masivos podrá realizar la depreciación de las unidades pudiendo también programar las misma (en este caso deberá colocar una fecha y hora en que quiere que el proceso sea ejecutado).

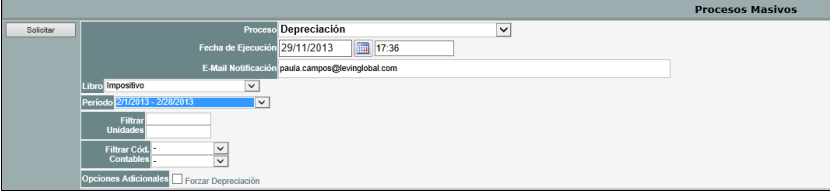

**Fecha de ejecución**: podrá aquí establecer una fecha diferente a la actual programando su ejecución o dejar los datos sin modificar para ejecutar la depreciación en el momento.

**Email de notificación:** aquí debe colocar la dirección de correo electrónico en la que desea que el sistema le informe cuando el proceso haya finalizado.

**Libro: I**ndicar el libro a depreciar (deberá realizar este proceso tantas veces como libros posea o desee depreciar)

**Forzar Depreciación**: al tildar esta opción el sistema realizará la depreciación nuevamente si ya se ha realizado sobre alguna unidad.

### **Ajuste de Obras en curso**

Ingresando en los procesos masivos podrá realizar el ajuste de OC pudiendo también programar el proceso escogiendo día y horario.

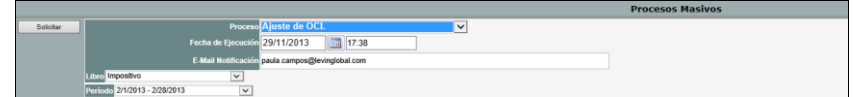

**Fecha de ejecución**: podrá aquí establecer una fecha diferente a la actual o dejar los datos sin modificar para ejecutar la depreciación en el momento.

**Email de notificación:** aquí debe colocar la dirección de correo electrónico en la que desea que el sistema le informe cuando el proceso haya finalizado.

**Libro:** Indicar el libro a ajustar (deberá realizar este proceso tantas veces como libros posea o desee ajustar).

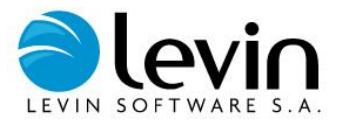

# **Consultas**

# **Consultas Activo Fijo**

## **Rango de Unidades**

A través de esta función, el sistema permite realizar consultas de unidades de inventario en pantalla o en Excel filtrando por campos de la unidad y componentes.

Para acceder a la función rango de unidades vaya al menú *CONSULTAS, luego a ACTIVO FIJO*, y por último haga clic en *RANGO DE UNIDADES*.

La consulta contiene 3 solapas (Opciones, Auxiliares UI y Componentes) con distintos campos para filtrar la búsqueda, y seleccionar los datos que se desean obtener respecto de las componentes.

## **Consulta en pantalla**

Seleccione los filtros que se adapten a su consulta y presione el botón *BUSCAR*, observará debajo el resultado de la búsqueda efectuada (En el caso de no seleccionar ninguna opción de filtro se listarán la totalidad de unidades).

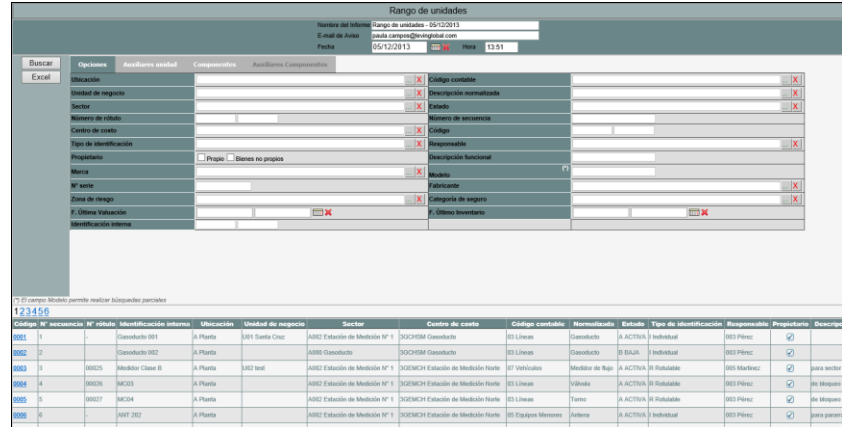

Haciendo clic sobre el número de unidad ingresará directamente al administrador de unidades pudiendo visualizar toda la información correspondiente a la unidad con posibilidades de actualización, edición, etc.

## **Consulta en Excel**

En el campo *"Nombre Reporte a Excel"* debe colocar el nombre con el que será generado el reporte y en el campo **"***E-mail"* debe colocar la dirección de correo electrónico a donde quiere que el sistema informe cuando la consulta esté finalizada en el pool de reportes.

*Nota: por default figurarán el nombre del reporte y la fecha del día en que se genera la consulta; y la dirección de e-mail va a estar asociada al usuario.*

Luego seleccione los filtros que se adapten a su consulta y presione el botón *Excel* para solicitar el reporte; aparecerá un mensaje emergente de "la solicitud de reporte fue registrada: será notificado a la dirección de mail indicada" presione el botón *ACEPTAR*.

Para poder visualizar el reporte generado consulte *POOL DE REPORTES*.

## **Libros Contables**

Este es un informe estándar con los datos que habitualmente se requieren para la administración contable de los activos fijos.

Para acceder a la función libros contables vaya al menú *CONSULTAS, luego a ACTIVO FIJO*, y por último haga clic en *LIBROS CONTABLES*.

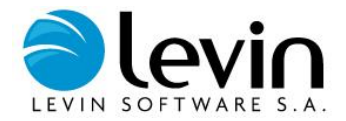

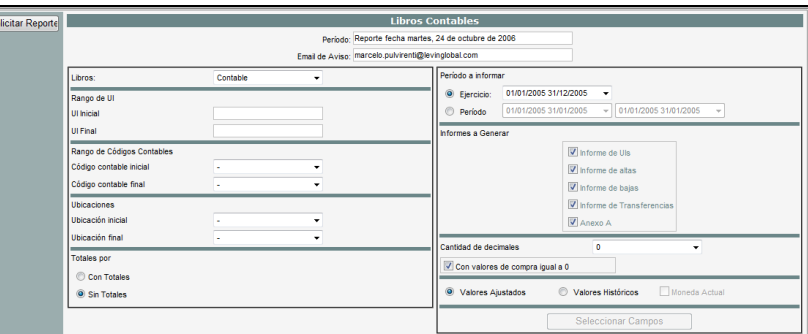

En el campo *"Descripción del Reporte"* debe colocar el nombre con el que será generado el reporte y en el campo **"***Mail"* debe colocar la dirección de correo electrónico en la que desea que el sistema le informe cuando el reportes esté finalizado.

*Nota: por default figurarán el nombre del reporte y la fecha del día en que se genera la consulta; y la dirección de e-mail asociada al usuario.*

### **Libros**

Seleccione el libro de donde se obtendrán los valores para el reporte.

### **Filtros**

Pueden seleccionarse rangos de unidades de inventario, de códigos contables, y de ubicaciones. Si no se especifica un filtro, el sistema asume que debe listar todas las unidades.

## **Período a informar**

Deberá especificar si desea un informe correspondiente a un **ejercicio** o, un **período** o **rango de períodos,** en particular. Al seleccionar una de estas opciones deberá indicar el ejercicio o el rango de períodos a informar a través de los menús desplegables para cada caso.

### **Informes a Generar**

Seleccione los informes que quiere que sean incluidos en la consulta:

- Informe de Unidades de Inventario: al seleccionar esta opción genera un listado incluyendo todas las unidades existentes dentro del rango preseleccionado, que se encuentren activas a la fecha de cierre del período solicitado.
- Informe de Altas: al seleccionar esta opción genera un listado de Altas correspondientes al Período Corriente o al Ejercicio Corriente, según el rango preseleccionado.
- Informe de Bajas: al seleccionar esta opción genera un listado de Bajas correspondientes al Período Corriente o al Ejercicio Corriente, según el rango preseleccionado.
- Informe de Transferencias: al seleccionar esta opción genera un listado de transferencias correspondientes al Período Corriente o al Ejercicio Corriente, según el rango preseleccionado.
- Anexo A: al seleccionar esta opción se genera un cuadro resumen de los movimientos del período o ejercicio, agrupado por código contable.

## **Decimales**

Para cada informe puede Emitir el reporte con la cantidad de decimales que seleccione del menú desplegable **cantidad de decimales**. Además puede tener o no en cuenta las componentes con importe de compra igual a cero, presione sobre el campo [0] para seleccionar la opción.

## **Valores**

Para cada informe puede optar por:

*Valores Histórico* 

Las unidades y componentes que se incluyan en el reporte estarán expresados con los valores históricos originales.

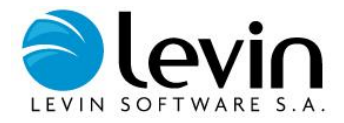

- *Informe Histórico con Cambio de Moneda* Las unidades y componentes que se incluyan en el reporte estarán reexpresados sus valores históricos en moneda actual. *Nota: Posible en todo libro parametrizado con cambio de moneda*
- *Valores Ajustados* Las unidades y componentes que se incluyan en el reporte estarán reexpresados sus valores históricos en moneda actual y además serán ajustados por el índice de inflación.

Presione sobre el campo [ $\mathbb{Z}$ ] para seleccionar una de las opciones, el sistema tomará por defecto los valores ajustados.

### **Totales**

El reporte de libros contables puede generar adicionalmente cuadros de totales, y permite especificar cómo se agruparán las UI para dichos cuadros. Para ello debe marcar *con totales* y el sistema desplegará una pantalla que le permitirá seleccionar los campos por los cuales generará totales en cada reporte.

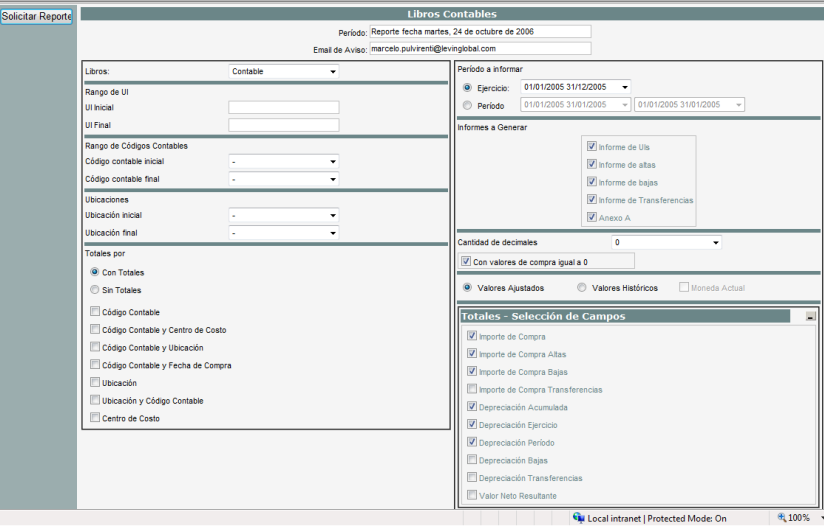

Presionando el botón *SELECCIONAR CAMPOS* se desplegará una pantalla que le permitirá seleccionar los campos a mostrar en los totales.

Seleccione las opciones que más se adapten a su consulta presione el botón *SOLICITAR REPORTE,* aparecerá un mensaje emergente de "el reporte solicitado ha sido registrado exitosamente" y por último presione el botón *ACEPTAR*.

*Nota: Es imprescindible haber ejecutado el proceso d[e cálculo de depreciaciones](mk:@MSITStore:C:/Archivos%20de%20programa/AFL%202000/Manual.chm::/_5.htm) para el período corriente, previo a la generación del reporte de libros Contables.*

Para poder visualizar el reporte generado consulte *POOL DE REPORTES*.

## **Registro de Bienes**

Este reporte puede ser definido según las necesidades del usuario, permitiendo seleccionar los datos a incluir, filtros por unidades y componentes, y otras especificaciones que se requieran.

Para acceder a la función Registro de Bienes vaya al Menú *CONSULTAS, luego a ACTIVO FIJO*, y por último haga clic en *REGISTRO DE BIENES*.

En el campo *"Descripción del Reporte"* debe colocar el nombre con el que será generado el reporte y en el campo **"***E-mail"* debe colocar la dirección de correo electrónico donde el sistema enviará el aviso cuando el reporte ha sido generado.

*Nota: por default figurarán el nombre del reporte y la fecha del día en que se genera la consulta; y la dirección de e-mail va a estar asociada al usuario.*

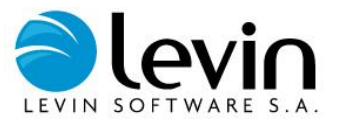

El sistema despliega una ventana con ocho solapas:

- 1. Datos a Imprimir
- 2. Generalidades
- 3. Ordenamiento
- 4. Filtros Unidad
- 5. Filtros Componente
- 6. Filtros Auxiliares
- 7. Totales
- 8. Prediseñados

### **1. Datos a Imprimir:**

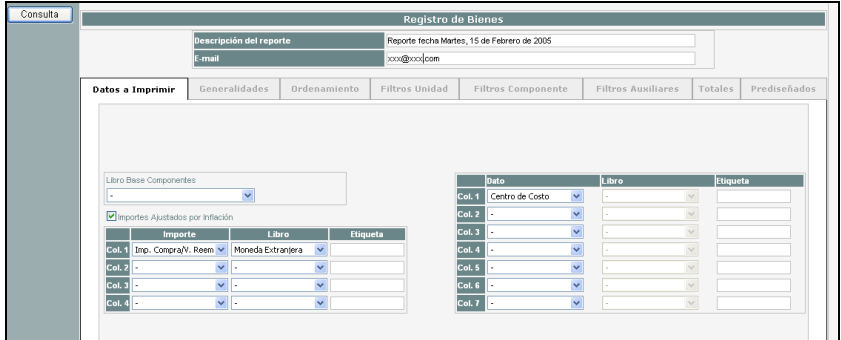

*Libro Base Componentes:* del libro que seleccione en este campo se obtendrán por default los datos de los componentes (siempre y cuando no se especifique un libro distinto en ese dato), y sobre este libro se aplicarán los filtros de la solapa *filtros componente*.

*Importes Ajustados Por Inflación:* presione sobre el campo ajustados por inflación.

*Columna de importes y columna de datos:* estas columnas le permitirán definir cuáles serán los importes y datos respectivamente que se mostrarán en el listado impreso.

*Columna de etiqueta:* le permite ingresar el título con el que desea que aparezca dicha columna en el informe.

## **2. Generalidades:**

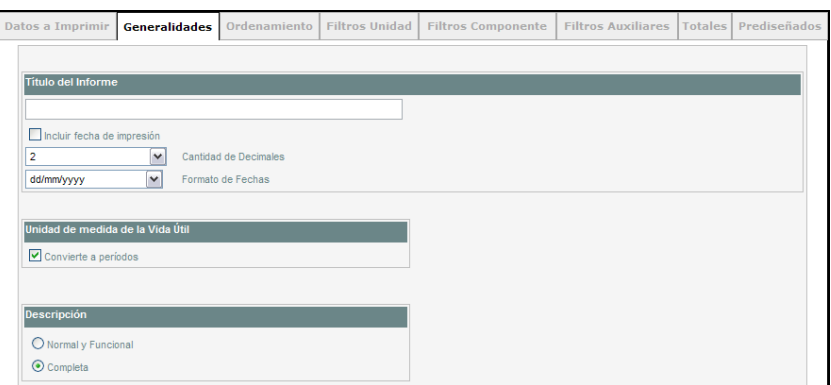

*Título del informe:* coloque aquí el título que desea que aparezca en el margen superior del reporte impreso.

*Incluir fecha de impresión:* presione sobre el campo [ impreso.

*Cantidad de decimales:* puede definir la cantidad de decimales con la que se mostrarán las columnas de importes.

*Formato de fechas:* le permite definir con qué máscara se mostrarán los campos fecha.

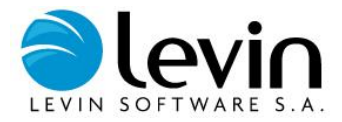

*Unidad de medida de la vida útil:* presionando el campo *Convierte a períodos* se mostrarán las vidas útiles en períodos en el informe. Si no se selecciona esta marca se mostrarán las vidas útiles en años.

## *Descripción:*

Seleccionando *Normal y funcional* se mostrará para cada unidad de inventario: descripción normalizada, descripción funcional, marca, modelo, Nº de serie, fabricante, identificación de fábrica y Nº de rótulo.

Seleccionando *Completa* se mostrará para cada unidad de inventario: las mismas opciones anteriores con el agregado de la descripción complementaria. Esta opción es seleccionada por default.

## **3. Ordenamiento:**

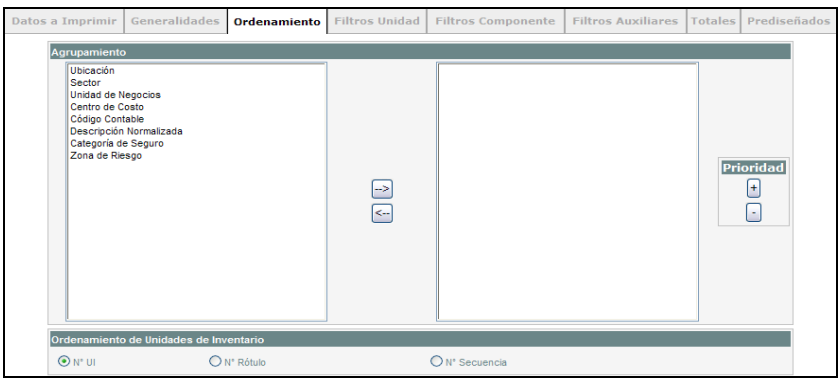

### *Agrupamiento:*

Esta selección indica cómo se agruparán las unidades en el listado, debe seleccionarse al menos un agrupamiento. Puede añadir los agrupamientos marcándolos en el recuadro de la izquierda, y luego haciendo clic en la flecha a la derecha ">". Si desea quitar un agrupamiento previamente agregado, debe seleccionarlo y hacer clic en la flecha a la izquierda. En el cuadro de la derecha puede modificar la prioridad en el agrupamiento, ascendiendo o descendiendo en la lista mediante los botones de *PRIORIDAD* (+ y -).

### *Ordenamiento de unidades de inventario:*

Presionando sobre **Nº UI** – **Nº Rótulo o Nº Secuencia** el sistema Le permitirá definir cuál es el orden en que serán listadas las unidades que resulten de la consulta luego de aplicar los filtros.

### **4. Filtros Unidad**

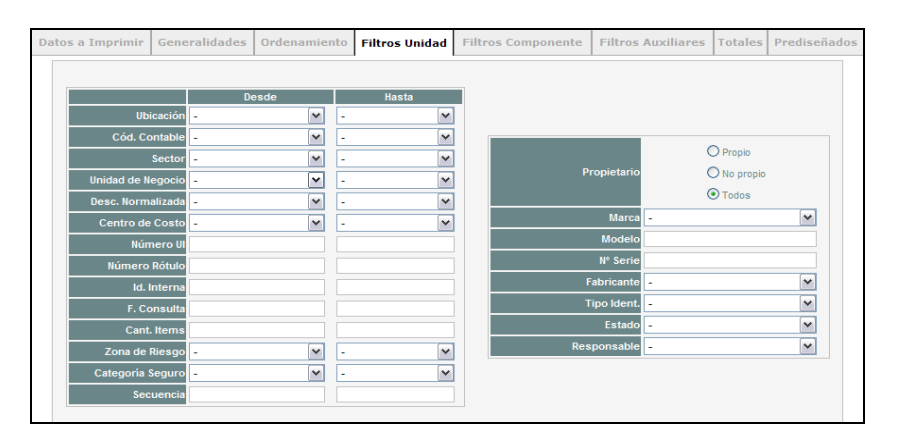

En esta solapa debe seleccionar los distintos menús desplegables de los distintos campos y completar las columnas **Desde** y **Hasta**, lo que le permitirá filtrar o acotar los resultados en el reporte.

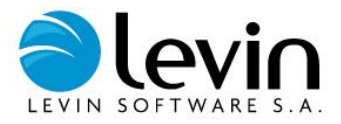

## **5. Filtros Componente**

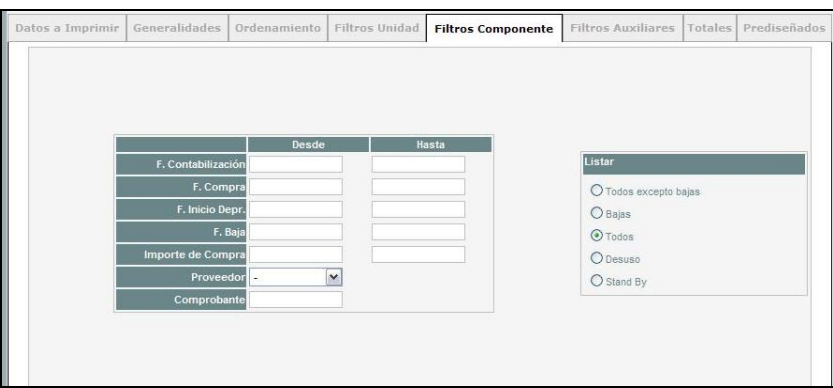

Al igual que en el caso anterior debe completar los distintos campos, lo que le permitirá filtrar o acotar los resultados en el reporte. Como ya se mencionó los filtros se aplican a los atributos del componente para el libro base.

### **6. Filtros Auxiliares**

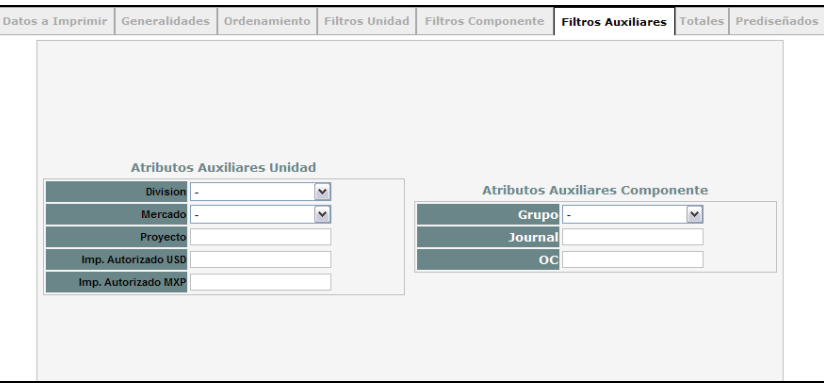

En caso de utilizar campos auxiliares, en esta solapa se permite aplicar filtros sobre los datos de dichos campos. Los filtros son para los atributos auxiliares de unidad y del componente.

## **7. Totales**

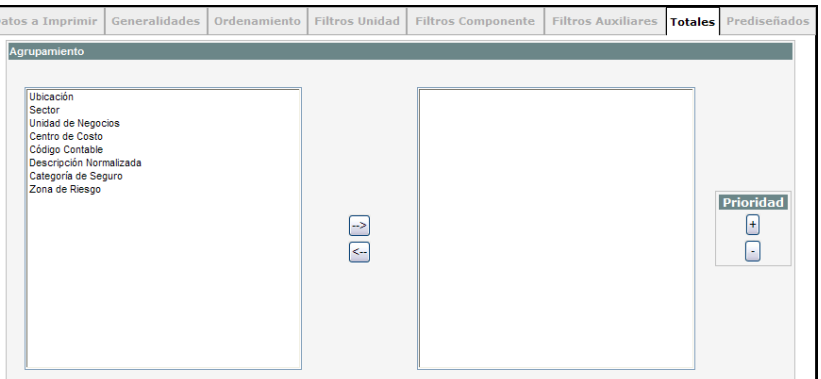

Esta solapa le permitirá definir el segundo listado que contiene los totales de los importes seleccionados en la Solapa N° 1, según la prioridad que defina en el cuadro de la derecha.

El funcionamiento de esta solapa es idéntico a la solapa de ordenamiento.

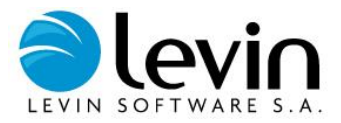

**8. Prediseñados**

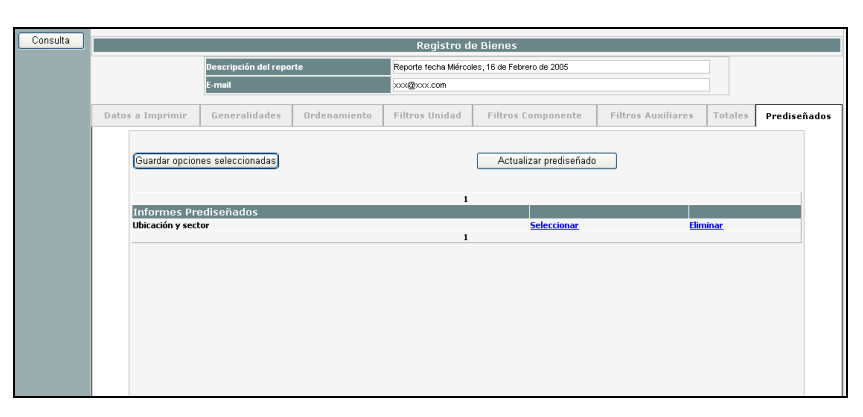

Esta solapa le permitirá guardar la configuración actual de los parámetros ingresados, para que pueda utilizarla posteriormente presionando el botón guardar opciones seleccionadas. El reporte quedará guardado con el nombre que se haya colocado en la solapa Generalidades como título del informe.

Sin haber seleccionado ningún campo de consulta, puede ir a la solapa Prediseñados y seleccionar un reporte guardado con anterioridad, al presionar sobre Seleccionar el mismo será nuevamente asignado y presionando el botón consulta la emitirá nuevamente el reporte.

También puede eliminar informes prediseñados seleccionando el informe y presionando Eliminar.

Luego de concluir la selección en todas las solapas descriptas, presione el botón *CONSULTA*, aparecerá un mensaje emergente de "el pedido de informe fue registrado correctamente. Será notificado a la dirección de e-mail ingresada" y por último presione el botón *ACEPTAR*.

Para visualizar el reporte generado consulte *POOL DE REPORTES*.

## **Bienes que Dejaron de Depreciar**

A través de esta función se obtiene un listado de las componentes de unidades que dejaron de amortizar para un determinado libro y período.

Para acceder a la función Bienes que Dejaron de Depreciar vaya al Menú *CONSULTAS, luego a ACTIVO FIJO*, y por último haga clic en *BIENES QUE DEJARON DE DEPRECIAR.*

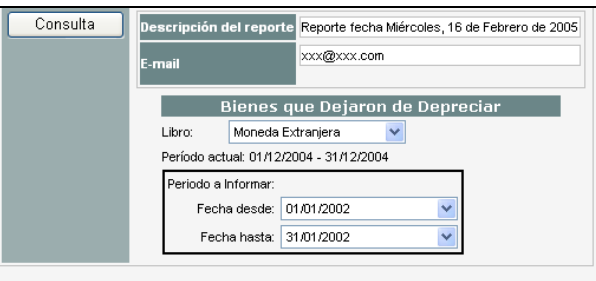

En el campo *"Descripción del Reporte"* debe colocar el nombre con el que será generado el reporte y en el campo **"***E-mail"* debe colocar la dirección de correo electrónico donde el sistema enviará el aviso cuando el reporte ha sido generado.

*Nota: por default figurarán el nombre del reporte y la fecha del día en que se genera la consulta; y la dirección de e-mail va a estar asociada al usuario.*

**Libro:** seleccione el **libro** que desea visualizar en el reporte utilizando el Menú Desplegable.

Período a informar: en este campo debe seleccionar el período a través del menú desplegable. El reporte informará los bienes que cumplieron su vida útil en el período seleccionado.

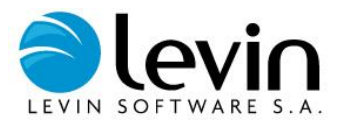

Presione el botón *CONSULTA*, aparecerá un mensaje emergente de "el reporte solicitado ha sido registrado exitosamente" y por último presione el botón *ACEPTAR*.

Para poder visualizar el reporte generado consulte *POOL DE REPORTES*.

## **Acta responsiva**

El informe de actas responsivas tiene como finalidad poder identificar los bienes que tiene en la actualidad una persona a su cargo, cuáles fueron los que recibió desde la última vez que fue firmada un acta y cuales dejo de tener a su cargo.

## **Solicitud del Informe**

El informe debe poder ser solicitado en el módulo de consultas de LevinAssets, deberá ingresar a Consultas/Activo Fijo/ Acta Responsiva, donde el usuario deberá seleccionar:

- Los responsables de los cuales se quiere obtener el acta.
- Luego deberá accionar Generar Acta.

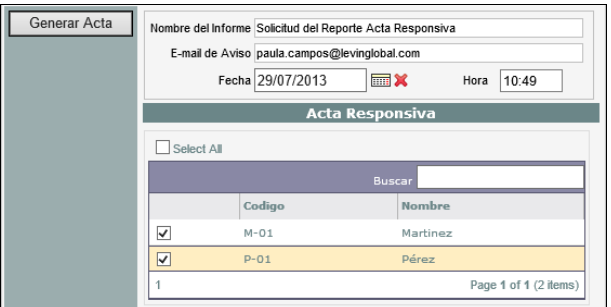

El resultado obtenido será *Total de activos a cargo de los responsables* y deberá abrirlo desde el Pool de reportes.

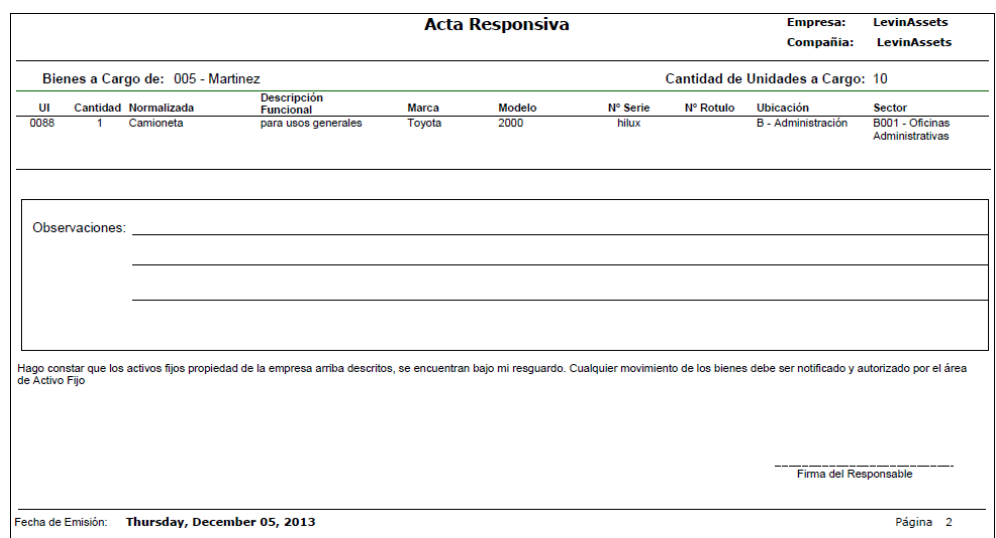

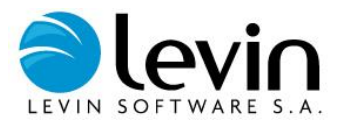

## **Unidades provenientes de OC**

Por medio de este informe es posible consultar las activaciones que se hicieron desde Obras en Curso, pudiendo filtrar entre un rango de fechas y para un libro determinado.

Para acceder a la función Unidades provenientes de OC vaya al Menú *CONSULTAS, luego a ACTIVO FIJO*, y por último haga clic en *UNIDADES PROVENIENTES DE OC.*

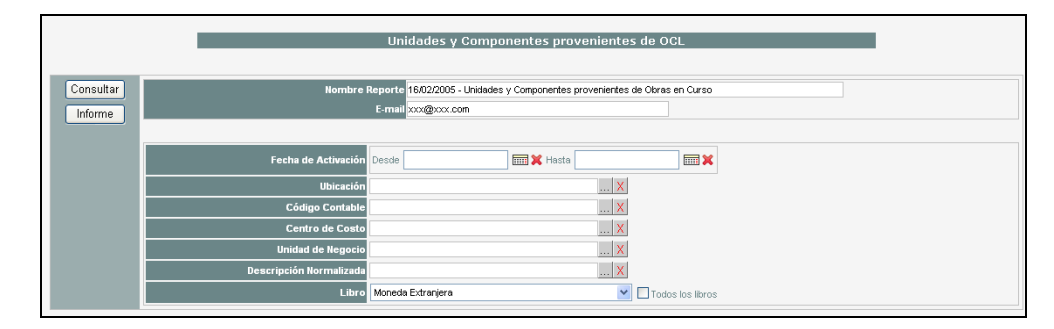

**Fecha de Activación:** en este campo debe seleccionar el período a partir del calendario que se visualiza haciendo clic en el icono a derecha de cada campo fecha. El sistema generará el reporte incluyendo las activaciones ocurridas en este rango de fechas.

**Filtros:** a continuación se puede filtrar el listado por ubicación, código contable, centro de costo, unidad de negocio y descripción normalizada.

**Libro:** seleccione el libro que desea visualizar en el reporte utilizando el Menú Desplegable.

*Nota: para seleccionar todos los libros presione sobre todos los libros y el reporte contemplará todos los libros.*

Podrá realizar la consulta de dos maneras:

### **Consulta en pantalla**

Seleccione las opciones que más se adapten a su consulta y presione el botón *CONSULTAR*, observará debajo el resultado de la búsqueda efectuada.

### **Consulta en Excel**

En el campo *"Nombre Reporte"* debe colocar el nombre con el que será generado el reporte y en el campo **"***E-mail"* debe colocar la dirección de correo electrónico donde el sistema enviará el aviso cuando el reporte ha sido generado.

*Nota: por default figurarán el nombre del reporte y la fecha del día en que se genera la consulta; y la dirección de e-mail va a estar asociada al usuario.*

Luego de seleccionar las opciones que más se adapten a su consulta presione el botón *INFORME*; aparecerá un mensaje emergente diciendo "la solicitud de reporte fue registrada: será notificado a la dirección de mail indicada" Presione el botón *ACEPTAR*.

Para poder visualizar el reporte generado consulte *POOL DE REPORTES*.

## **Bienes en custodia**

Para poder observar los bienes en custodia de un responsable tiene que estar el mismo asociado a nuestro usuario, en el cual estamos logueados. De este modo podremos, solicitar la revisión de estos bienes o emitir el acta responsiva del responsable que tengamos a cargo.

## **Revisar**

Se debe tildar el casillero Revisar y luego hacer click sobre el botón solicitar.

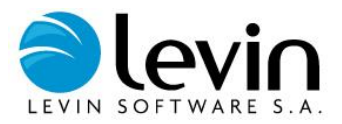

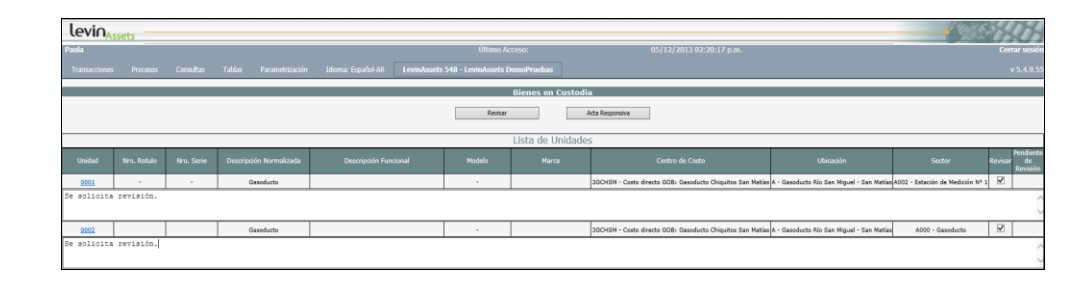

## **Acta responsiva**

El acta responsiva también se puede solicitar desde esta sección. Luego se deberá abrir el archivo desde el **pool de reportes**.

# **Consultas Proyectos y Obras en Curso**

## **Cargos de Obras en Curso**

A través de esta consulta se puede obtener una planilla de Excel con el estado actual de cargos de una obra en curso.

Para acceder a la función Cargos de Obras en Curso vaya al Menú *CONSULTAS, luego a PROYECTOS Y OBRAS EN CURSO*, y por último haga clic en *CARGOS DE OBRAS EN CURSO.*

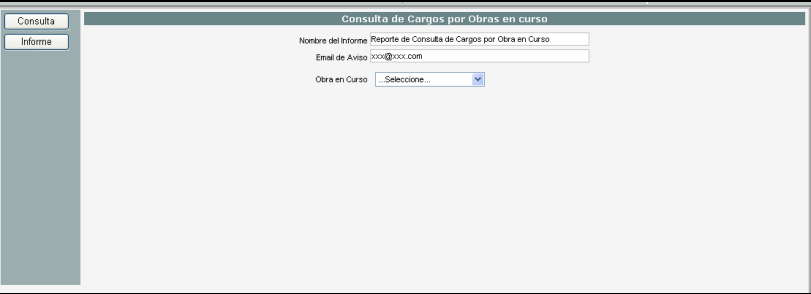

Podrá realizar la consulta de dos maneras:

### **Consulta en pantalla**

Seleccione la obra en curso que quiera consultar y presione el botón *CONSULTA*, observará debajo el resultado de la búsqueda efectuada.

### **Consulta en Excel**

En el campo *"Nombre del Informe"* debe colocar el nombre con el que será generado el reporte y en el campo **"***E-mail"* debe colocar la dirección de correo electrónico donde el sistema enviará el aviso cuando el reporte ha sido generado.

*Nota: por default figurarán el nombre del reporte y la fecha del día en que se genera la consulta; y la dirección de e-mail va a estar asociada al usuario.*

Seleccione la obra en curso que quiera consultar y presione el botón *INFORME*; aparecerá un mensaje emergente diciendo "el pedido de informe fue registrado correctamente: será notificado a la dirección de mail indicada" y por último presione el botón *ACEPTAR*.

Para poder visualizar el reporte generado consulte *POOL DE REPORTES*.

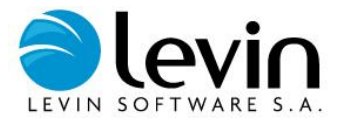

## **Cargos Entre Fechas**

A través de esta consulta se puede obtener una planilla de Excel con el listado de cargos ingresados en todas las obras en curso en un rango de fechas específico.

Para acceder a la función Cargos Entre Fechas vaya al Menú *CONSULTAS, luego a PROYECTOS Y OBRAS EN CURSO*, y por último haga clic en *CARGOS ENTRE FECHAS.*

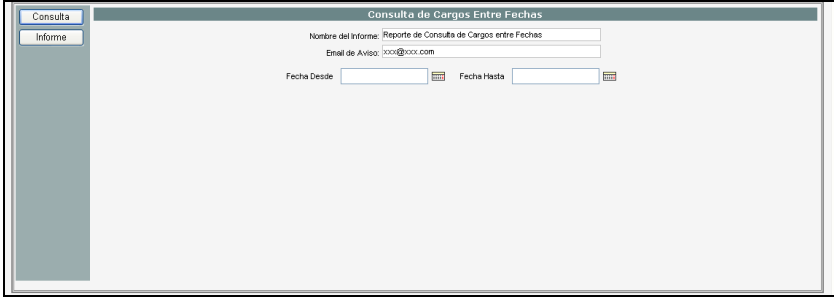

Debe completarse el rango de fechas que se desea consultar.

Podrá realizar la consulta de dos maneras, **Consulta en pantalla** o **Consulta en Excel** (de igual forma que en los reportes anteriores).

## **Análisis de Cargos por Campos**

El objetivo es consultar o generar una planilla de Excel con todos los cargos de una obra en curso, filtrado por los valores de un campo especificado.

Para acceder a la función Análisis de Cargos por Campos vaya al Menú *CONSULTAS, luego a PROYECTOS Y OBRAS EN CURSO*, y por último haga clic en *ANÁLISIS DE CARGOS POR CAMPOS.*

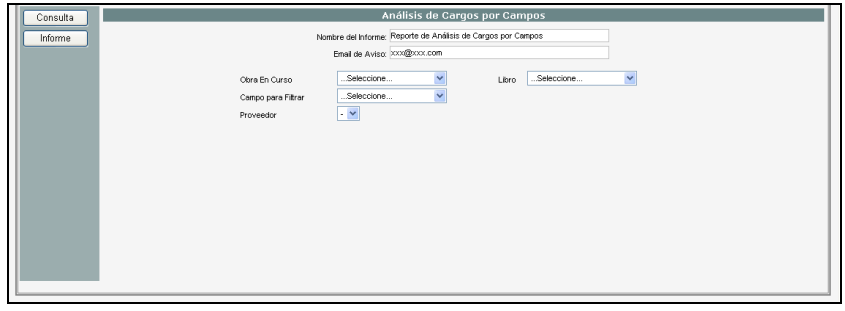

Debe seleccionarse la Obra en Curso que desea consultarse, Libro y Proveedor. A través de la opción "Campo para filtrar" puede seleccionar otro campo más en el filtro, seleccionándolo de la lista desplegable.

Podrá realizar la consulta de dos maneras, **Consulta en pantalla** o **Consulta en Excel** (de igual forma que en los reportes anteriores).

## **Consulta de Cargos Activados**

El objetivo es consultar o generar una planilla de Excel con todos los cargos que se activaron, posibilitando filtrar entre fechas y/o por obra en curso, y mostrando la unidad de inventario y componente en la cual se encuentra Activada.

Para acceder a la función Consulta de Cargos Activados vaya al Menú *CONSULTAS, luego a PROYECTOS Y OBRAS EN CURSO*, y por último haga clic en *CONSULTA DE CARGOS ACTIVADOS.*

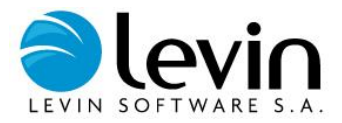

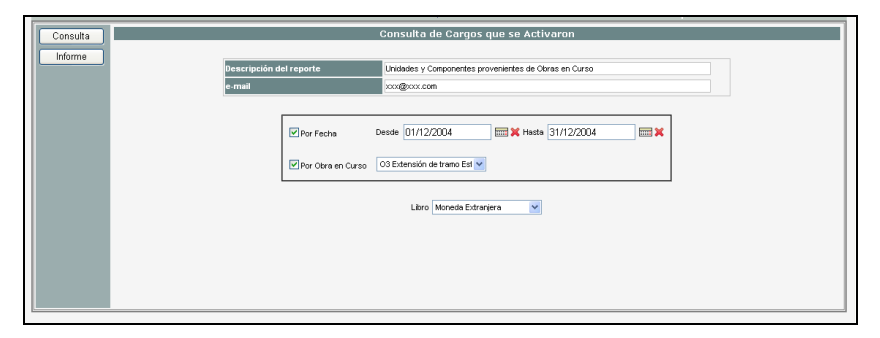

Debe seleccionarse en primer término el rango de fechas que se desea consultar completando los campos **Desde-Hasta**. Si se desmarca el campo **Por Fecha** se incluirán en el reportar todas las fechas posibles.

Luego debe indicarse la obra en curso a consultar a través del menú desplegable. Si se desmarca el campo **Por Obra en Curso** se incluirán los cargos activados de todas las obras en curso existentes.

Finalmente debe especificarse el **Libro** del cual deben obtenerse los valores de los cargos activados.

Podrá realizar la consulta de dos maneras, **Consulta en pantalla** o **Consulta en Excel** (de igual forma que en los reportes anteriores).

## **Cargos no Activados en OC Finalizadas**

El objetivo es consultar o generar una planilla de Excel con los cargos que no fueron activados en obras en curso ya finalizadas.

Para acceder a la función Cargos no Activados en OC Finalizadas vaya al Menú *CONSULTAS, luego a PROYECTOS Y OBRAS EN CURSO*, y por último haga clic en *CARGOS NO ACTIVADOS EN OC FINALIZADAS.*

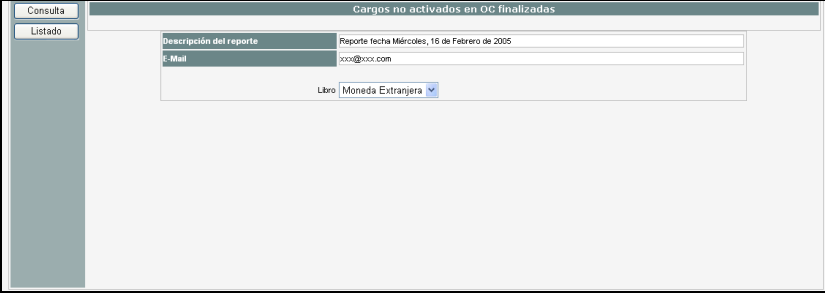

En este caso solo debe especificarse el **Libro** del que desea obtener los valores.

Podrá realizar la consulta de dos maneras, **Consulta en pantalla** o **Consulta en Excel** (de igual forma que en los reportes anteriores).

## **Tablero de Control**

A través de esta consulta puede obtenerse un listado con un resumen del estado actual de todas las Obras en Curso solicitadas.

Para acceder a la función Tablero de Control vaya al Menú *CONSULTAS, luego a PROYECTOS Y OBRAS EN CURSO*, y por último haga clic en *TABLERO DE CONTROL.*

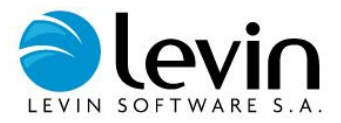

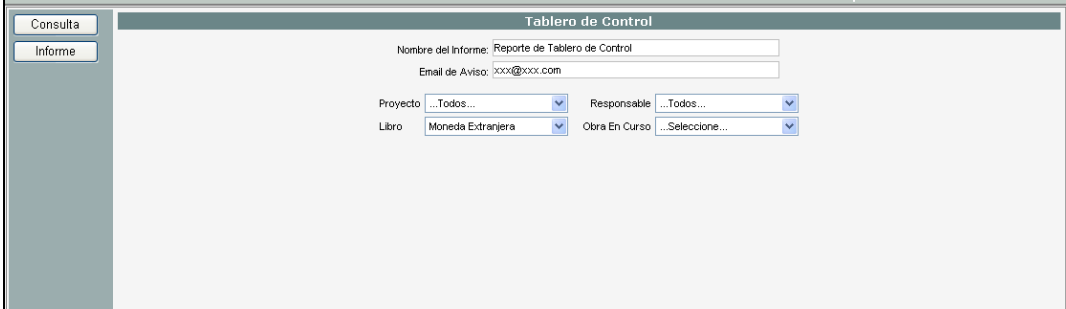

**Filtros**: pueden filtrarse los datos a obtener para un determinado **Proyecto**, **Responsable** u **Obra en Curso**.

Debe especificarse también el **Libro** del que desea obtener los valores.

Podrá realizar la consulta de dos maneras:

### **Consulta en pantalla**

Luego de realizar la selección presione el botón *CONSULTA,* y observará debajo el resultado de la búsqueda efectuada.

### **Consulta en Excel**

En el campo *"Nombre del Informe"* debe colocar el nombre con el que será generado el reporte y en el campo **"***E-mail"* debe colocar la dirección de correo electrónico donde el sistema enviará el aviso cuando el reporte ha sido generado.

*Nota: por default figurarán el nombre del reporte y la fecha del día en que se genera la consulta; y la dirección de e-mail va a estar asociada al usuario.*

Luego de realizar la selección presione el botón *INFORME* para generar una planilla; aparecerá un mensaje emergente de "el pedido de informe fue registrado correctamente: será notificado a la dirección de mail indicada" y por último presione el botón *ACEPTAR*.

Para poder visualizar el reporte generado consulte *POOL DE REPORTES*.

## **Cash Flow**

Este proceso está asociado al de **prever cargos periódicos**, a través del mismo podemos obtener una proyección de los pagos futuros para una determinada obra en curso. También el informe realiza una comparación entre los cargos previstos y los cargos reales de una obra en curso desde la fecha de inicio hasta la fecha de finalización de la misma.

Esta consulta distribuye con distintos criterios los cargos previstos no gastados hasta la fecha de referencia, en los meses siguientes hasta la finalización de la obra en curso.

Para acceder a la función Cash Flow vaya al Menú *CONSULTAS, luego a PROYECTOS Y OBRAS EN CURSO*, y por último haga clic en *CASH FLOW.*

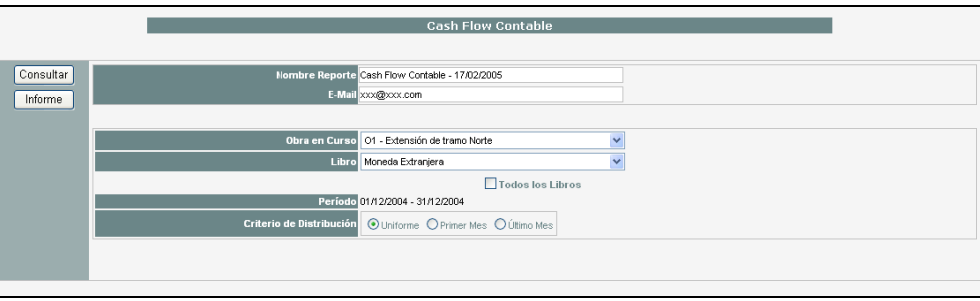

Debe seleccionarse en primer lugar la **Obra en curso** de la que se desea obtener el informe a través del menú desplegable correspondiente.

Luego debe especificarse el **Libro** del que desea obtener los valores.

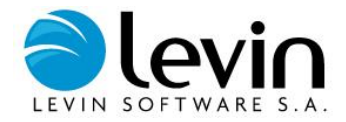

*Nota: para seleccionar todos los libros presione sobre todos los libros y el reporte contemplará todos los libros.*

El campo **Período** muestra el período corriente que será la fecha de referencia del reporte. Este campo no puede modificarse.

Por último debe definirse el **Criterio de distribución:**

Se debe seleccionar un criterio de distribución de las diferencias entre lo Previsto y lo Gastado hasta la fecha de referencia, las posibilidades son las siguientes:

- o **Uniforme:** la diferencia se repartirá uniformemente en los meses siguientes hasta cerrar la obra en curso.
- o **Primer mes:** la diferencia se aplicará al primer mes siguiente, y en los meses siguientes hasta cerrar la obra en curso la provisión seguirá normalmente.
- o **Último mes:** la diferencia se aplicará al último mes anterior al cierre de la obra en curso y en los demás meses la provisión seguirá normalmente.

Podrá realizar la consulta de dos maneras, **Consulta en pantalla** o **Consulta en Excel** (de igual forma que en los reportes anteriores).

## **Depreciación Diferida por Desfasaje**

A través de este proceso se obtiene cuánto se dejó de depreciar por el atraso en la finalización de una Obra en Curso.

Se define atraso a cualquiera de estas 2 situaciones:

Que una obra en curso tenga fecha de finalización real mayor a la fecha de finalización propuesta.

Que una obra en curso no tenga fecha de finalización real y que la fecha de hoy sea mayor a la fecha de finalización propuesta.

Para acceder a la función Depreciación Diferida por Desfasaje vaya al Menú *CONSULTAS, luego a PROYECTOS Y OBRAS EN CURSO*, y por último haga clic en *DEPRECIACIÓN DIFERIDA POR DESFASAJE.*

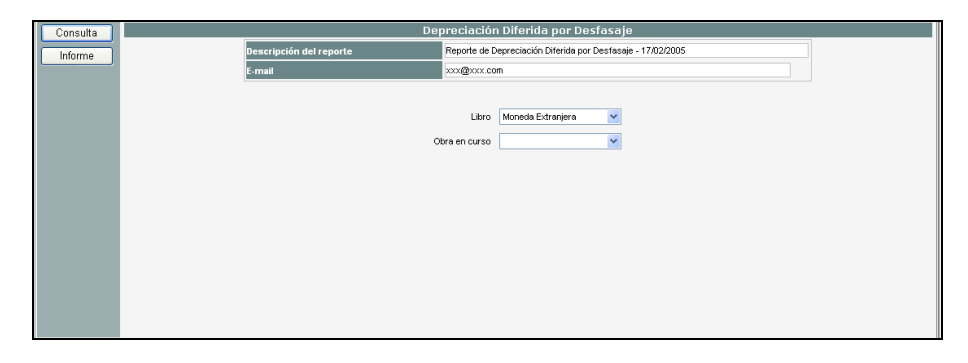

Debe seleccionarse el **Libro** del que desea obtener los valores, y la **Obra en curso** a través del menú desplegable correspondiente.

Podrá realizar la consulta de dos maneras, **Consulta en pantalla** o **Consulta en Excel** (de igual forma que en los reportes anteriores).

## **Pérdida por Falta de Retorno**

A través de este proceso se obtiene cuánto se dejó de percibir por la falta de retorno del capital invertido debido al atraso en la finalización de una obra en curso.

Para acceder a la función Pérdida por Falta de Retorno vaya al Menú *CONSULTAS, luego a PROYECTOS Y OBRAS EN CURSO*, y por último haga clic en *PÉRDIDA POR FALTA DE RETORNO.*

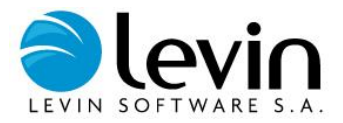

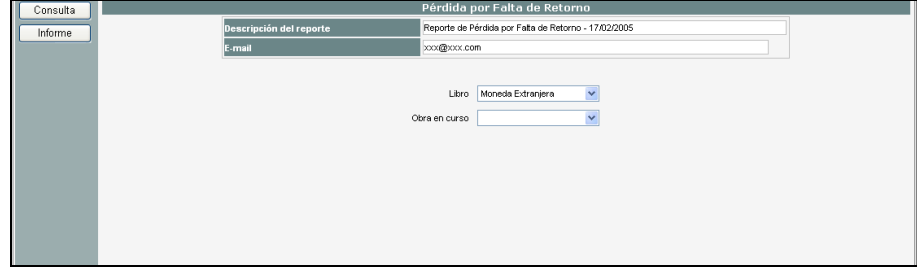

Debe seleccionarse el **Libro** del que desea obtener los valores, y la **Obra en curso** a través del menú desplegable correspondiente.

Podrá realizar la consulta de dos maneras:

#### **Consulta en pantalla**

Luego de realizar la selección presione el botón *CONSULTA,* y observará debajo el resultado de la búsqueda efectuada.

#### **Consulta en Excel**

En el campo *"Nombre del Informe"* debe colocar el nombre con el que será generado el reporte y en el campo **"***E-mail"* debe colocar la dirección de correo electrónico donde el sistema enviará el aviso cuando el reporte ha sido generado.

*Nota: por default figurarán el nombre del reporte y la fecha del día en que se genera la consulta; y la dirección de e-mail va a estar asociada al usuario.*

Luego de realizar la selección presione el botón *INFORME* para generar una planilla; aparecerá un mensaje emergente de "el pedido de informe fue registrado correctamente: será notificado a la dirección de mail indicada" y por último presione el botón *ACEPTAR*.

Para poder visualizar el reporte generado consulte *POOL DE REPORTES*.

# **Consultas Fiscales para México**

## **IMPAC**

A través de este proceso se obtiene el informe anual sobre el impuesto al activo de acuerdo a lo establecido por la legislación Mexicana vigente.

Este reporte se puede generar únicamente si el período corriente es diciembre.

Para acceder a la función IMPAC vaya al Menú *CONSULTAS, luego a FISCALES MÉXICO*, y por último haga clic en *IMPAC.*

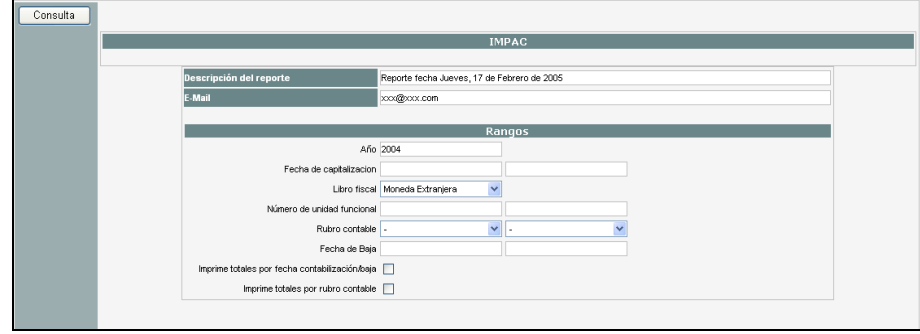

Para poder solicitar un informe IMPAC tenga en cuenta estos campos:

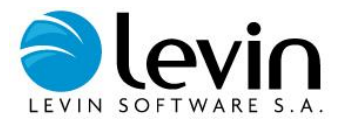

En el campo *"Descripción del reporte"* debe colocar el nombre con el que será generado el reporte y en el campo **"***E-mail"* debe colocar la dirección de correo electrónico donde el sistema enviará el aviso cuando el reporte ha sido generado.

*Nota: por default figurarán el nombre del reporte y la fecha del día en que se genera la consulta; y la dirección de e-mail va a estar asociada al usuario.*

## **Rangos**

Los siguientes campos son obligatorios:

- Año
- Libro

*Nota: debe seleccionar el libro correspondiente a los valores fiscales.*

Los siguientes campos no son obligatorios:

- Fecha de Capitalización.
- Número de Unidad Funcional.
- Rubro Contable.
- Fecha de Baja.

Puede generar los reportes incluyendo totales, para ello seleccione:

- o **imprime totales fecha Contabilización/Baja**
- o **imprime totales por Rubro Contable**

De acuerdo a la selección que se realice se obtendrán los siguientes informes:

- Informe IMPAC Bienes Activos
- Informe IMPAC Bajas
- Informe IMPAC Totales bajas por rubro contable.
- $\bullet$  Informe IMPAC Totales bajas por fecha de baja.
- Informe IMPAC Totales Bienes activos por rubro contable.
- Informe IMPAC Totales Bienes activos por fecha de contabilización.

Seleccione las opciones que más se adapten a su necesidad y luego presione el botón *CONSULTA,* aparecerá un mensaje emergente de "la solicitud se generó exitosamente" y por último presione el botón *ACEPTAR*.

Para poder visualizar el reporte generado consulte *POOL DE REPORTES*.

## **ISR**

A través de este proceso se obtiene el informe mensual sobre el impuesto sobre la renta de acuerdo a lo establecido por la legislación Mexicana vigente.

Para acceder a la función ISR vaya al Menú *CONSULTAS, luego a FISCALES MÉXICO*, y por último haga clic en *ISR.*

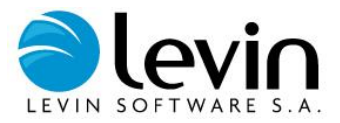

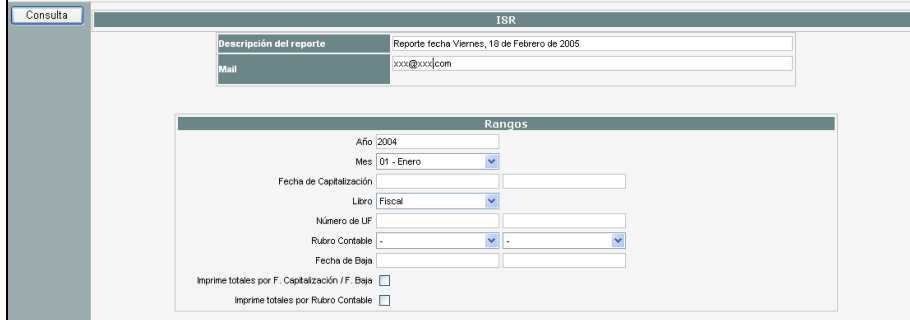

Para poder solicitar un informe ISR tenga en cuenta estos campos:

En el campo *"Descripción del reporte"* debe colocar el nombre con el que será generado el reporte y en el campo **"***E-mail"* debe colocar la dirección de correo electrónico donde el sistema enviará el aviso cuando el reporte ha sido generado.

*Nota: por default figurarán el nombre del reporte y la fecha del día en que se genera la consulta; y la dirección de e-mail va a estar asociada al usuario.*

### **Rangos**

Los siguientes campos son obligatorios:

- Año
- Mes
- Libro

*Nota: debe seleccionar el libro correspondiente a los valores fiscales.*

Los siguientes campos no son obligatorios:

- Fecha de Capitalización.
- Número de Unidad Funcional.
- Rubro Contable.
- Fecha de Baja.

Puede generar los reportes incluyendo totales, para ello seleccione:

- o **imprime totales por F. Capitalización / F. Baja**
- o **imprime totales por Rubro Contable**

De acuerdo a la selección se obtendrán los siguientes informes:

- Informe ISR Bienes Activos
- Informe ISR Bajas
- Informe ISR Totales Bajas por rubro contable.
- Informe ISR Totales Bajas por fecha de baja.
- Informe ISR Totales Bienes activos por rubro contable.
- 
- Informe ISR Totales Bienes activos por fecha de contabilización.

Seleccione las opciones que más se adapten a su necesidad y luego presione el botón *CONSULTA,* aparecerá un mensaje emergente de "la solicitud se generó exitosamente" y por último presione el botón *ACEPTAR*.

Para poder visualizar el reporte generado consulte *POOL DE REPORTES*.

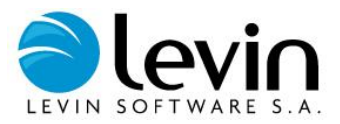

# **Asientos Contables**

El sistema permite generar los asientos contables pertenecientes al período corriente seleccionado.

Para acceder a la función Asientos Contables vaya al Menú *CONSULTAS,* y haga clic en *ASIENTOS CONTABLES.*

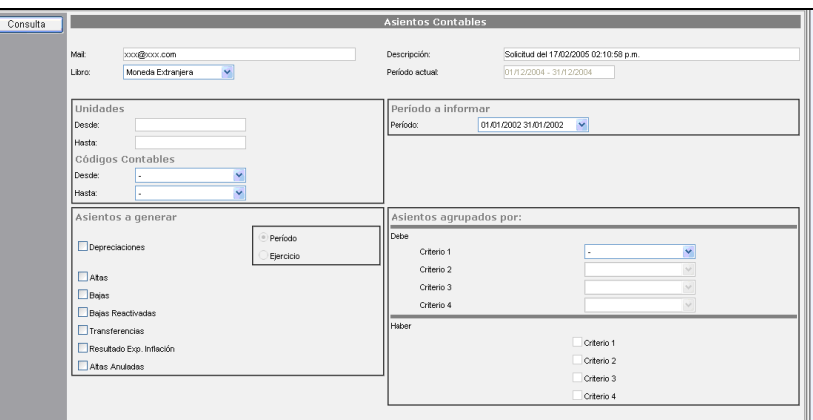

En el campo *"Descripción"* debe colocar el nombre con el que será generado el asiento y en el campo **"***Mail"* debe colocar la dirección de correo electrónico donde el sistema enviará el aviso cuando el reporte ha sido generado.

*Nota: por default figurarán el nombre del reporte y la fecha del día en que se genera la consulta; y la dirección de e-mail va a estar asociada al usuario.*

Deben tenerse en cuenta los siguientes campos:

**Libro:** debe seleccionar el libro que desee desde el menú desplegable correspondiente.

**Período actual:** muestra el período corriente (solo visualización).

**Filtros por Rango,** pueden aplicarse las siguientes restricciones:

- por Unidad de Inventario.
- por Código Contable, a través del menú desplegable.

**Período a informar:** selecciones el período a informar en el asiento contable.

**Asientos a Generar**, permite elegir cuáles asientos contables desea obtener, siempre teniendo en cuenta que corresponde al período y filtros indicados previamente, las opciones son:

- Depreciaciones
- Altas
- Bajas
- Bajas Reactivadas
- Transferencias
- Resultado Exp. Inflación: resultado por exposición a la inflación, en algunos países llamado corrección monetaria.
- Altas Anuladas

Luego debe especificar también si desea que el informe tome como base a los datos correspondientes al **Ejercicio** corriente o al **Período** corriente.

**Asientos agrupados por**, aquí se define como deben agruparse los asientos contables a emitir, permitiendo cuatro niveles distintos con las siguientes opciones:

- o Código contable.
- o Centro de Costo.
- o Ubicación.

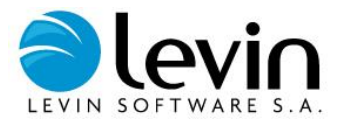

o Unidad de negocio.

Seleccione las opciones que más se adapten a su necesidad y luego presione el botón *CONSULTA,* aparecerá un mensaje emergente diciendo "la solicitud se generó exitosamente", por último presione el botón *ACEPTAR*.

Para poder visualizar el reporte generado consulte *POOL DE REPORTES*.

# **Proyección de depreciaciones**

Esta función permite proyectar las depreciaciones futuras basados en la base de datos actual, con la posibilidad de ingresar altas futuras estimadas.

Para acceder a la función Proyección de depreciaciones vaya al Menú *CONSULTAS,* y haga clic en *PROYECCIÓN DE DEPRECIACIONES.*

El sistema despliega una ventana con dos solapas:

- 1. Opciones
- 2. Ingresar datos
- **1. Opciones**

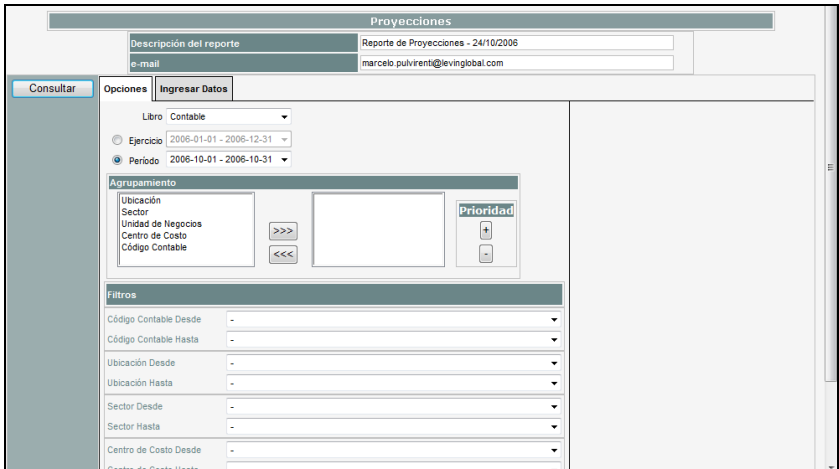

En el campo *"Descripción del reporte"* debe colocar el nombre con el que será generado el informe y en el campo **"E-***Mail"* debe colocar la dirección de correo electrónico donde el sistema enviará el aviso cuando el reporte ha sido generado.

*Nota: por default figurarán el nombre del reporte y la fecha del día en que se genera la consulta; y la dirección de e-mail va a estar asociada al usuario.*

**Libro**: debe seleccionar el libro que desee que figure en el reporte, desde el menú desplegable correspondiente.

**Ejercicio a proyectar**: debe seleccionar el ejercicio del que se desea obtener la proyección.

**Período a proyectar**: debe seleccionar el período hasta el cual se desea obtener la proyección.

**Agrupación y filtros**: se debe seleccionar cómo se desean agrupar los valores de la proyección, y también el filtro que desea aplicarse. Los criterios disponibles son:

- o Ubicación
- o Sector
- o Unidad de Negocio
- o Centro de Costo

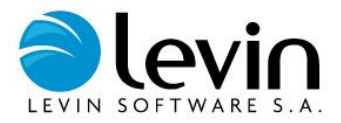

o Código Contable

Para la opción de filtro seleccionada, deben completarse los campos **Desde-Hasta** seleccionando desde el menú desplegable.

### **2. Ingresar datos**

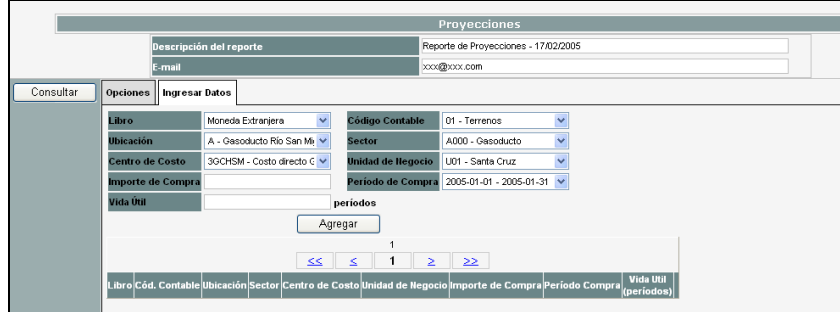

Se pueden realizar proyecciones ingresando datos y valores de altas previstas (el sistema toma los datos ya existentes en la base más los presupuestados para esta ejecución), completando los siguientes campos:

- o Libro
- o Código Contable
- o Ubicación
- o Sector
- o Centro de Costo
- o Unidad de Negocio
- o Importe de Compra
- o Período de Compra
- o Vida Útil

Presionando el botón *AGREGAR* se desplegará una pantalla en la parte inferior de la pantalla que le permitirá visualizar los registros agregados, y en el caso de ser necesario *Borrar* los mismos.

Luego de seleccionar las opciones presione el botón *CONSULTAR,* aparecerá un mensaje emergente diciendo "el pedido de informe fue registrado correctamente. Será notificado a la dirección de mail indicada" y por último presione el botón *ACEPTAR*.

Para poder visualizar el reporte generado consulte *POOL DE REPORTES*.

# **Consulta de Transferencias**

Con esta función se pueden consultar las transferencias de todas o de un rango de unidades y en un rango de fechas determinado.

Para acceder a la función Transferencias vaya al Menú *CONSULTAS,* y haga clic en *TRANSFERENCIAS.*

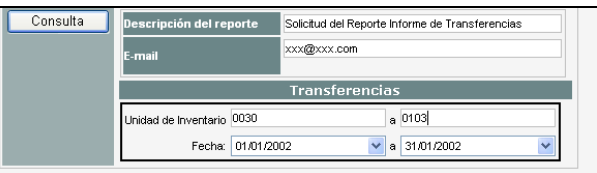

En el campo *"Descripción del reporte"* debe colocar el nombre con el que será generado el informe y en el campo **"E-***Mail"* debe colocar la dirección de correo electrónico donde el sistema enviará el aviso cuando el reporte ha sido generado.

*Nota: por default figurarán el nombre del reporte y la fecha del día en que se genera la consulta; y la dirección de e-mail va a estar asociada al usuario.*

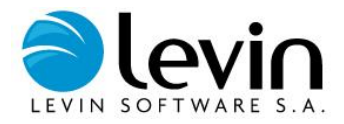

**Unidad de inventario:** puede especificar aquí el rango de unidades que desee incluir en el reporte.

**Fecha:** debe seleccionar el rango de fechas que desee incluir en el reporte, desde el menú desplegable correspondiente.

Luego de seleccionar las opciones que más se adapten a su necesidad presione el botón *CONSULTA,* aparecerá un mensaje emergente diciendo "el reporte ha sido registrado exitosamente", por último presione el botón *ACEPTAR*.

Para poder visualizar el reporte generado consulte *POOL DE REPORTES*.

# **Pool de reportes**

En esta función podrá visualizar los reportes generados por uno o más usuarios diferenciándolos por tipo de reporte.

Para acceder al Pool de Reportes vaya al Menú *CONSULTAS,* y luego a *POOL DE REPORTES*, allí podrá seleccionar **Mis Reportes** o **Todos los Usuarios**.

## **Mis Reportes**

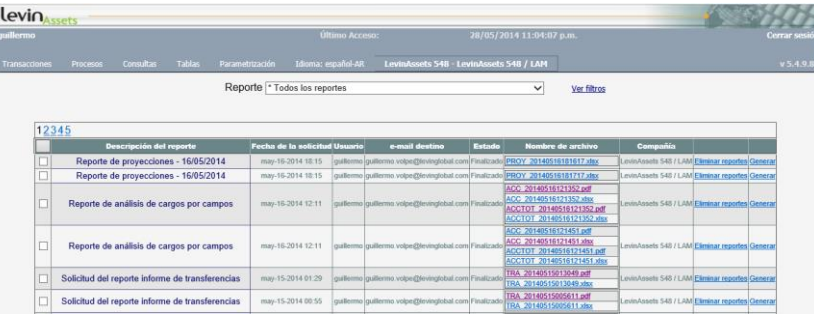

Seleccione el **reporte** que quiere consultar a través del menú desplegable, en la parte inferior se listarán todos los reportes generados solo por su usuario.

Los reportes son generados c/u en dos formatos distintos, Microsoft Excel y Adobe Acrobat. Para visualizar el reporte en el formato que desea presiona **Abrir**, luego podrá guardar el reporte en la carpeta y con el nombre que desee.

### **Eliminar reportes**

Sobre el reporte elegido presione *Eliminar Reportes*, aparecerá un mensaje emergente de "¿está seguro que desea eliminar los reportes?", presione *ACEPTAR* y el reporte quedará eliminado.

Nota: el botón *ACTUALIZAR* se utiliza para refrescar la pantalla.

## **Todos los Usuarios**

Se visualizan los reportes de la misma forma que en el caso anterior, pero en este caso se listan los reportes generados por todos los usuarios.

Siga las instrucciones para **Mis Reportes.**

# **Tablas**

Dentro de este menú se realiza el mantenimiento de todas las tablas que usa el sistema, ya sean de campos estándar (ubicaciones y sectores, códigos contables, centros de costo, etc.), de campos auxiliares que se hayan definido, o de datos que se utilicen para determinados cálculos o reportes.

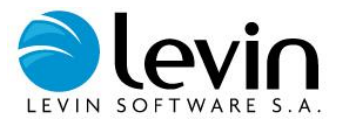

## **Series**

Una serie está compuesta por un conjunto de índices o coeficientes, cuyos valores podrá especificar en la tabla de *INDICES Y PARIDADES* Las series se utilizan para realizar ajustes por inflación o conversiones por paridad monetaria. En el caso de paridad monetaria, si se ha establecido en la parametrización del libro que se convierte a moneda extranjera, en el momento del alta de un bien el sistema busca la serie definida con ese fin y aplica el coeficiente del mes o día de alta a los importes de origen para convertirlos en moneda extranjera (ver *PARÁMETROS DE LIBROS)*

Para acceder a la función *SERIES*, vaya al menú *TABLAS* y luego haga clic en *SERIES*.

Esta opción permite dar de alta, modificar y eliminar series.

Para cada serie debe especificar:

- País a la que pertenece
- Código de la serie
- Descripción
- Cantidad de decimales a utilizar en sus valores al momento de carga
- Utilidad, si es una serie de índices, coeficientes o no ajusta
- Si se utiliza para convertir a moneda extranjera, en este caso su utilidad debe ser 'no ajusta'
- Frecuencia y decimales, puede ser diaria o periódica (es posible establecer una periodicidad diferente en distintos periodos) y deberá especificar a qué cantidad de decimales se redondeará el coeficiente a antes de ajustar
- Cambio de base, solo se aplica a series de índices, se utiliza para enlazar dos series de índices a una determinada fecha, el coeficiente sale de dividir el índice final de una serie y el inicial de la nueva a la fecha de enlace.

## **Índices y Paridades**

Para acceder a la función *ÍNDICES Y PARIDADES*, vaya al menú *TABLAS* y luego haga clic en *ÍNDICES Y PARIDADES*.

Esta opción permite cargar los valores a cada una de las series existentes en el sistema.

Los índices y paridades son los elementos constitutivos de las series. A través de la tabla de *ÍNDICES Y PARIDADES* se especifica el valor de los mismos*.*

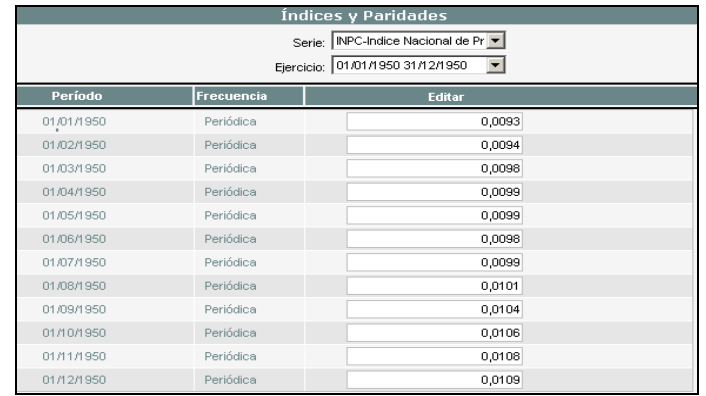

## **Métodos de Ajuste**

Para acceder a la función *MÉTODOS DE AJUSTE*, vaya al menú *TABLAS* y luego haga clic en *MÉTODOS DE AJUSTE*.

Esta opción permite dar de alta, modificar y eliminar métodos de ajuste.

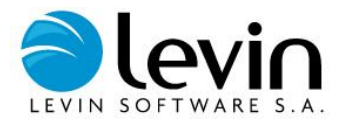

Cada método de ajuste contiene series asignadas entre las cuales se pueden hacer operaciones de suma, resta, división y multiplicación, los métodos de ajuste son utilizados para hacer actualizaciones especificas a los bienes.

Solamente se podrá utilizar métodos de ajuste cuando determine previamente que alguno de los libros utiliza índices específicos para hacer el ajuste por inflación (Ver *PARAMENTROS DE LIBROS*)

Se asigna a nivel de unidad y puede asignar un método de ajuste "por defecto" para cada código contable.

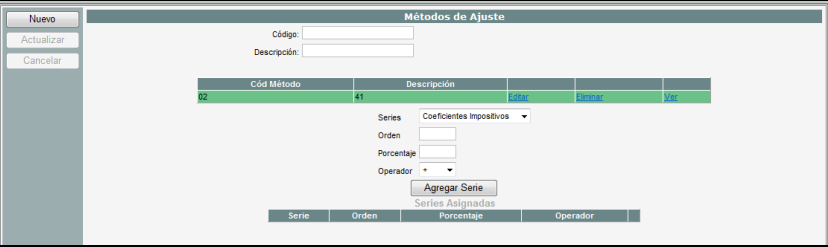

En cada método de ajuste se debe especificar:

- Las series que lo integran
- Orden, será el orden en que se harán las operaciones entres las series
- Porcentaje, del coeficiente obtenido de cada serie, cuál será el porcentaje que se utilizará para el método de ajuste
- Operador, determina la relación que se aplicará entre los coeficientes resultantes de cada serie (suma, resta, multiplicación o división de sus coeficientes)

## **Agrupación de Códigos Contables**

Para acceder a la función *AGRUPACIÓN DE CÓDIGOS CONTABLES*, vaya al menú *TABLAS* y luego haga clic en *AGRUPACIÓN DE CÓDIGOS CONTABLES*.

Esta opción permite definir cómo se conformarán los códigos contables de consolidación, que luego se utilizan para emitir informes contables consolidados, especificando qué códigos contables, de qué compañía y en qué porcentajes serán utilizados.

**Códigos de Consolidación:** Ingrese los códigos de consolidación que utilizara para emitir el informe 'Libros contables consolidado', a cada código de consolidación deberá asígnale los códigos contables de las deferentes compañías que agrupará (ver *AGRUPACIÓN DE CODIGOS CONTABLES*).

Una vez seleccionado el código contable de consolidación previamente definido, deberá determinar que códigos contables se agruparan, de que compañías y en qué porcentaje.

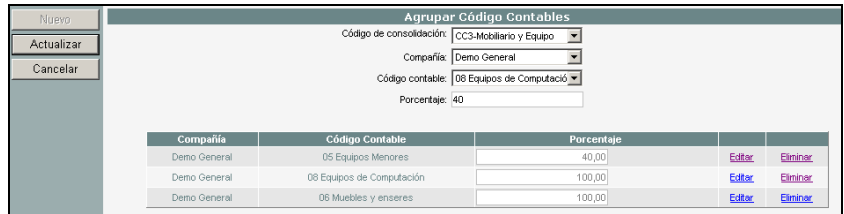

## **Tablas Maestras**

Se agrupan bajo esta denominación una serie de tablas que principalmente contienen parámetros de clasificación de los activos fijos.

Para acceder a la función *TABLAS MAESTRAS*, vaya al Menú *TABLAS* y luego haga clic en la categoría *TABLAS MAESTRAS*.

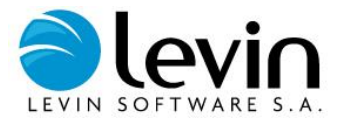

Esta opción presenta un listado de tablas maestras, estando éstas divididas en tres categorías según su función:

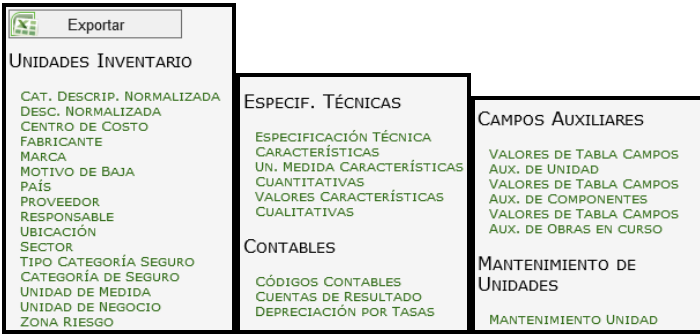

## **UNIDADES INVENTARIO**

Dentro de esta agrupación se incluyen las siguientes tablas:

**Categoría de Descripción Normalizada:** Cada categoría de descripción normalizada sirve para agrupar bienes por su tipo, adicionalmente, y de estar parametrizado, puede asociar cual será la vida útil por 'default' que se asignará al momento del alta.

**Descripción Normalizada:** Esta tabla constituye un diccionario de descripciones normalizadas. Se ingresan todas las palabras que se van a utilizar como descripción normalizada a la hora de cargar una nueva unidad de inventario.

**Centro de Costo:** este campo es utilizado por las empresas que manejan un sistema de contabilidad por centros de costos, en esta tabla se cargan los centros de costos que maneja el sistema. Para cada centro de costo se debe especificar:

- Código
- Descripción
- Cuentas de bienes de uso, ajuste de bienes de uso, depreciación, ajuste depreciación, depreciación acumulada, ajuste depreciación acumulada y cuenta puente de baja asociada al centro de costo.
- Admite varios centros de costo, seleccionado esta opción podrá asignar a una unidad varios centros de costo en distintos porcentajes.

**Fabricante:** En esta tabla ingrese los fabricantes para clasificar las unidades de inventario por este campo. Pertenece a los datos opcionales de las unidades de inventario.

**Marca:** En esta tabla las marcas para clasificar las unidades de inventario por este campo. Pertenece a los datos opcionales de las unidades de inventario.

**Motivo de Baja:** En esta tabla ingrese todos los "motivos de baja" que se utilizarán al momento de dar de baja una unidad de inventario o una Componente.

País: En esta tabla ingrese todos los países de donde la empresa adquirió bienes, cada país tiene asociado un % de flete y seguro que se utilizará para calcular los gastos de importación en el informe 'Registro de bienes'. Los países son cargados solo para los libros corrientes e individualmente en cada componente de la unidad de inventario.

**Proveedor:** En esta tabla ingrese todos los proveedores a los que la empresa hizo compras de bienes de uso, que utilizarán luego, a la hora de dar de alta una nueva unidad de inventario o componente.

**Responsable:** En esta tabla se asigna un código a cada responsable, que utilizarán luego, a la hora de dar de alta una nueva unidad de inventario o componente.

**Ubicación:** Corresponde a las distintas localizaciones geográficas en que la empresa posee bienes de uso. Para cada Ubicación se debe especificar:

- Código
- Descripción
- Cuentas de bienes de uso, ajuste de bienes de uso, depreciación, ajuste depreciación, depreciación acumulada, ajuste depreciación acumulada y cuenta puente de baja.

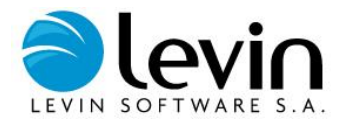

Sector: Cada ubicación puede subdividirse en sectores cuyos límites pueden definirse en correspondencia con los edificios que la componen, también teniendo en cuenta las tareas o funciones que cada sector realice. En esta tabla se cargan todos los sectores que maneja el sistema, con su correspondiente descripción.

**Tipo de Categoría Seguro:** Ingrese aquí los diferentes tipos de categorías de seguro (asegurable, no asegurable, etc.) que se utilizaran para clasificar las categorías de seguro cargadas en la tabla.

Categoría de Seguro: En esta tabla se definen las distintas categorías de seguro que utilizarán para clasificar los bienes. Se debe especificar si, a los efectos del seguro, los bienes que se agrupen bajo cada categoría serán:

- Asegurables a valor a nuevo
- No asegurables (bienes que por su naturaleza no tiene sentido asegurarlos, por ejemplo: terrenos)
- Asegurables a valor de mercado
- Excluibles (bienes que por su naturaleza es muy poco probable que sufran siniestros y, por lo tanto, no es necesario asegurarlos. Ej.: fundaciones)

**Unidad de Medida**: son las magnitudes que el sistema utiliza para cargar las vidas útiles, por 'default' existirán períodos y años.

**Unidad de Negocio**: Este campo se utiliza para agrupar activos que están afectados a la misma actividad, negocio o proceso productivo. Puede ser utilizado para codificar activos pertenecientes a distintas Compañías, por lo que la implementación de este campo es útil para obtener depreciaciones u otras informaciones útiles para la gestión de un negocio, independientemente de la Compañía a la que pertenece el activo

**Zona Riesgo:** el objetivo de esta opción es clasificar cada bien según la zona de riesgo geográfico a la que se encuentra expuesto dentro de la empresa.

## **ESPECIFICACIONES TÉCNICAS**

Dentro de esta agrupación se incluyen tablas donde se cargan las características técnicas de unidades de inventario.

Cada bien puede ser descripto mediante sus especificaciones técnicas, cada especificación técnica puede ser cuantitativa o cualitativa.

Si es cualitativa va a estar referida a una tabla donde están sus posibles valores.

Si es cuantitativa va a estar asociada a una o varias unidades de medida.

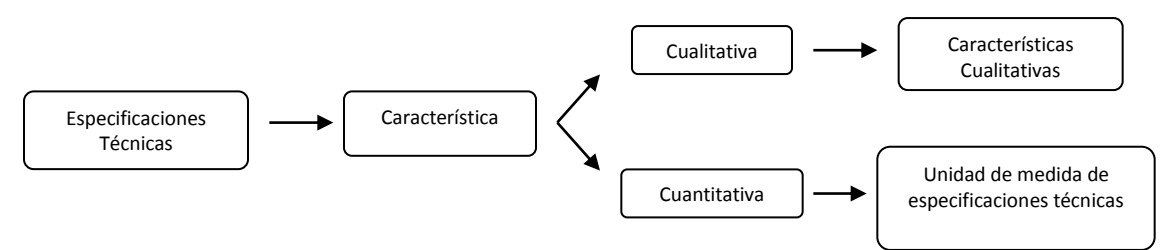

**Ejemplo:** motor eléctrico de 7 hp, 2800 rpm

- Descripción normalizada: motor
	- Especificaciones técnicas: tipo de motor, potencia y revoluciones.
		- o **Tipo de motor:** característica cualitativa eléctrico (puede ser naftero, diesel, etc.)
		- o **Potencia:** característica cuantitativa potencia, unidad de medida hp (puede ser cv, etc.)
		- o **Revoluciones:** característica cuantitativa velocidad angular, unidad de medida rpm (puede ser rps, etc.)

Para la carga de datos complete en el siguiente orden las tablas:

**Característica:** los datos pueden estar expresados en forma descriptiva (cualitativa) o numérica (cuantitativa), en esta tabla se diferencia el tipo de característica.

En esta tabla se debe especificar:

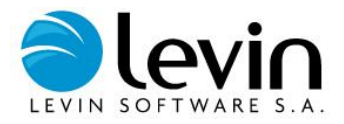

 $\checkmark$  Nombre

Es cualitativa (si tildamos este campo la característica será cualitativa, de lo contrario será cuantitativa).

**Característica Cualitativa:** Esta tabla contiene los valores descriptivos que corresponden a los seleccionados como "es cualitativa" en la tabla características.

- Característica cualitativa
- $\checkmark$  Nombre (son los distintos valores que puede tener una característica cualitativa).

**Tabla Unidad de Medida de Especificaciones Técnicas:** Esta tabla contiene las unidades de medida y símbolos que corresponden a los seleccionados como "no es cualitativa" en la tabla características.

En esta tabla se debe especificar:

- $\checkmark$  Característica cuantitativa
- $\checkmark$  Nombre de unidad de medida
- $\checkmark$  Símbolo

**Tabla Especificación Técnica:** esta tabla contiene la asociación entre especificación técnica y característica.

En esta tabla se debe especificar:

- $\checkmark$  Nombre (de la especificación Técnica)
- Característica

Por último se debe asociar las especificaciones técnicas a las descripciones normalizadas, vea **Parametrización - Especificaciones Técnicas.**

## **CONTABLES**

Dentro de esta agrupación se incluyen las siguientes tablas:

**Códigos Contables:** En esta tabla se cargan los códigos contables que maneja el sistema. Para cada código se debe especificar:

- Nombre
- % de cargos generales (solo si es un libro de valores corrientes)
- Cuentas de bienes de uso, ajuste de bienes de uso, depreciación, ajuste depreciación, depreciación acumulada, ajuste depreciación acumulada y cuenta puente de baja.
- $\checkmark$  Si se trata o no de una cuenta de obras en curso.

También se debe especificar los valores que el código contable tendrá por defecto, para cada libro de valoración utilizado:

- Método de ajuste
- $\checkmark$  Unidad de medida de la vida útil y valor de la misma
- Método de depreciación
- Criterio de alta
- $\checkmark$  Criterio de baja

Estos defaults pueden ser modificados para cada unidad de inventario y componente en particular.

**Cuentas de resultado:** Esta tabla es utilizada por el informe 'asientos contables' cuando desea especificar una cuenta de resultado (Depreciación) con un código diferente del que resulta de concatenar los códigos de cuentas de depreciación de la Ubicación y/o Unidad de negocio y/o Cód. Contable y/o Centro de Costo.

Ejemplo, al solicitar asientos contables agrupados por códigos contables y centros de costo, por cada combinación que exista, el sistema crea un asiento y le asigna al 'debe' la cuenta que sale de concatenar las cuentas de depreciación del código contable y del centro de costo. Usted puede especificar en esta tabla para cada combinación (de Ubicación y/o Unidad de negocio y/o Cód. Contable y/o Centro de Costo) que cuenta debe salir en el informe, las **cuentas de resultado** tabla tienen prioridad sobre las ingresadas las tablas.

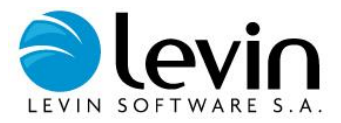

**Depreciación por tasas: Esta** tabla permite la carga de las tasas de depreciación que serán utilizadas en para el método de depreciación por tasas, tasas son asignadas al momento de la carga de las unidades de inventario.

## **CAMPOS AUXILIARES**

### **VALORES DE TABLA CAMPOS AUX. DE UNIDADES**

Para acceder a la función **VALORES DE TABLA CAMPOS AUX. DE UNIDADES**, vaya al menú *TABLAS / TABLAS MAESTRAS / CAMPOS AUXILIARES* y luego haga clic en la categoría **VALORES DE TABLA CAMPOS AUX. DE UNIDADES**.

Esta opción permite dar de alta, modificar y eliminar valores a los atributos auxiliares de tipo lista definidos para las unidades de inventario. En el caso de que todos los campos auxiliares sean definidos como texto, aparecerá sin opciones la lista 'Atributo Auxiliar de la UI'. Ver *ADMINISTRAR CAMPOS AUXILIARES* del menú Parametrización – Campos Auxiliares AF - Campos Auxiliares Unidades

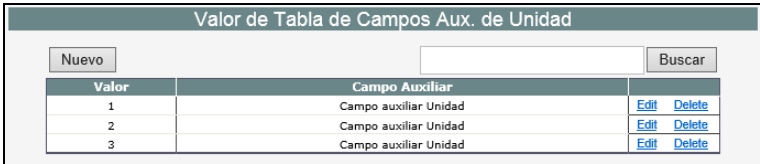

### **VALORES DE TABLA CAMPOS AUX. DE COMPONENTES**

Para acceder a la función *VALORES DE TABLA CAMPOS AUX. DE COMPONENTES*, vaya al Menú *TABLAS / TABLAS MAESTRAS / CAMPOS AUXILIARES* y luego haga clic **VALORES DE TABLA CAMPOS AUX. DE COMPONENTES**.

Esta opción permite dar de alta, modificar y eliminar valores a los atributos auxiliares de tipo lista definidos para los componentes de las unidades de inventario.

En el caso de que todos los campos auxiliares sean definidos como texto, aparecerá sin opciones la lista 'Atributo Auxiliar de la UI'. Ver *ADMINISTRAR CAMPOS AUXILIARES* del menú Parametrización – Campos Auxiliares AF - Campos Auxiliares Componentes

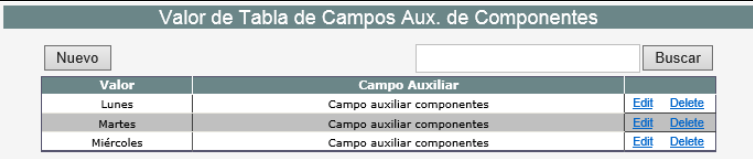

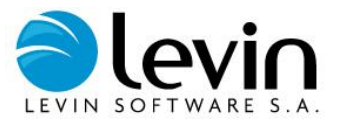

## **VALORES DE TABLA CAMPOS AUX. DE OBRAS EN CURSO**

Para acceder a la función *VALORES DE TABLA CAMPOS AUX. DE OBRAS EN CURSO*, vaya al menú *TABLAS / TABLAS MAESTRAS / CAMPOS AUXILIARES* y luego haga clic en **VALORES DE TABLA CAMPOS AUX. DE OBRAS EN CURSO.**

Esta opción permite dar de alta, modificar y eliminar valores a los atributos auxiliares definidos como tablas para los proyectos, obras en curso y cargos de las obras en curso.

En el caso de que todos los campos auxiliares sean definidos como texto, aparecerá sin opciones la lista 'Campo Auxiliar'. Ver *ADMINISTRAR CAMPOS AUXILIARES* del menú Parametrización – Campos Auxiliares OC

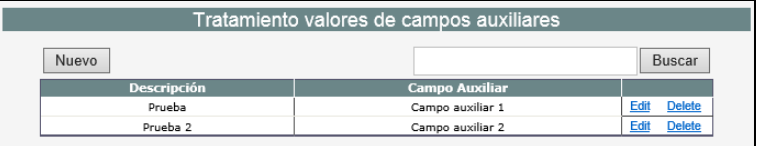

## **MANTENIMIENTO DE UNIDADES**

En esta opción podrá ingresar un detalle de cada mantenimiento asociado a una unidad. Luego desde la página de administración de unidades podrá consultarlo accediendo al botón **MANTENIMIENTO** (**Vea Alta de unidades**).

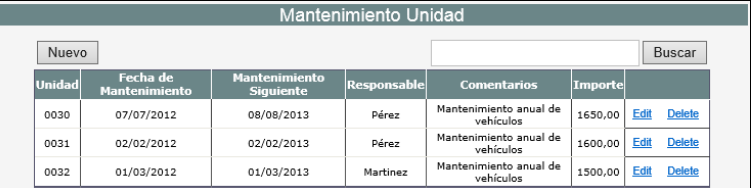

## **Tasas Bancarias**

Para acceder a la función *TASAS BANCARIAS*, vaya al menú *TABLAS* y luego haga clic en *TASAS BANCARIAS*.

Esta opción permite actualizar las tasas bancarias en cada uno de los períodos donde tenga cargos ingresados en las obras en curso.

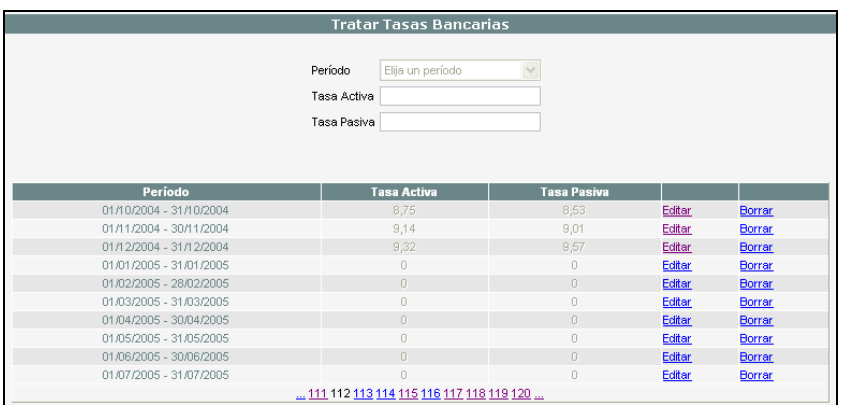
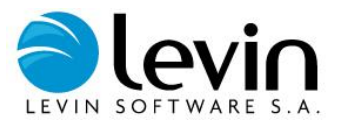

# **Parámetros de depreciación por producción**

## **Producciones**

Para acceder a la función *PRODUCCIONES*, vaya al menú *TABLAS* y luego haga clic en *PARAMETROS DE DEPRECIACION POR PRODUCCION*.

Esta opción permite dar de alta, modificar y eliminar valores para las producciones.

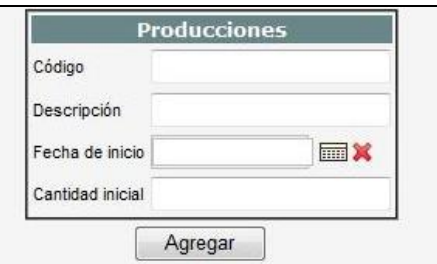

En cada caso se debe especificar:

- **Código**: Identificación única para cada producción.
- **Descripción**: Es el nombre que identifica al producto o materia prima.
- **Fecha de Inicio**: Determina la fecha en que se creó una Producción nueva.
- **Cantidad**: Indica la cantidad de producción o stock inicial.

## **Consumos por producción**

Para acceder a la función *CONSUMOS POR PRODUCCIÓN*, vaya al menú *TABLAS* y luego haga clic en *PARAMETROS DE DEPRECIACION POR PRODUCCION*.

Esta opción permite agregar, modificar y/o eliminar el consumo para cada producción.

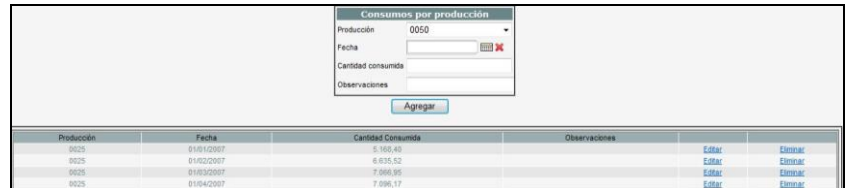

En cada caso se debe especificar:

- **Producción**: En este campo se hace referencia a la ID de la producción en cuestión.
- **Fecha**: Corresponde al período en el que se realiza la operación.
- **Cantidad**: Indica la cantidad de producto o stock consumido.
- **Observaciones**: en este campo se pueden ingresar comentarios referidos a la transacción.

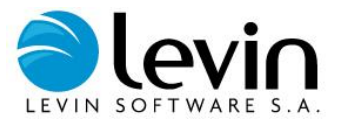

# **Asignación de producción**

Para acceder a la función *ASIGNACION DE PRODUCCIÓN*, vaya al menú *TABLAS* y luego haga clic en *PARAMETROS DE DEPRECIACION POR PRODUCCION*.

Esta opción permite asignar a una producción un criterio, como puede ser Código Contable, Ubicación, Libro, Centro de Costo, Sector y/o Unidad de negocio.

Esta opción permite agregar, modificar y/o eliminar Asignaciones de producción.

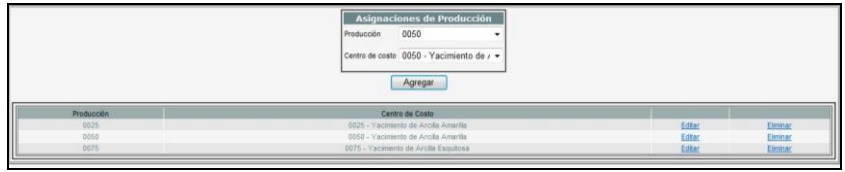

En cada caso se debe especificar:

- **Producción**: En este campo se hace referencia a la ID de la producción en cuestión.
- **Centro de costo**: Corresponde al Centro de costo al que será asignada la producción.

# **Parametrización**

### **Especificaciones Técnicas**

Para acceder a la función *ESPECIFICACIONES TÉCNICAS*, vaya al Menú *PARAMETRIZACIÓN* y luego haga clic en *ESPECIFICACIONES TÉCNICAS*.

La utilidad de esta opción es la de crear plantillas de especificaciones técnicas asociadas a una descripción normalizada de forma tal que al ingresar una nueva unidad y asignarle una descripción normalizada, automáticamente se le solicite, en la solapa descripción, la carga de los datos conformados en dicha plantilla creada en este paso.

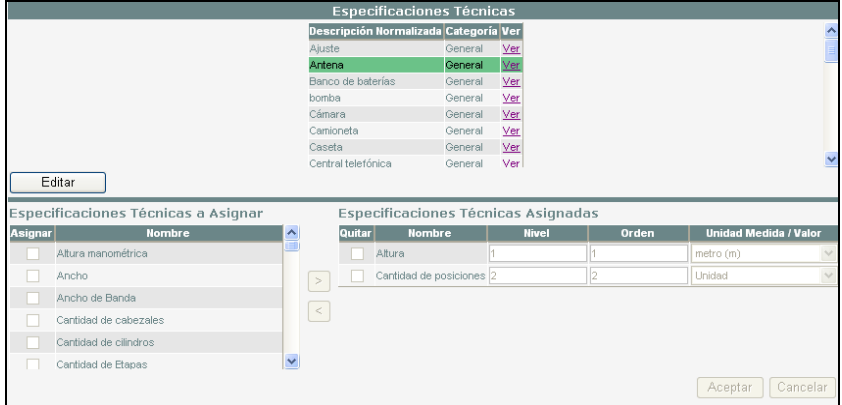

Para comenzar a armar la plantilla de una Especificación Técnica tenga en cuenta estos puntos:

Seleccione una descripción normalizada haciendo clic en el vínculo *Ver*.

Las descripciones normalizadas deben ser ingresadas previamente en la opción *DESCRIPCIÓN NORMALIZADA* de *TABLAS MAESTRAS* que se encuentra en el menú *TABLAS.*

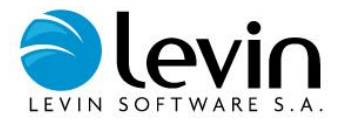

Si la descripción normalizada ya tiene especificaciones técnicas asociadas, podrán ser visualizadas en la sección *Especificaciones técnicas asignadas*, situadas en la parte inferior derecha de la pantalla

Si desea agregar o quitar especificaciones técnicas asignadas a la descripción normalizada, presione el botón *Editar* y a continuación se habilitará la parte Inferior de la pantalla.

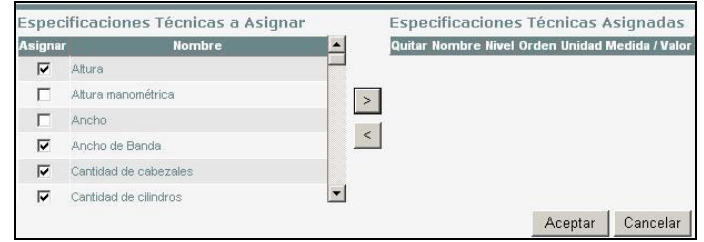

Si desea asignar especificaciones técnicas, tilde los *Casilleros* correspondientes en la sección *Especificaciones técnicas a asignar* y presione el botón **>**. Las selecciones que haya hecho aparecerán en la sección *Especificaciones técnicas asignadas*

Para finalizar, presione el botón *ACEPTAR* o *CANCELAR* si no está seguro de querer hacerlo.

Para des-asignar especificaciones técnicas, tildar los *Casilleros* correspondientes en la sección *Especificaciones técnicas asignadas* y presionar el botón *<*. Las selecciones que haya hecho aparecerán en la sección *Especificaciones técnicas a asignar*

Para finalizar, presione el botón *ACEPTAR* o *CANCELAR* si no está seguro de querer hacerlo.

### **Parámetros de Inventario**

Para acceder a la función *PARÁMETROS DE INVENTARIO*, vaya al Menú *PARAMETRIZACIÓN* y luego haga clic en *PARÁMETROS DE INVENTARIO*.

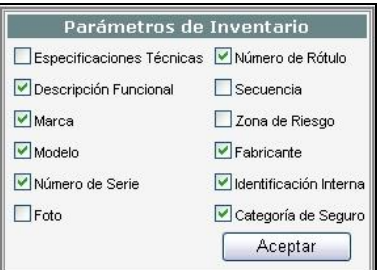

Esta utilidad permite determinar el uso de una serie de campos descriptivos relacionados con el proceso de inventariado de unidades.

- **Especificaciones Técnicas**: Esta opción le permite completar la plantilla de especificaciones técnicas asignadas a la descripción normalizada de la unidad. Se encuentra en la solapa *Descripción* de la pantalla de *ADMINISTRACIÓN DE UNIDADES*.
- **Descripción Funcional**: Esta opción habilita un campo para completar la **Descripción Funcional**. Se encuentra en la solapa *Datos opcionales* de la pantalla de *ADMINISTRACIÓN DE UNIDADES*.
- **Marca**: Esta opción habilita un campo para completar la **marca** de la unidad. Se encuentra en la solapa *Datos opcionales* de la pantalla de *ADMINISTRACIÓN DE UNIDADES*.
- **Modelo**: Esta opción habilita un campo para completar el **modelo** de la unidad. Se encuentra en la solapa *Datos opcionales* de la pantalla de *ADMINISTRACIÓN DE UNIDADES*.
- **Número de Serie**: Esta opción habilita un campo para completar el **número de serie** de la unidad. Se encuentra en la solapa *Datos opcionales* de la pantalla de *ADMINISTRACIÓN DE UNIDADES*.

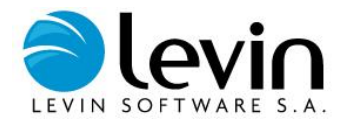

- **Foto**: Esta opción habilita el botón **examinar** debajo del marco reservado para la foto, al presionar este botón se abre un cuadro de búsqueda donde tiene que especificar la unidad y el nombre del archivo que contiene la foto. Se encuentra en la solapa *Descripción complementaria* de la pantalla de *ADMINISTRACIÓN DE UNIDADES*.
- **Número de Rótulo**: Esta opción habilita un campo para completar el **número de rótulo** de la unidad. Se encuentra en la solapa *Datos opcionales* de la pantalla de *ADMINISTRACIÓN DE UNIDADES*.
- **Secuencia**: Esta opción habilita un campo para completar la **secuencia** de apariencia del bien en el recorrido efectuado en la planta. Se encuentra en la solapa *Datos básicos* de la pantalla de *ADMINISTRACIÓN DE UNIDADES*.
- **Zona de Riesgo**: Esta opción habilita el despliegue de la lista correspondiente a la **zona de riesgo** y permite la elección entre los elementos que la componen**.** Se encuentra en la solapa *Datos opcionales* de la pantalla de *ADMINISTRACIÓN DE UNIDADES*.
- **Fabricante**: Esta opción habilita el despliegue de la lista correspondiente al **fabricante** y permite la elección entre los elementos que lo componen. Se encuentra en la solapa *Datos opcionales* de la pantalla de *ADMINISTRACIÓN DE UNIDADES*.
- **Identificación Interna**: Esta opción habilita un campo para completar la **identificación interna.** Se encuentra en la solapa *Datos opcionales* de la pantalla de *ADMINISTRACIÓN DE UNIDADES*.
- **Categoría de Seguro**: Esta opción habilita el despliegue de la lista correspondiente a la **categoría de seguro** y permite la elección entre los elementos que la componen**.** Se encuentra en la solapa *Datos opcionales* de la pantalla de *ADMINISTRACIÓN DE UNIDADES*.

## **Parámetros de Sistema**

Para acceder a la función *PARÁMETROS DE SISTEMA*, vaya al Menú *PARAMETRIZACIÓN* y luego haga clic en *PARÁMETROS DE SISTEMA*.

Esta utilidad permite determinar pautas de funcionamiento generales para la utilización del sistema.

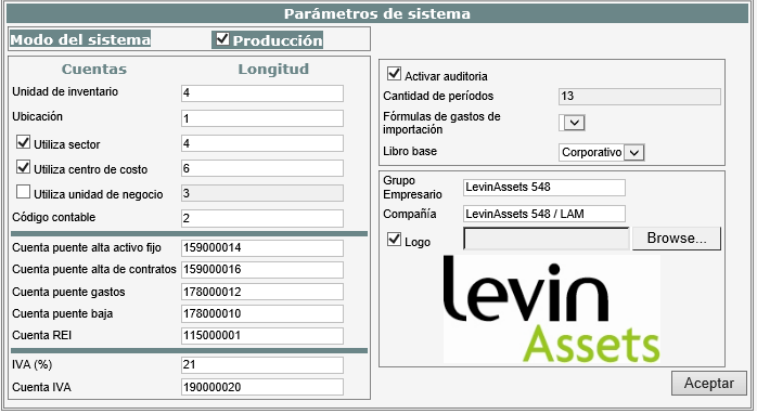

- **Producción**: si habilita ésta opción, se definirá el modo de funcionamiento general del sistema como 'en producción', esto implica que a efectos de preservar la integridad de la información, cada operación con unidades/componentes, será registrada contablemente. Además el sistema permitirá la manipulación de datos de unidades y componentes sin restricciones.
- **Unidad de Inventario**: en este campo tendrá que ingresar un número entero, dicho número definirá la longitud del campo 'Código' de las unidades de inventario que podrá ingresar en la solapa **Datos Básicos** de la pantalla *ADMINISTRACIÓN DE UNIDADES*.
- **Ubicación**: en este campo tendrá que ingresar un número entero, dicho número definirá la longitud del campo 'código' de las ubicaciones que podrá ingresar en la tabla de ubicaciones.
- **Sector**: si habilita esta opción, en la solapa **datos básicos** de la pantalla *ADMINISTRACIÓN DE UNIDADES*, aparecerá habilitado el campo **Sector** para que elija algún elemento de su lista desplegable. Deberá definir la longitud del código del sector en el cuadro de texto contiguo, dicho número definirá la longitud del campo 'código' de los sectores que podrá ingresar en la tabla de sectores.
- **Centro de Costo**: si habilita esta opción, en la solapa **Datos Básicos** de la pantalla *ADMINISTRACIÓN DE UNIDADES* aparecerá habilitado el campo **Centro de Costos** para que elija algún elemento de su lista desplegable. Deberá definir la longitud del código del centro de costos en el

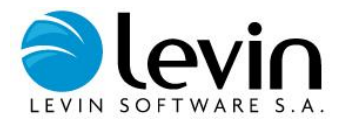

cuadro de texto contiguo, dicho número definirá la longitud del campo 'código' de los centros de costo que podrá ingresar en la tabla de centros de costo.

- **Unidad de Negocio**: si habilita esta opción, en la solapa **Datos Básicos** de la pantalla *ADMINISTRACIÓN DE UNIDADES* aparecerá habilitado el campo **Unidad de Negocio** para que elija algún elemento de su lista desplegable. Deberá definir la longitud del código de la unidad de negocio en el cuadro de texto contiguo, dicho número definirá la longitud del campo 'código' de las unidades de negocio que podrá ingresar en la tabla de unidades de negocio.
- **Código Contable**: en este campo tendrá que ingresar un número entero, dicho número definirá la longitud del campo 'código' de los códigos contables que podrá ingresar en la tabla de códigos contables.
- **Cuenta Puente Alta AF**: en este campo tendrá que ingresar la identificación o código a ser utilizado en los asientos de alta de activos fijos.
- **Cuenta Puente Alta OC**: en este campo tendrá que ingresar la identificación o código a ser utilizado en los asientos de alta de cargos de obras en curso.
- **Cuenta Puente Gastos**: en este campo tendrá que ingresar la identificación o código a ser utilizado en la cuenta de gastos de los asientos de bajas de los cargos.
- **Cuenta Puente Baja**: en este campo tendrá que ingresar la identificación o código a ser utilizado en la cuenta de gastos de los asientos de baja de las unidades.
- **Cuenta Puente REI**: en este campo tendrá que ingresar la identificación o código a ser utilizado en los asientos de ajuste por inflación.
- **Auditoria**: si tilda ésta opción, cada operación de cada usuario dentro del sistema, será registrada en un log de seguridad.
- **Cantidad de Períodos**: indique aquí la cantidad de períodos contables que utiliza la compañía PARA CADA EJERCICIO. Tenga en cuenta que esta opción regirá para todos los libros utilizados en el sistema.
- **Fórmula de GS. de Importación**: especifique aquí la formula a utilizar en el informe "Registro de Bienes" para los libros corrientes que es usada para calcular los gastos de importación de los bienes con país distinto al configurado como local.
- **Libro Base**: es el libro que se tomará como referencia para:
	- $\checkmark$  Calcular todos los importes de compra de los restantes libros en el alta de componente
	- Replicar los datos en los demás libros y en la baja de componente
	- Calcular el porcentaje de baja que le corresponde a cada libro y restar el importe justo a cada uno
- **Empresa**: en este campo tendrá que ingresar la identificación o nombre de la empresa.
- **Compañía**: en este campo tendrá que ingresar la identificación o nombre de la compañía.
- **Logo**: en este campo tendrá que ingresar el logo de la compañía.

Por último para finalizar la parametrización del sistema, oprima el botón **ACEPTAR**.

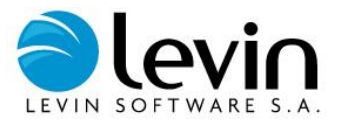

## **Parámetros de Depreciación**

Esta utilidad permite definir la parametrización del método de depreciación que utiliza el programa y sus datos asociados. Para acceder a la función *PARÁMETROS DE DEPRECIACIÓN*, vaya al menú **PARAMETRIZACIÓN** y luego haga clic en *PARÁMETROS DE DEPRECIACIÓN*.

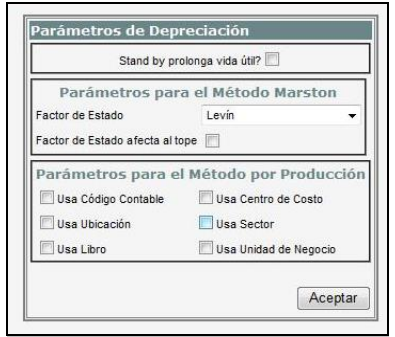

- **Stand By Prolonga Vida Útil**: si habilita ésta opción, significa que cuando un activo fijo salga del estado stand by, se le prolongará la vida útil tanto tiempo como estuvo en dicho estado. Por ejemplo, si un bien tiene una vida útil de 5 años y estuvo un año en estado stand by, entonces la vida útil se extenderá a 6 años.
- **Factor de Estado**: El factor de estado aplica un factor de depreciación acelerado de acuerdo al estado del bien. Cada factor tiene índices asociados que se aplicaran en el componente para los libros corrientes, cuando utilicen el método Marston de depreciación. Es utilizado para valuaciones.
- **Factor de Estado Afecta al Tope**: Esta opción, al habilitarla, disminuye en un porcentaje especificado, de acuerdo al factor de estado, el tope no depreciable de la unidad.

### *PARÁMETROS PARA EL MÉTODO POR PRODUCCIÓN*

El método de depreciación por producción calcula los valores de depreciaciones teniendo en cuenta los consumos ingresados, de acuerdo a la asignación de producción. Los que pueden ser Código Contable, Ubicación, Libro, Centro de Costo, Sector y/o Unidad de negocio.

- **Usa Código Contable**: Los valores ingresados en la tabla Consumos por producción corresponder a los consumidos por código contable.
- **Usa Ubicación:** Los valores ingresados en la tabla Consumos por producción corresponde a los consumidos por Ubicación.
- **Usa Libro:** Los valores ingresados en la tabla Consumos por producción corresponde a los consumidos por Libro.
- **Usa Centro de Costos**: Los valores ingresados en la tabla Consumos por producción corresponde a los consumidos por Centro de Costos.
- **Usa Sector**: Los valores ingresados en la tabla Consumos por producción corresponde a los consumidos por Sector.
- **Usa Unidad de Negocio**: Los valores ingresados en la tabla Consumos por producción corresponde a los consumidos por Unidad de negocio.

## **Parámetros de Libros**

Para acceder a la función *PARÁMETROS DE LIBROS*, vaya al menú *PARAMETRIZACIÓN* y luego haga clic en la categoría *PARÁMETROS DE LIBROS*.

Esta utilidad permite dar de alta, editar, eliminar y efectuar la parametrización de los libros que se utilizarán en el sistema.

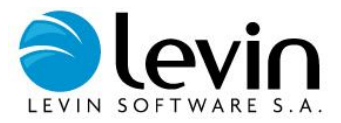

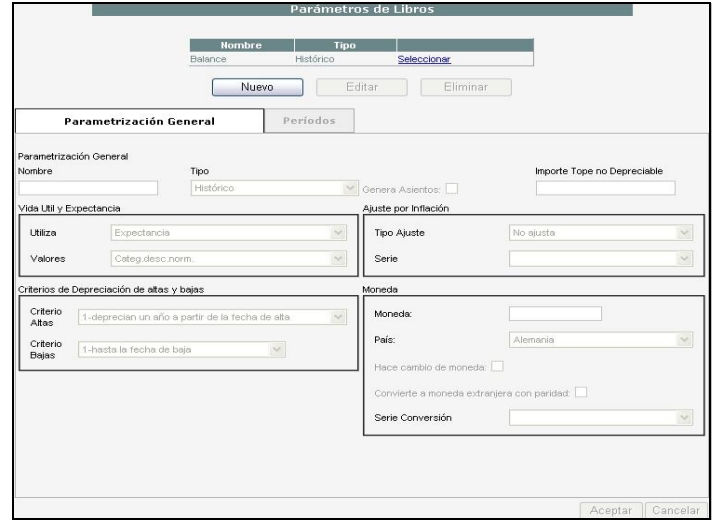

### *NUEVO LIBRO*

Si desea ingresar un nuevo libro, presione el botón *Nuevo*. A continuación el sistema solicitará la selección de un libro base y una serie para convertir los importes. Una vez seleccionados éstos últimos y haciendo clic en aceptar, se agregará un nuevo libro en la grilla.

#### *MODIFICAR PARAMETROS DE UN LIBRO EXISTENTE*

Si desea modificar los parámetros de un libro existente, presione el botón *Seleccionar* en la fila del libro que desea modificar en la grilla. A continuación se mostrarán los datos del libro en las solapas *PARAMETRIZACIÓN GENERAL* y *PERÍODOS* cuyos campos se habilitarán para su edición si oprime el botón *Editar*. Para efectuar los cambios presione el botón *Aceptar* o bien *CANCELAR* si no está seguro de querer hacerlo.

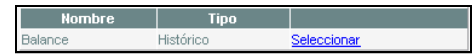

Información de interés acerca de la solapa *PARAMETRIZACIÓN GENERAL*:

- **Nombre**: ingrese el nombre que llevará el libro.
- **Tipo**: Hay dos tipos de libros:
	- Los libros *Históricos* son los utilizados comúnmente para la contabilidad o para reportar a los entes de control impositivo. Los valores de los bienes son históricos, luego pueden ajustarse o no de acuerdo a la configuración del libro en particular.
	- Los libros *Corrientes* son utilizados para valuaciones, contiene mayor información técnica y más específica de los componentes. Se procede a cargar valores de mercado de los bienes a una fecha de referencia para algún fin en particular. Por ej.: la carga de valores asegurables para seguros.
- **Genera Asientos**: si tilda esta opción significa que el libro será un libro contable, por lo tanto, se generarán asientos por todos los movimientos realizados sobre las unidades de inventario y podrá avanzar períodos con el libro pero nunca retroceder.
- **Importe Tope no Depreciable**: ingrese el valor a partir del cual los bienes, para este libro en particular, no serán susceptibles de depreciación.

#### **Vida Útil y Expectancia**:

- **Utiliza Vida Útil o Expectancia**: aquí podrá definir si se mostrará el valor de vida útil ingresado inicialmente o el real restante a partir de la fecha de última valuación, la opción expectancia solo es parametrizable para libros **corrientes**.
- **Valores**: seleccione si la vida útil por default de las nuevas componentes se tomará de la vida útil asociada al código contable o la asociada a la categoría de descripción normalizada.

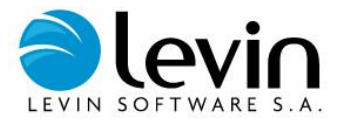

**Criterios de Depreciación de Altas y Bajas**:

- **Criterio de Altas**: A través de esta opción define el criterio a utilizar por el depreciador ante un alta de unidad y sus componentes o un alta de componentes.
- **Criterio de Bajas**: A través de esta opción define el criterio a utilizar por el depreciador ante una baja de unidad y sus componentes o una baja de componentes.

#### **Ajuste por Inflación**:

- **Tipo de Ajuste**: A través de esta opción parametrizará si los ajustes se efectuarán en base a coeficientes, índices o índices específicos.
- Serie: éste campo aparecerá habilitado sólo cuando el tipo de ajuste sea por coeficiente o por índices, deberá seleccionar una serien de la lista.

#### **Moneda**:

- **Moneda**: indica el nombre o símbolo de la moneda a utilizar por el libro.
- **País**: indica el país originario de la moneda a utilizar en el libro.
- **Hace Cambio de Moneda**: si habilita esta opción, significa que el sistema tendrá en cuenta los cambios de moneda del país seleccionado para este libro. Por ejemplo, en Argentina el pasaje de australes a pesos.
- **Convierte a Moneda Extranjera con Paridad**: si habilita esta opción, significa que al dar de alta los importes de un componente, deberá calcular automáticamente los importes del libro, tomado los importes de libro base en función de la paridad indicada en la **serie para conversión**.
- **Serie de Conversión**: es la serie a partir de la cual se convertirá a moneda extranjera en el punto anterior.

### **Administrar campos auxiliares**

### **Campos Auxiliares Unidades**

Para acceder a la función *CAMPOS AUXILIARES UNIDADES*, vaya al Menú **PARAMETRIZACIÓN,** después a *ADMINISTRAR CAMPOS AUXILIARES* y luego haga clic en *[CAMPOS AUXILIARES DE](http://la-soporte/LA548/ABMAtributoAuxiliarUI.aspx) UNIDAD*.

Esta utilidad permite dar de alta, editar y eliminar campos auxiliares de las unidades de inventario. Los campos auxiliares de unidades son aquellos que le serán solicitados en *ADMINISTRACIÓN DE UNIDADES*, solapa **Descripción Complementaria**.

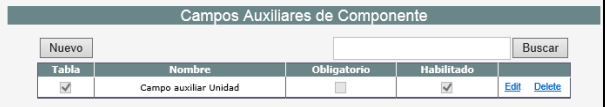

Para realizar operaciones con los campos auxiliares de unidades tenga en cuenta los siguientes puntos:

- Si desea ingresar un nuevo atributo auxiliar de unidad, complete los campos que se encuentran en la parte superior de la pantalla, encima de la grilla, y presione la el botón *INGRESAR*.
- Si desea editar un campo auxiliar de unidad, presione el vínculo *Editar* en la fila correspondiente al campo. Modifique aquellos que desee y confirme la operación.
- Si desea eliminar un campo auxiliar de unidad, presione el vínculo *Borrar* en la fila correspondiente a dicho campo. A continuación confirme la operación.

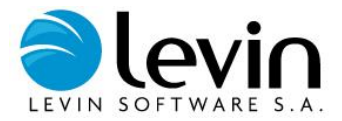

Los campos de la grilla son los siguientes:

- **Tabla**: si selecciona este casillero, significa que el atributo proporcionará una lista desplegable con valores posibles, entre los cuales deberá seleccionar uno.
- **Nombre**: ingrese aquí el nombre que distinguirá al atributo auxiliar.
- **Obligatorio**: si selecciona este casillero, significa que cuando ingrese o edite los atributos de una unidad, dicho campo deberá estar obligatoriamente completo.

Si un campo es definido como tabla, los valores de este campo serán ingresados en la pantalla *TABLAS – TABLAS MAESTRAS – CAMPOS AUXILIARES – VALORES DE TABLA CAMPOS AUX. DE UNIDAD*

### **Campos Auxiliares Componentes**

Para acceder a la función *CAMPOS AUXILIARES DE COMPONENTES*, vaya al Menú **PARAMETRIZACIÓN,** después a *ADMINISTRAR CAMPOS AUXILIARES* y luego haga clic en *[CAMPOS AUXILIARES DE](http://la-soporte/LA548/ABMAtributoAuxiliarUI.aspx) COMPONENTES*.

Esta utilidad permite dar de alta, editar y eliminar campos auxiliares de componentes. Los campos auxiliares de componentes son aquellos que le serán solicitados en *ADMINISTRACIÓN DE UNIDADES*, botón *Componentes*, sección datos auxiliares, en la parte inferior.

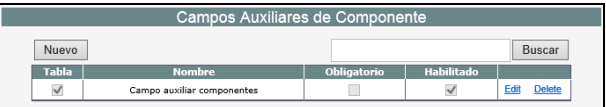

Para realizar operaciones con los campos auxiliares componentes tenga en cuenta los siguientes puntos:

- Si desea ingresar un nuevo atributo auxiliar de componente, complete los campos que se encuentran en la parte superior de la pantalla, encima de la grilla, y presione la el botón *INGRESAR*.
- Si desea editar un campo auxiliar, presione el vínculo *Editar* en la fila correspondiente al campo. Modifique aquellos que desee y confirme la operación.
- Si desea eliminar un campo auxiliar, presione el vínculo *Borrar* en la fila correspondiente a dicho campo. A continuación confirme la operación.

Los campos de la grilla son los siguientes:

- **Tabla**: si selecciona este casillero, significa que el atributo proporcionará una lista desplegable con valores posibles, entre los cuales deberá seleccionar uno.
- **Nombre**: ingrese aquí el nombre que distinguirá al atributo auxiliar.
- **Obligatorio**: si selecciona este casillero, significa que cuando ingrese o edite los atributos de un componente, dicho campo deberá estar obligatoriamente completo.

Si un campo es definido como tabla, los valores de este campo serán ingresados en la pantalla *TABLAS – TABLAS MAESTRAS – CAMPOS AUXILIARES – VALORES DE TABLA CAMPOS AUX. DE COMPONENTES.*

### **Campos Auxiliares OC**

Para acceder a la función *CAMPOS AUXILIARES DE OBRAS EN CURSO*, vaya al Menú *PARAMETRIZACIÓN* y luego haga clic en *ADMINISTRAR CAMPOS AUXILIARES* y luego haga clic en *[CAMPOS AUXILIARES DE](http://la-soporte/LA548/ABMAtributoAuxiliarUI.aspx) OBRAS EN CURSO*.

Esta utilidad permite dar de alta, editar y eliminar campos auxiliares de proyectos, obras en curso y cargos.

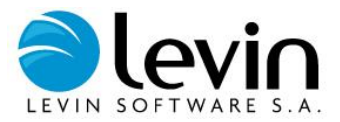

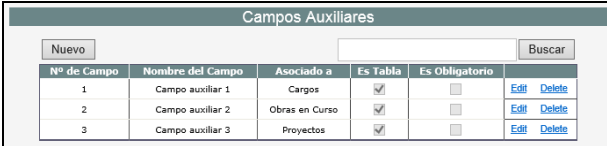

Para realizar operaciones con los campos auxiliares OC tenga en cuenta los siguientes puntos:

- Para crear un nuevo campo auxiliar, presione el botón *NUEVO*. A continuación se habilitarán los campos en la parte superior de la pantalla, encima de la grilla.
- Si desea editar un campo auxiliar, seleccione en la grilla el campo en cuestión y presione el vínculo *Editar* en la fila correspondiente al campo. A continuación se harán editables todos los datos de la fila. Modifique aquellos que desee y presione el vínculo **Aceptar** para confirmar la edición o *Cancelar* si no está seguro de querer hacerlo.
- Si desea eliminar un campo auxiliar de obra en curso, presione el vínculo *Eliminar* en la fila correspondiente a dicho campo. A continuación presione el vínculo **Aceptar** para confirmar la operación o *Cancelar* si no está seguro de querer hacerlo.

Los campos de la grilla son los siguientes:

- **Número de campo auxiliar**: el número que ingrese aquí definirá el orden en el que se mostrará el campo en el formulario de proyectos, obras en curso o cargos, la cantidad total es 5 por formulario y su numeración es individual por formulario.
- **Nombre campo**: la etiqueta que ingrese aquí definirá el nombre del campo.
- **Asocia a tabla**: Seleccione a que formulario pertenece el campo auxiliar que está ingresando, los formularios pueden ser el de proyectos, obras en curso y cargos.
- **Es una tabla**: si tilda esta opción, implicará que campo presentará una lista de valores posibles para su elección.
- **Es un campo obligatorio**: si habilita esta opción, implicará que cuando ingrese o modifique este campo, el ingreso de un valor es obligatorio.

Para finalizar el ingreso de un nuevo campo auxiliar presione el botón *ACTUALIZAR* o bien *CANCELAR* si no está seguro de querer hacerlo.

Si un campo es definido como tabla, los valores de este campo serán ingresados en la pantalla *TABLAS – TABLAS MAESTRAS – CAMPOS AUXILIARES – VALORES DE TABLA CAMPOS AUX. DE OBRAS EN CURSO.*

### **Parámetros de Movimientos**

Para acceder a la función *PARÁMETROS DE MOVIMIENTOS*, vaya al Menú *PARAMETRIZACIÓN*, después a *PARAMETROS DE AUTORIZACIÓN DE MOVIMIENTOS.*

La pametrización permite definir que movimientos requieren autorización y quienes serán los autorizantes.

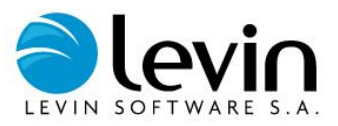

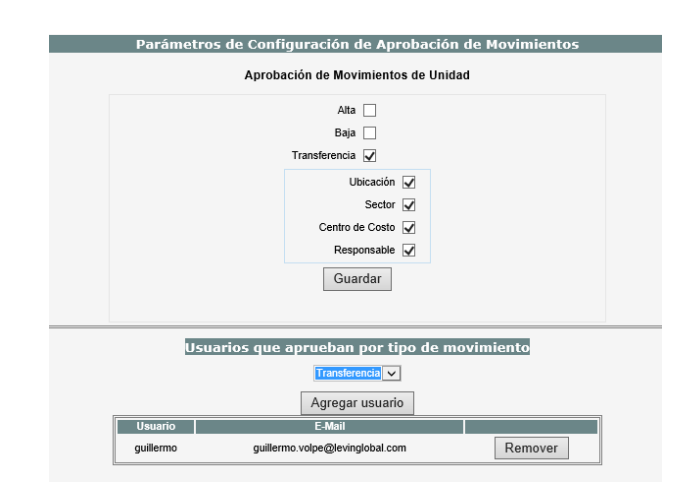

Los movimientos que pueden configurarse con: Alas, Bajas y Transferencias, en el caso de las transferencias es posible selecciona el campo por el cual se solicitará la autorización.

### **Parametrización de Sectores para CheckOut**

La parametrización consiste en definir en qué sector/es se encuentran las unidades disponibles para ser prestadas.

Ingresar a "Tablas => Tablas Maestras", luego seleccionar la tabla de sectores. Marque los sectores para CheckOut mediante el campo "CheckIn/CheckOut". El responsable del sector recibirá copia de los e-mails cuando se presten o devuelvan unidades de inventario.

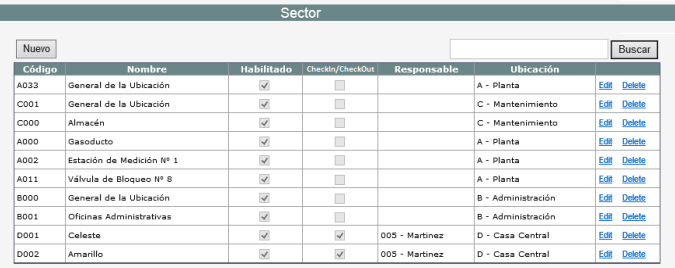

## **Seguridad**

### **Usuarios**

Para acceder a la función *USUARIOS*, vaya al Menú *PARAMETRIZACIÓN*, después a *SEGURIDAD* y luego haga clic en *USUARIOS*.

Esta utilidad permite dar de alta, editar y eliminar los usuarios del sistema.

El sistema puede estar configurado para trabajar con seguridad integrada o con seguridad no integrada.

#### Seguridad Integrada

El sistema tomará al usuario con el que esté logueado en su PC, sin solicitar password. Por lo que deberá ser agregado a la tabla de usuarios. El usuario agregado necesariamente deberá ser un usuario del dominio de Windows.

Seguridad No Integrada

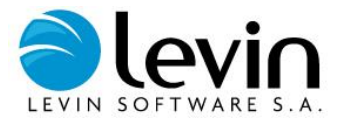

Para realizar operaciones con los Usuarios tenga en cuenta los siguientes puntos:

Los campos de la grilla son los siguientes:

- **Nombre**: ingrese aquí el nombre de usuario.
- **Password**: ingrese un password para el nuevo usuario.
- **Confirmar Password**: ingrese nuevamente el password.
- **Perfil:** seleccione un perfil de la lista. El perfil seleccionado determinará los permisos del usuario.
- **E-mail del Usuario**: es necesario que ingrese este dato, puesto que el servicio de reportes enviará las notificaciones de solicitud completa a esta dirección.

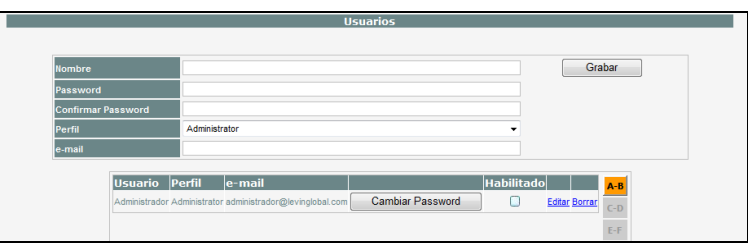

- Si desea ingresar un nuevo usuario, complete los campos que se encuentran en la parte superior de la pantalla, y presione el botón *Grabar.*
- Si desea editar un usuario, primero búsquelo en la grilla por medio de los *Botones Índice*. Una vez localizado, presione el vínculo *Editar* en la fila correspondiente, modifique los datos que desee y confirme la operación.
- Si desea eliminar un usuario, primero búsquelo en la grilla por medio de los *Botones Índice*. Una vez localizado, presione el vínculo *Borrar* en la fila correspondiente. A continuación confirme la operación.

### **Perfiles y Permisos**

Para acceder a la función *PERFILES Y PERMISOS*, vaya al Menú *PARAMETRIZACIÓN,* después a *SEGURIDAD* y luego haga clic en *PERFILES Y PERMISOS*.

Esta utilidad permite dar de alta, editar y eliminar nuevos perfiles y asignar/desasignarles permisos.

Para realizar operaciones con los perfiles y permisos tenga en cuenta los siguientes puntos:

- Si desea crear un nuevo perfil, ingrese el nombre del nuevo perfil en la parte superior de la pantalla, encima de la grilla y presione el botón *GRABAR*.
- Si desea editar un perfil seleccione en la grilla el perfil que desea modificar, presione el vínculo *Editar*, modifique los datos necesarios y confirme la operación.
- Si desea eliminar un perfil, primeramente búsquelo en la grilla. Una vez localizado, presione el vínculo *Eliminar* en la fila correspondiente. A continuación confirme la operación.
- Si desea asignar/desasignar permisos a un perfil, presione el botón *Permisos* en la fila del perfil correspondiente. A continuación se presentará una pantalla en donde en el cuadro de la izquierda podrá encontrar todos los permisos sin asignar y en el cuadro de la derecha apreciar todos los permisos asignados anteriormente. Para asignar/desasignar, seleccione de a un permiso por vez y utilice los botones *< >*. Para finalizar, confirme la operación.
- Si desea puede seleccionar a que empresas y/o compañías pueden ingresar los usuario de un determinado perfil, presione el botón **Empresa** o **Compañía** sobre el perfil correspondiente y a continuación aparecerá una pantalla donde mostrara las empresas/compañías disponibles a la izquierda, utilice los botones **< >** para asignarlas o quitarlas. Para finalizar confirme la operación.

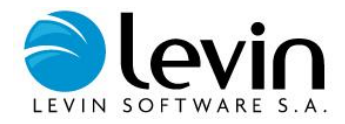

Mediante el botón *Usuarios* podrá visualizar los usuarios que ya pertenecen al perfil.

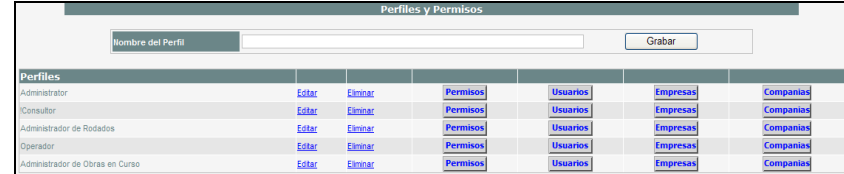

### **Administrar registros de sistema**

Para acceder a la función, vaya al Menú *PARAMETRIZACIÓN* y después a *ADMINISTRAR REGISTROS DE SISTEMA*.

Esta pantalla permite acceder a los archivos que registran la actividad interna de la aplicación. Esta información puede ser requerida por el departamento de Soporte en caso de algún error en la aplicación, ya nos permite identificar el origen la falla.

Para depurar los registros puede eliminarlos uno por uno seleccionado el link *ELIMINAR* situado en el extremo derecho de cada registro, o hacerlo por rango de fechas, seleccionado la fecha hasta la cual quiere eliminar los registros y luego presionando el botón *ELIMINAR*.

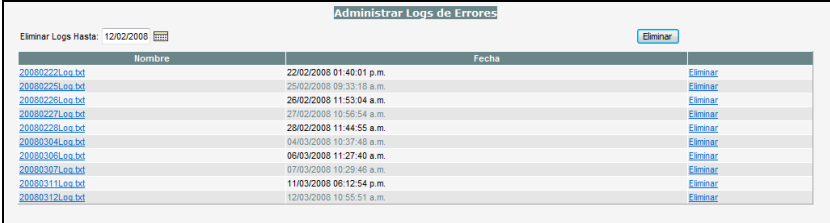

### **Administrar auditoria**

Para acceder a la función, vaya al Menú *PARAMETRIZACIÓN* y después a *ADMINISTRAR AUDITORIA*.

Esta pantalla permite acceder a la información recopilada por el sistema de los movimientos realizados por cada uno de los usuarios. Esta opción debe ser previamente activada en la pantalla de *PARAMETROS DE SISTEMA.*

Los campos de la parte superior de la pantalla permiten ingresar el criterio que será utilizado para filtrar o eliminar la información recopilada. El botón *INTERFAZ* genera un reporte con los datos visualizados en la pantalla.

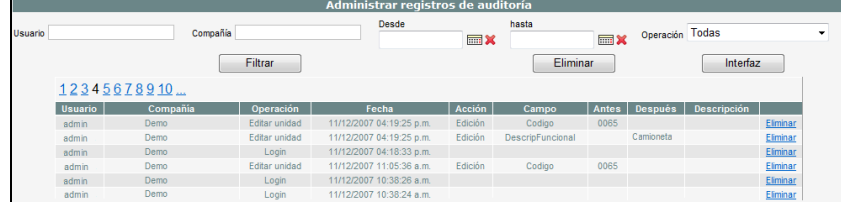

### **Parámetros de depreciación entre fechas**

Para acceder a la función, vaya al Menú *PARAMETRIZACIÓN* y después a *ADMINISTRAR REGISTROS DE SISTEMA*. Esta pantalla permite establecer parámetros de depreciación para altas y bajas en un determinado rango de fechas.

Los campos que debe especificar son los siguientes:

- **Libro**: seleccione aquí el libro.
- **Código contable**: corresponde al código contable al que será asignado el criterio.
- **Fecha desde**: determina la fecha a partir desde la cual estará activo el criterio a definir.
- **Fecha hasta**: determina la fecha hasta la cual estará vigente el criterio.

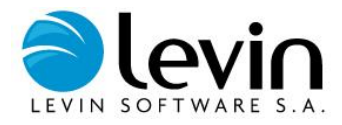

 **Criterio**: debe seleccionar si el criterio a ingresar será de alta o baja, luego de realizar esta selección, se habilitara el campo desplegable que le permitirá definir el criterio según su elección.

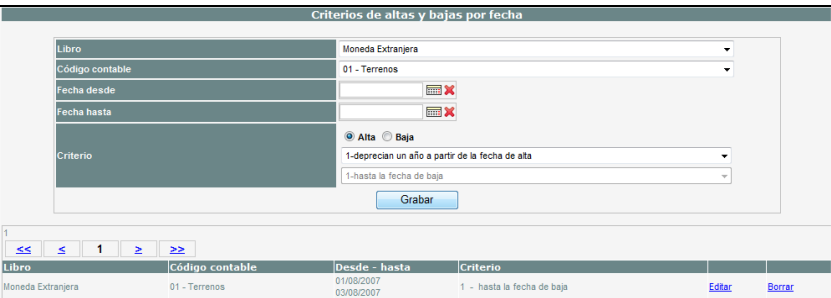

## **Parámetros de seguridad**

Para acceder a la función, ingresar al Menú *PARAMETRIZACIÓN* y después seleccione *PARAMETROS DE SEGURIDAD*. En esta pantalla permite definir los criterios de seguridad que utilizara la aplicación para validar el acceso de los usuarios a la aplicación.

Los campos a definir son los siguientes:

- **Cantidad de claves anteriores**: en este campo se indica la cantidad de contraseñas anteriores que almacenara la aplicación. Cuando le solicite cambiar la contraseña, el sistema no le permitirá seleccionar una contraseña que coincida con alguna que tenga almacenada para el mismo usuario.
- **Días para cambiar la clave**: define la cantidad de días que tendrá vigencia la clave. Vencido este plazo la aplicación le solicitara el cambio de la misma.
- **Intentos fallidos para inhabilitar**: especifica la cantidad de veces consecutivas que puede ingresar una contraseña errónea antes de que inhabilite el usuario. Para volver a habilitarlo debe contactarse con el administrador de la aplicación.
- **Minutos para volver a habilitar**: este campo indica la cantidad de minutos que deberá aguardar antes de ingresar nuevamente a la aplicación en el caso de que el usuario haya sido bloqueado.
- **Expresión regular para validar la clave**: específica a través de expresiones regulares cuáles serán los requisitos que verificara la aplicación para aceptar una contraseña como válida, como por ejemplo, la cantidad mínima de caracteres, caracteres obligatorios, etc.

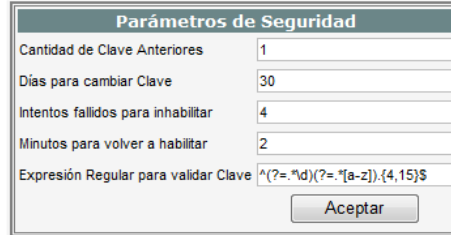

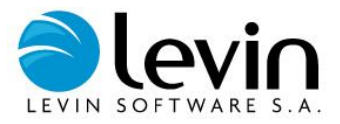

# **?**

## **Acerca de LevinAssets**

A continuación observará una pantalla con la información referida a este producto.

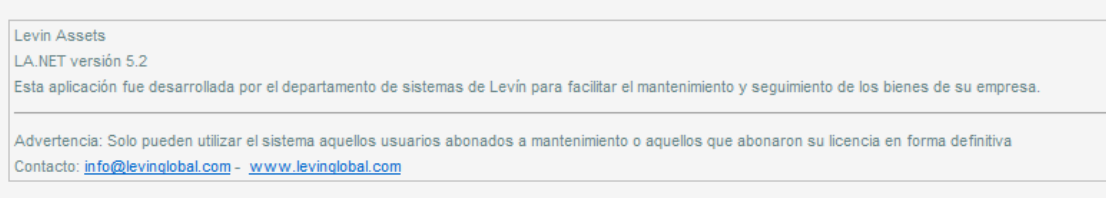

# **Ayuda LevinAssets**

Para acceder a la función Ayuda LevinAssets vaya al Menú **?** y luego haga clic en **Ayuda LevinAssets**.

La Ayuda de LevinAssets contiene toda la información para conocer las funciones, las características y los procedimientos sobre el uso de LevinAssets.